# PENKO Engineering B.V.

Your Partner for Fully Engineered Factory Solutions

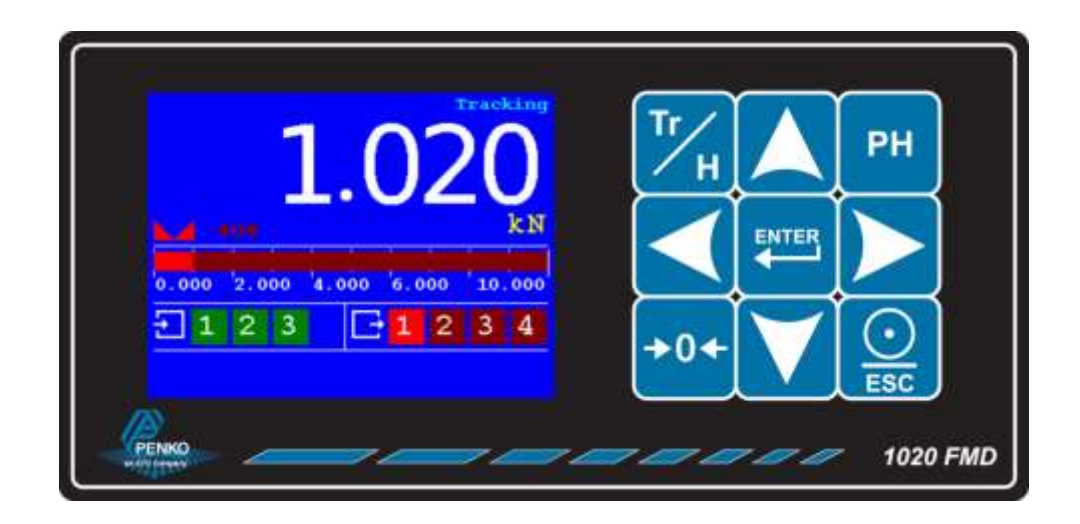

Manual: 1020 FMD

1

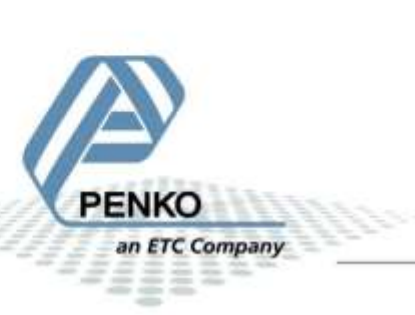

### **IMPORTANT SAFETY INFORMATION READ THIS PAGE FIRST!**

PENKO Engineering B.V. manufactures and tests its products to meet all applicable national and international standards. It is vital that this instrument is correctly installed, used, and maintained to ensure it continues to operate to its optimum specification.

The following instructions must be adhered to and incorporated into your safety program when installing, using, and maintaining PENKO products. Failure to follow the recommended instructions can affect the system's safety and may increase the risk of serious personal injury, property damage, damage to this instrument and may invalidate the product's warranty.

• Read the instructions fully prior to installing, operating, or servicing the product. If this Instruction Manual is not the correct manual for the PENKO product you are using, call 0031(0)318-525630 for a replacement copy. Keep this Instruction Manual in a safe place for future reference.

• If you do not fully understand these instructions, contact your PENKO representative for clarification.

• Pay careful attention to all warnings, cautions, and instructions marked on and supplied with the product.

• Inform and educate your personnel about the correct installation, operation, and maintenance procedures for this product.

• Install your equipment as specified in the installation instructions of the appropriate Instruction Manual and as per applicable local and national codes. Connect all products to the proper electrical sources.

• To ensure correct performance, use qualified personnel to install, operate, update, program, and maintain the product.

• When replacement parts are required, ensure that qualified technicians use replacement parts specified by PENKO. Unauthorized components and procedures can affect the product's performance and may affect the continued safe operation of your processes. The use of non-specified 'look-alike' substitution parts may result in the risk of fire, electrical hazards, or improper operation.

• Ensure that all equipment doors are closed and protective covers are in place, except when maintenance is being performed by qualified persons, to prevent electrical shock and personal injury.

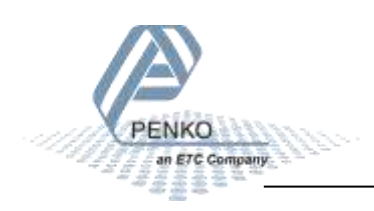

### **WARNING**

### **ELECTRICAL SHOCK HAZARD**

Installing cable connections and servicing this instrument require access to shock hazard level voltages which can cause death or serious injury.

Disconnect separate or external power sources to relay contacts before commencing any maintenance.

The electrical installation must be carried out in accordance with CE directions and/or any other applicable national or local codes.

Unused cable conduit entries must be securely sealed by non-flammable blanking plates or blind grommets to ensure complete enclosure integrity in compliance with personal safety and environmental protection requirements.

To ensure safety and correct performance this instrument must be connected to a properly grounded, three-wire power source.

Proper relay use and configuration is the responsibility of the user.

Do not operate this instrument without the front cover being secured. Refer any installation, operation or servicing issues to qualified personnel.

WWW.PENKO.COM

PENKO Engineering B.V. is an ETC Company

Email: info@PENKO.com

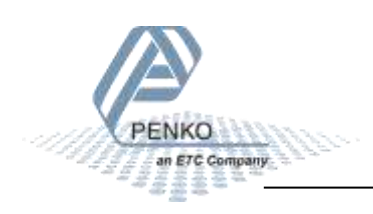

### **Table of Contents**

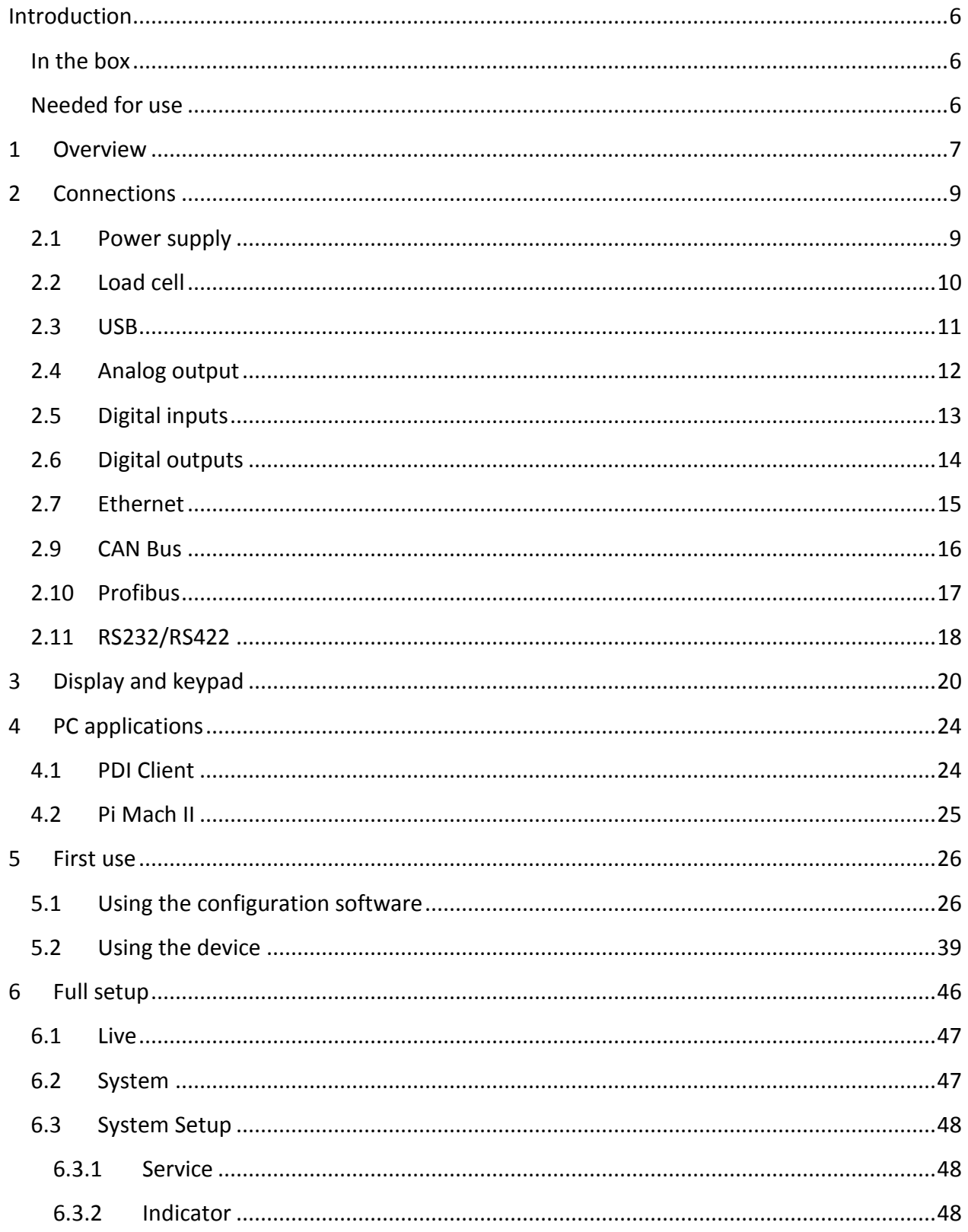

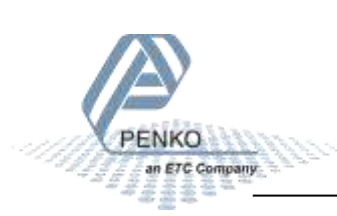

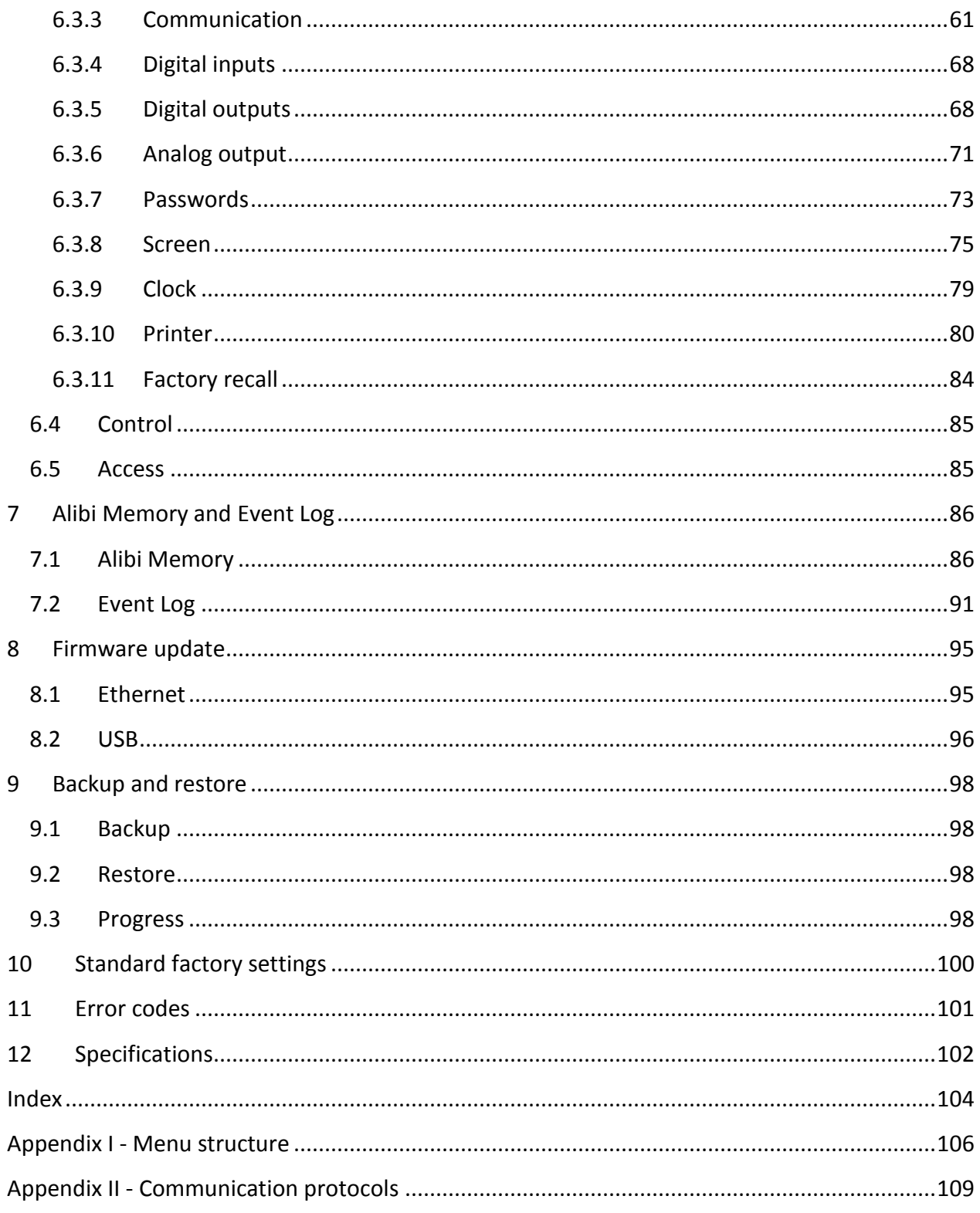

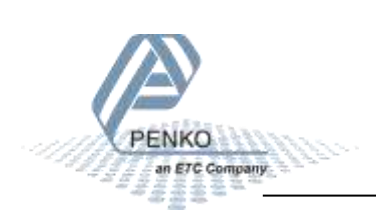

### <span id="page-5-0"></span>**Introduction**

The PENKO 1020 FMD is a compact comprehensive Force Measurement Device.

### <span id="page-5-1"></span>**In the box**

The box contains the following items:

- $1 \times 1020$  FMD device
- 1 x rubber ring for mounting purpose
- 2 x clip for mounting purpose
- 1 x connector for load cell connection
- 1 x quick start manual

#### <span id="page-5-2"></span>**Needed for use**

To use the 1020 FMD the following items are needed:

- Class 2 or Limited Power Source, rate 18 32 VDC, 0.4A@24VDC
- Load cell / Torque sensor
- USB A-B cable for configuration with PC software

For easy configuration, two PC applications are available as download.

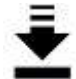

[www.penko.com/software](http://www.penko.com/software)

#### **PDI** Client

PDI Client is a cross-platform freeware program for easy monitorieg and configuration of PENKO devices. PDI Client is compatible with the PENKO FLEX series; FLEX2100 series, 1020 series, 5GM700/800 series and RKI/R(A700 series. Only USB communication is supported. The minimum required Java Runtime Environment is version 1.8.0. Installation guide and USB drivers for Windows are included.

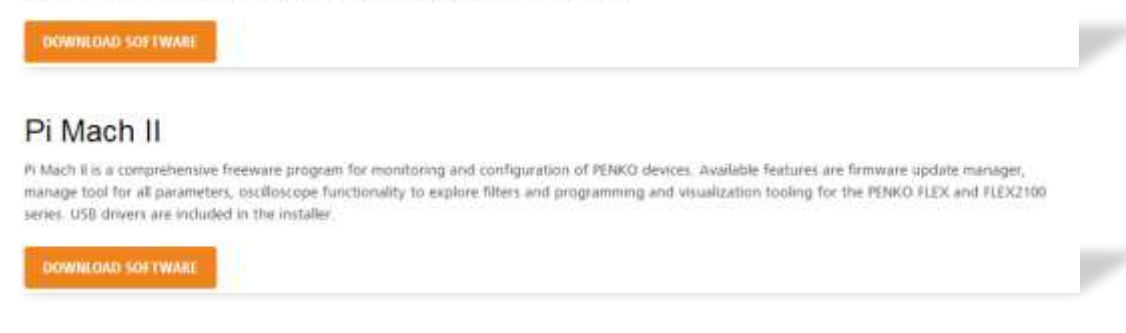

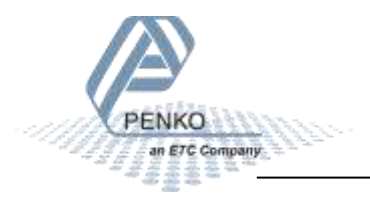

### <span id="page-6-0"></span>**1 Overview**

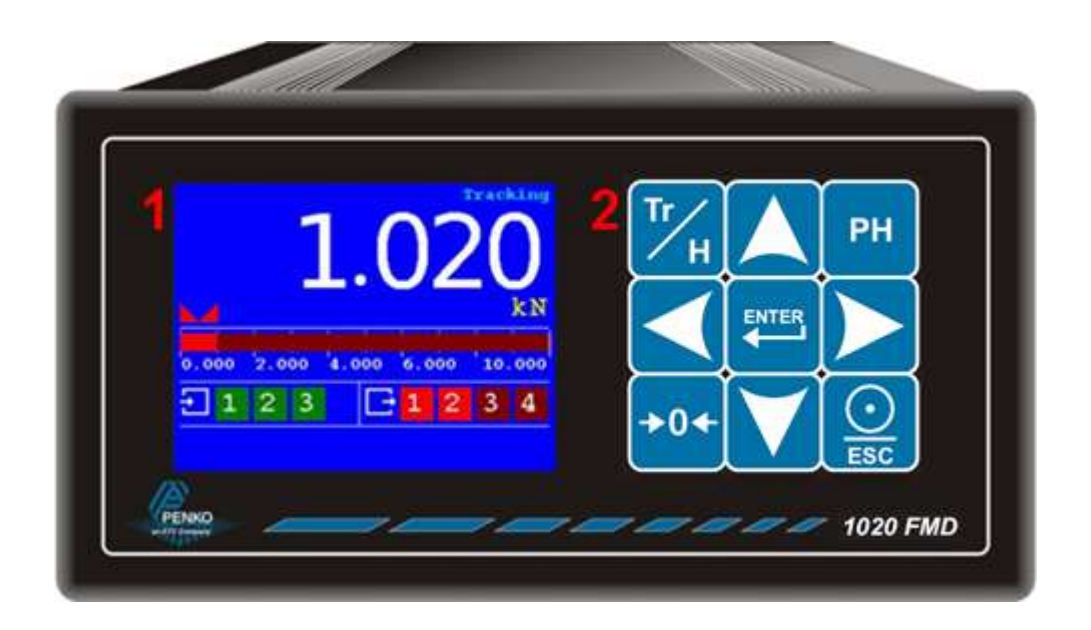

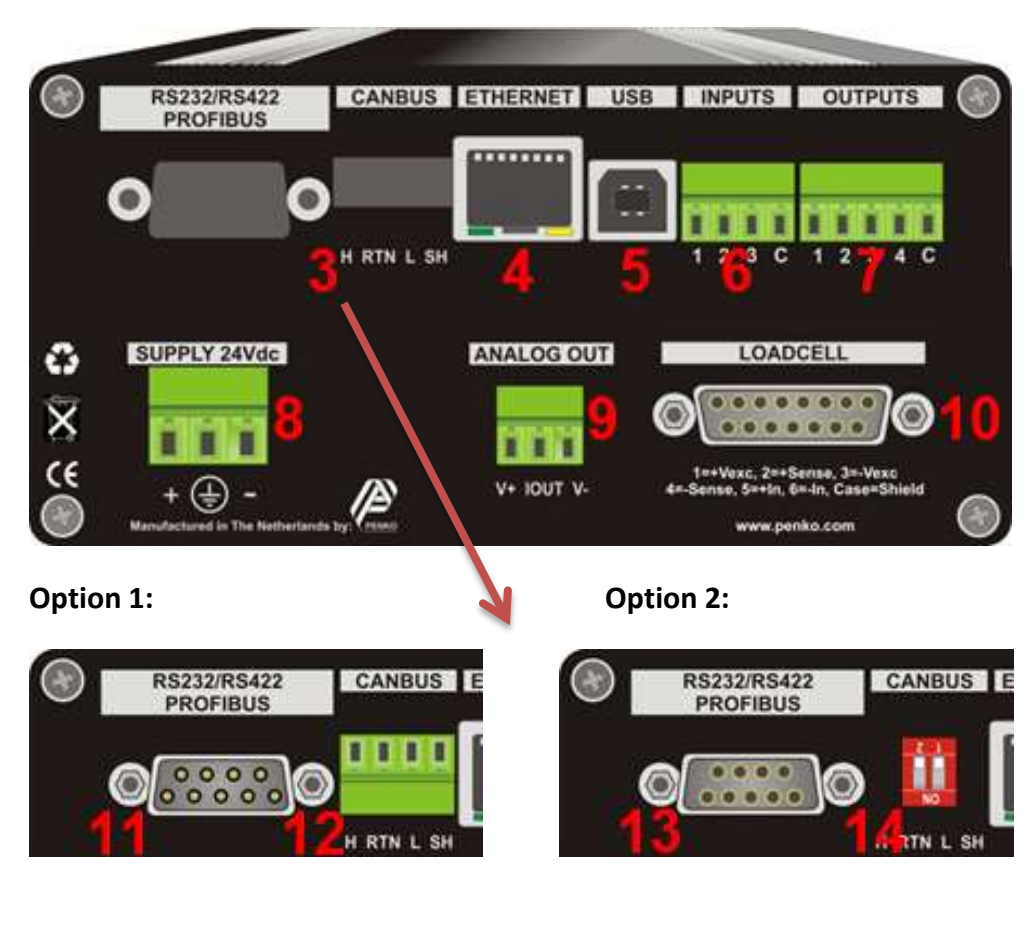

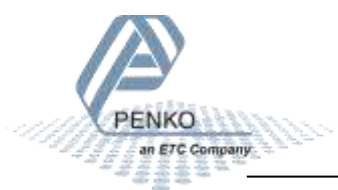

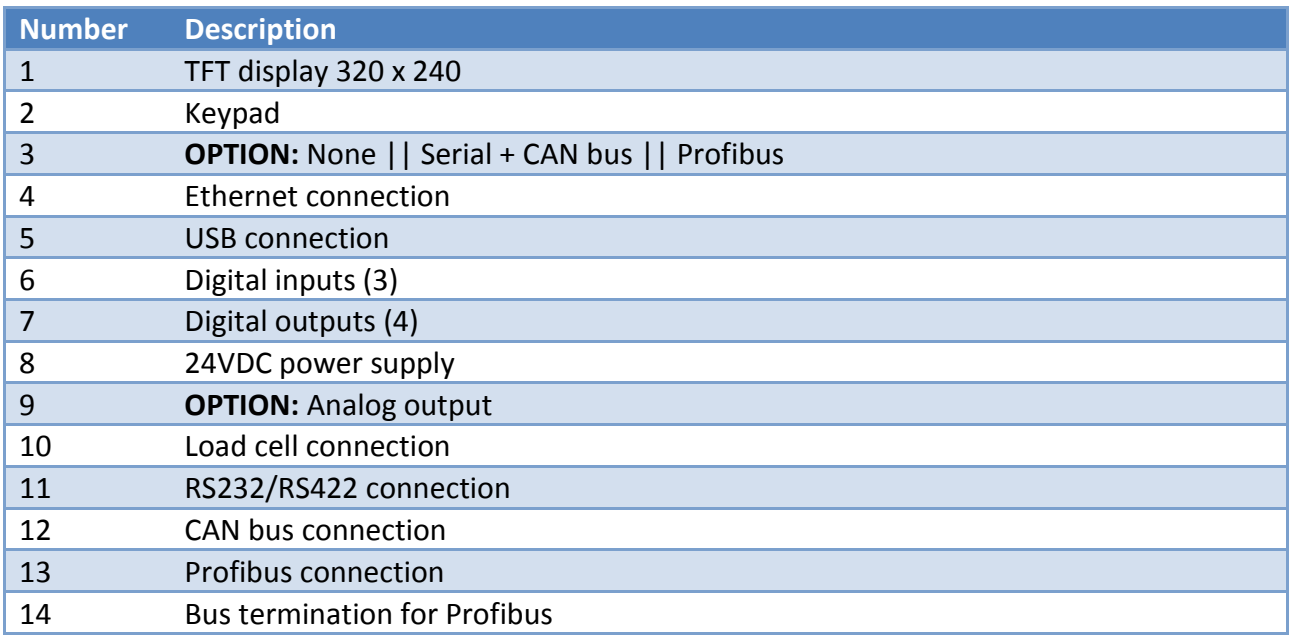

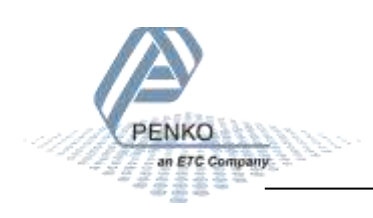

### <span id="page-8-0"></span>**2 Connections**

This chapter describes the connections of the 1020 FMD.

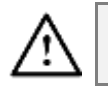

Before connecting the device to a computer using USB, make sure the USB driver is installed.

### <span id="page-8-1"></span>**2.1 Power supply**

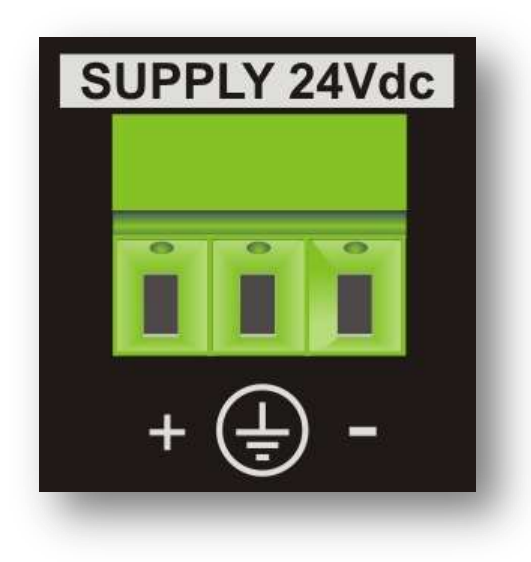

Power the device using a Class 2 or Limited Power Source, rate 18 – 32 VDC, 0.4A@24VDC

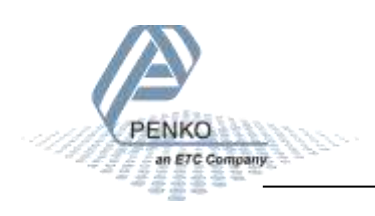

### <span id="page-9-0"></span>**2.2 Load cell**

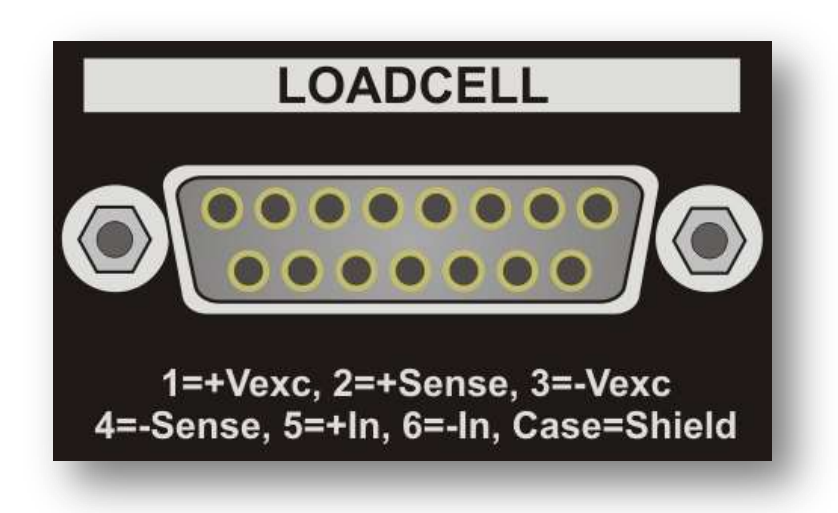

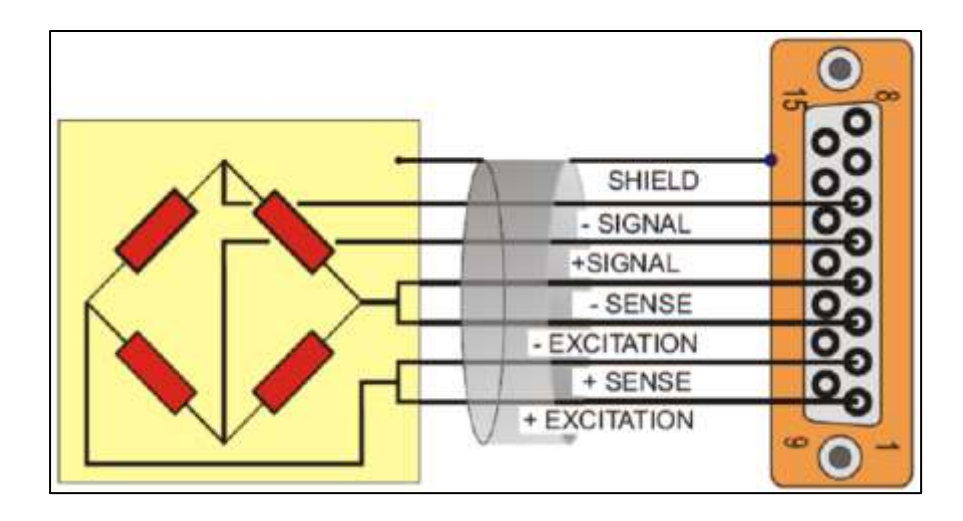

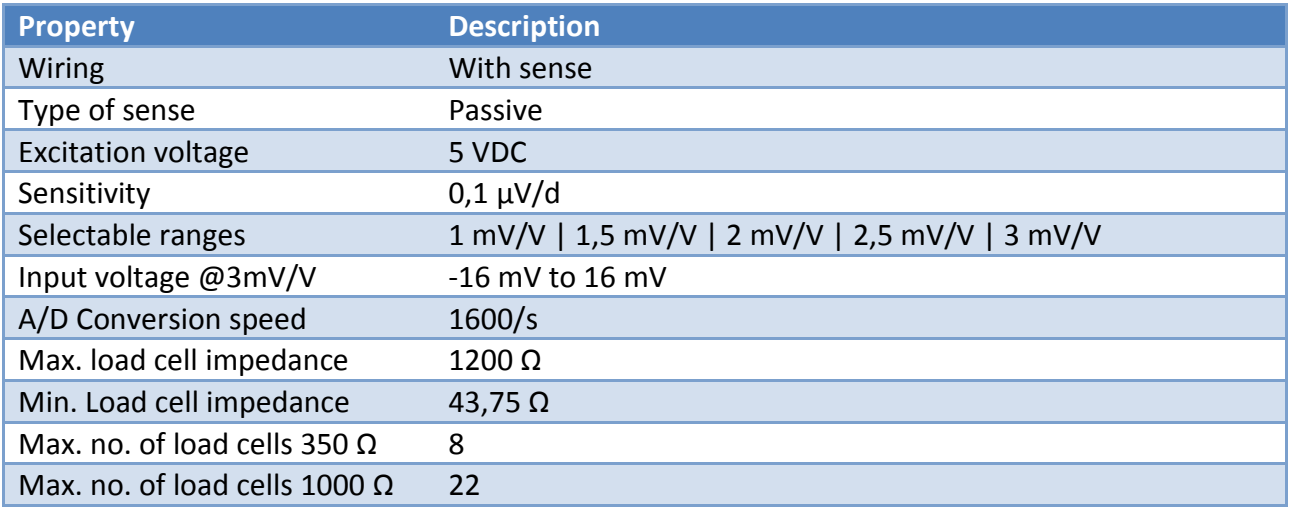

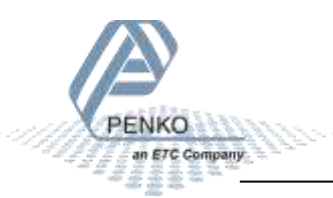

### <span id="page-10-0"></span>**2.3 USB**

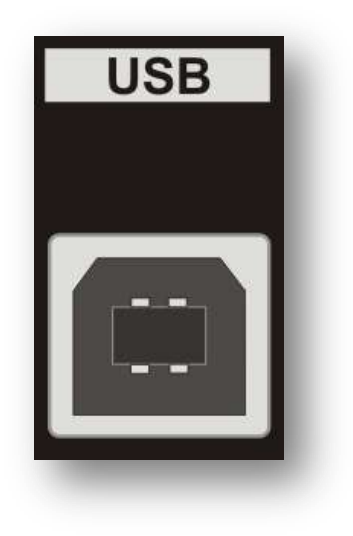

Connect the device to a computer using an A-B USB cable. The USB interface is used for communication with PENKO configuration software.

Before connecting the device to a computer using USB, make sure the USB driver is installed. The driver is included in the PENKO configuration PC applications, see chapter PC applications.

Only 1 protocol is supported over USB:

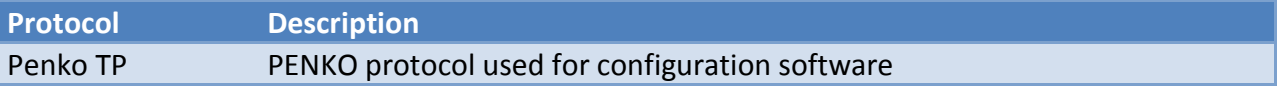

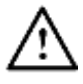

The USB interface cannot be used for printers, memory sticks etc.

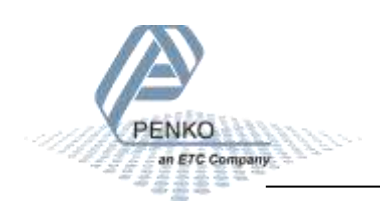

### <span id="page-11-0"></span>**2.4 Analog output**

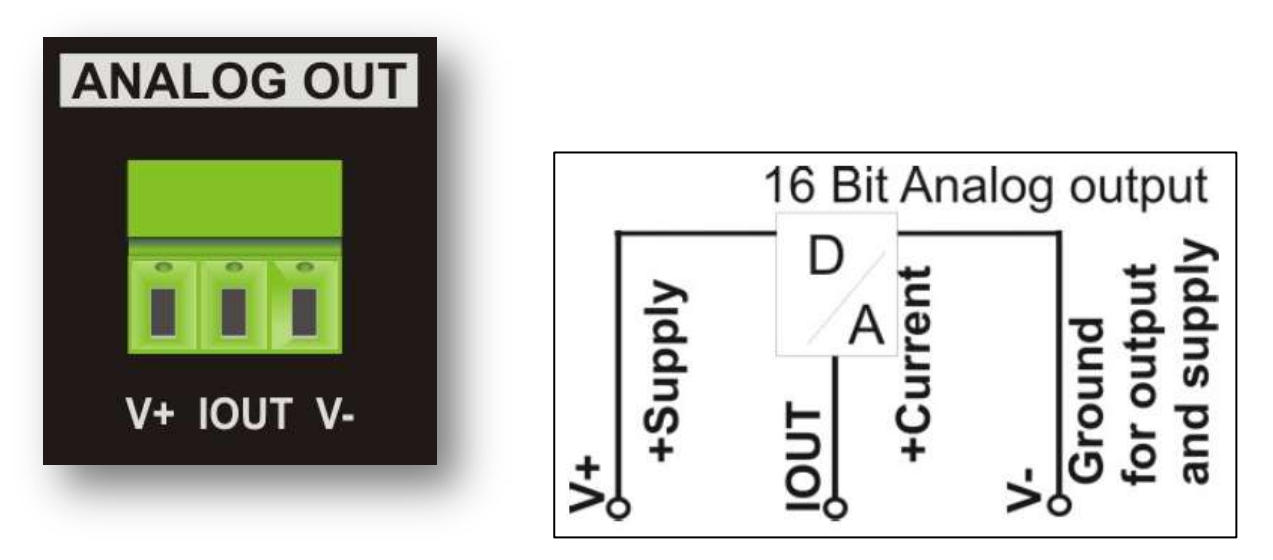

The analog output can be used as mA output in the following ranges and react to an indicator value.

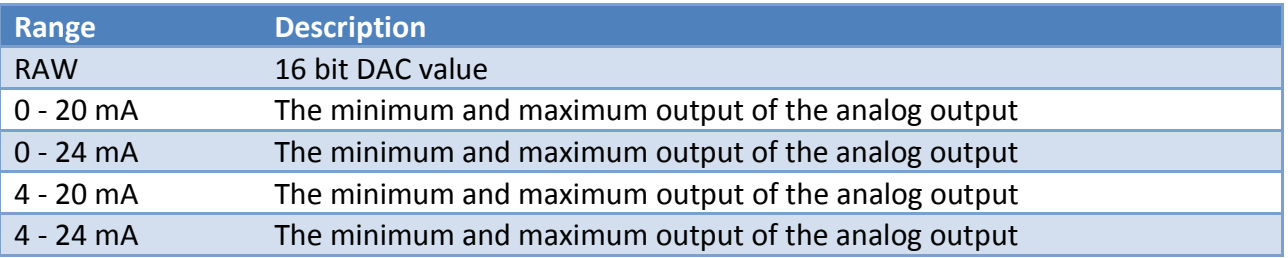

The analog output can also be used as 0 - 10 V output when a 500 ohm resistor is placed over the output and the range is set to 0-20mA.

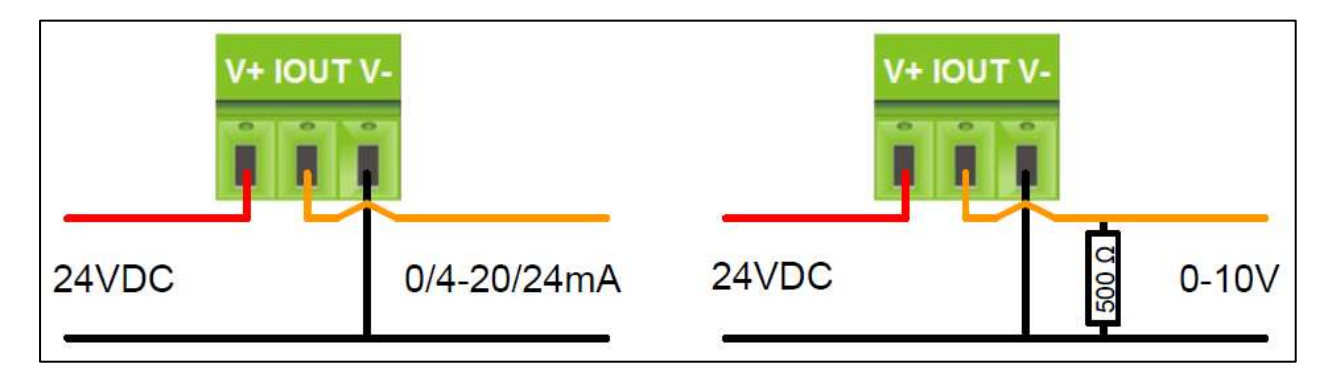

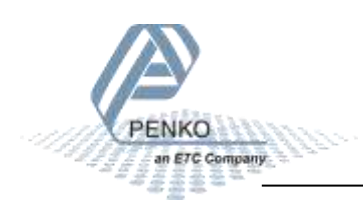

### <span id="page-12-0"></span>**2.5 Digital inputs**

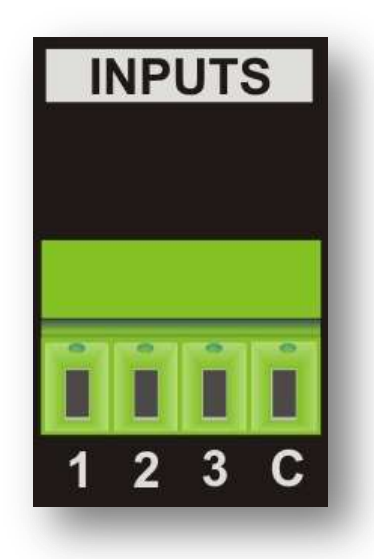

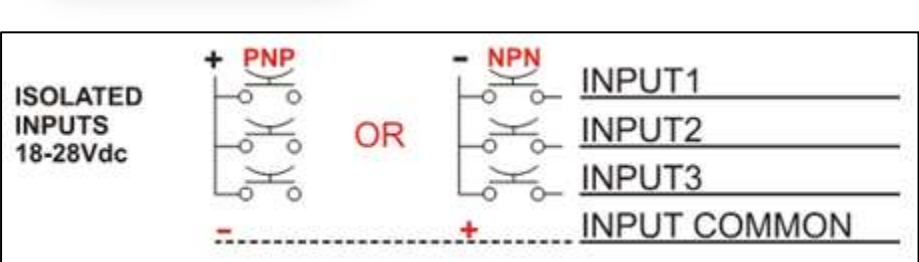

The device has 3 digital. The inputs can be switched PNP or NPN with 18 - 28 VDC.

The inputs can be programmed as Hold, Peak Hold, Key Lock etc.

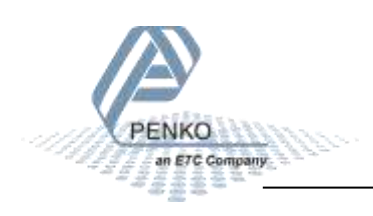

### <span id="page-13-0"></span>**2.6 Digital outputs**

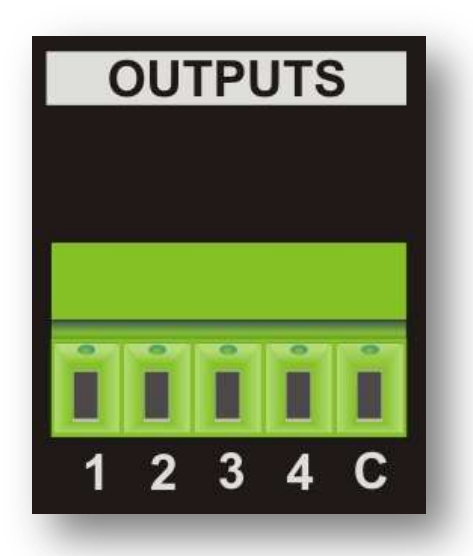

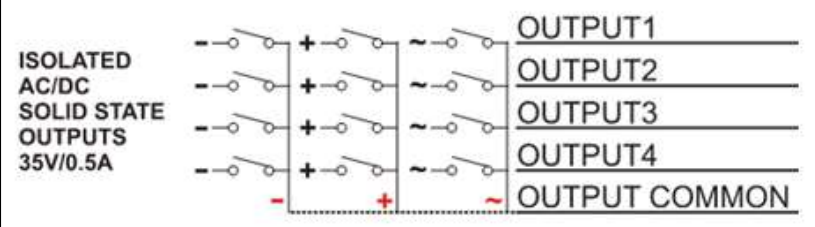

The device has 4 digital outputs that can be used for an AC and DC power circuit up to 35V/0.5A.

The outputs can be programmed as setpoints with a programmable hysteresis and function like Track, Peak, Valley etc.

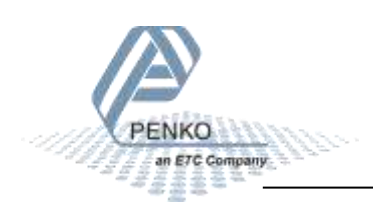

### <span id="page-14-0"></span>**2.7 Ethernet**

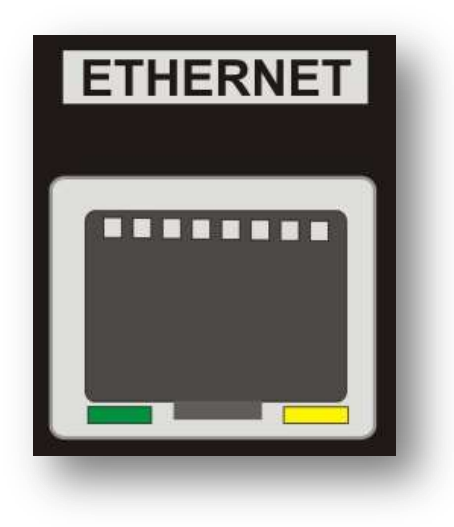

The Ethernet connection can be used for communication with Pi Mach II and for the following protocols:

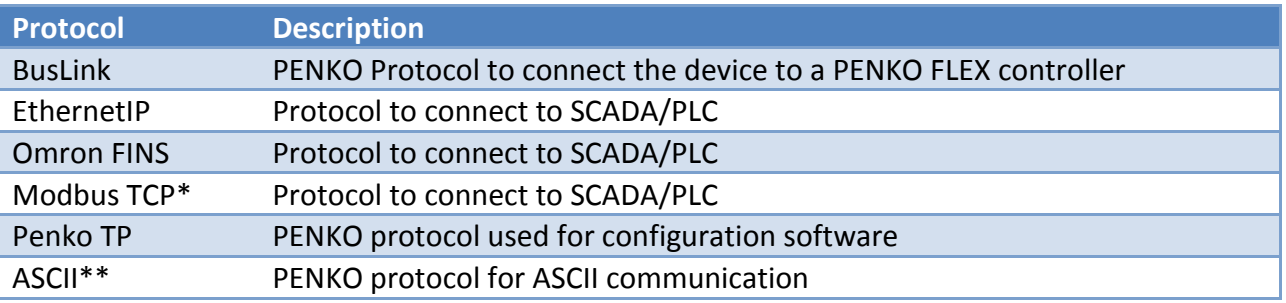

\* Automatically enabled when both RS232 and RS422 are not set to Modbus

\*\* Port 23 - automatically enabled when both RS232 and RS422 are not set to ASCII

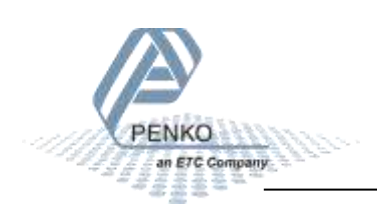

### <span id="page-15-0"></span>**2.9 CAN Bus**

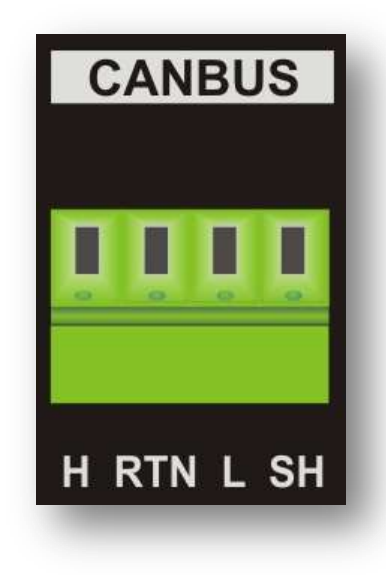

The CAN Bus can be used for the PENKO BusLink protocol, a protocol to connect the 1020 FMD to a PENKO FLEX controller.

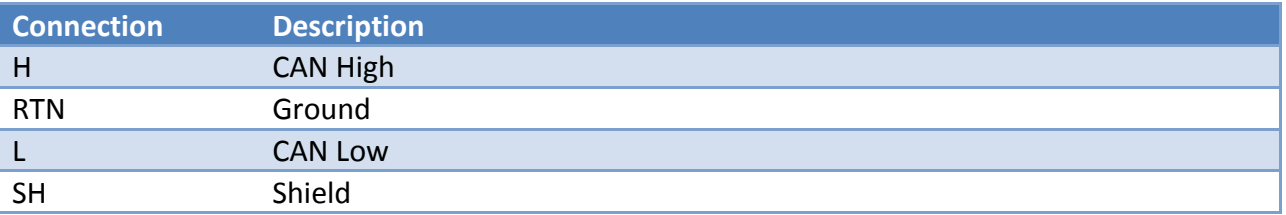

1020

**FLEX** 

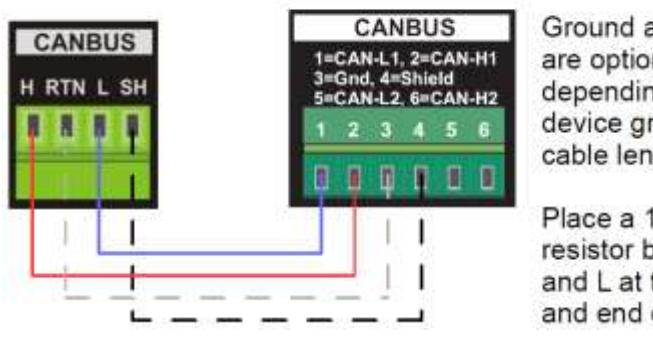

Ground and shield are optional, depending on device ground and cable length.

Place a  $120\Omega$ resistor between H and L at the begin and end of the bus.

The CANopen protocol is not availableT

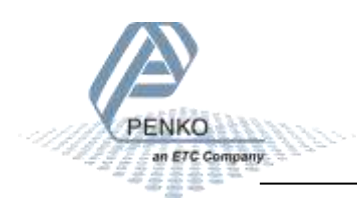

### <span id="page-16-0"></span>**2.10 Profibus**

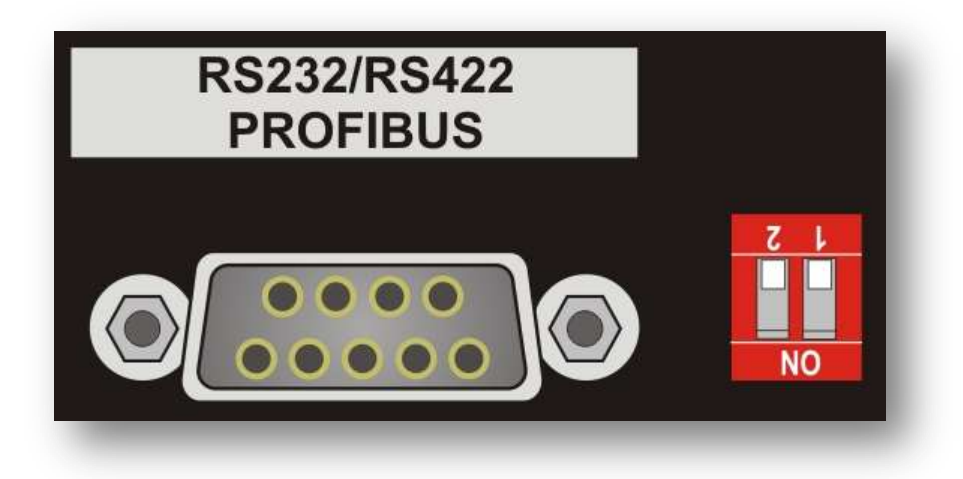

Profibus is available on the option board.

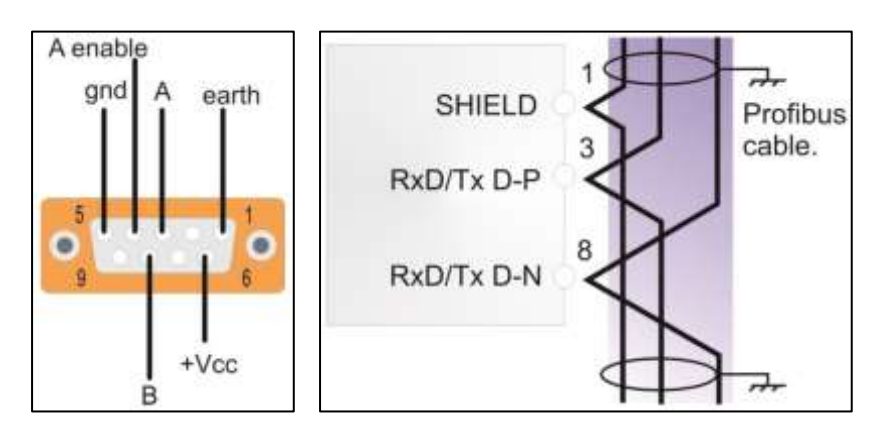

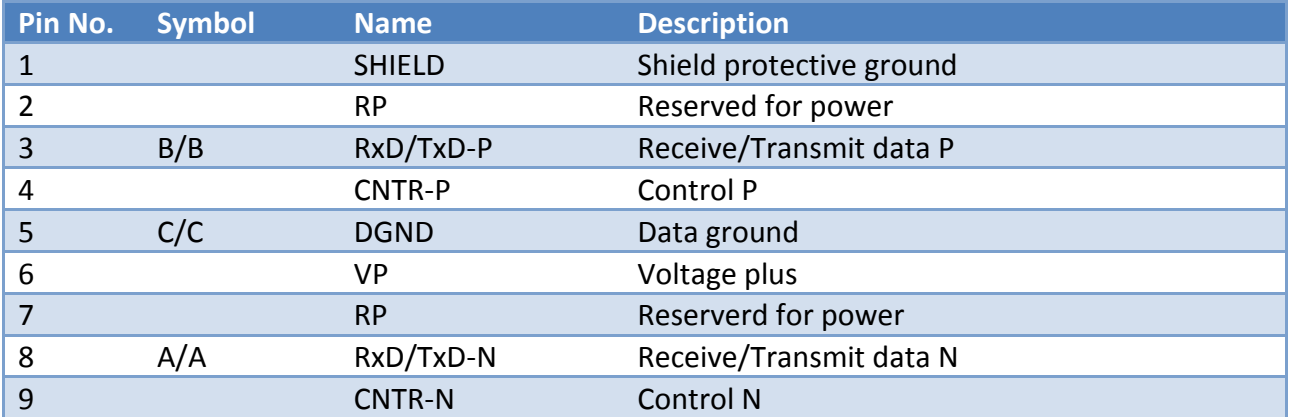

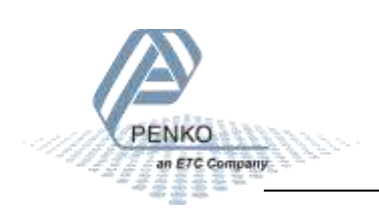

### <span id="page-17-0"></span>**2.11 RS232/RS422**

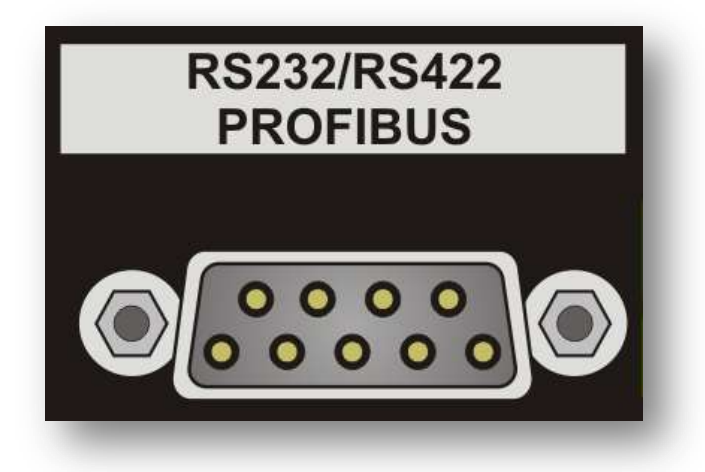

RS232 and RS422 are available on the option board and can be used for the following protocols:

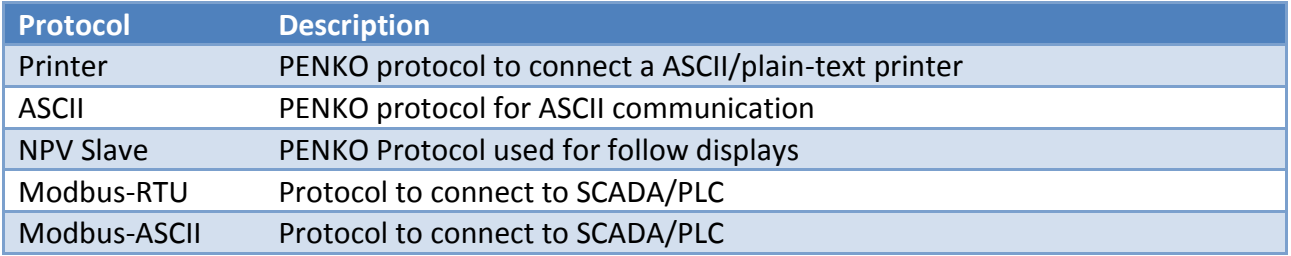

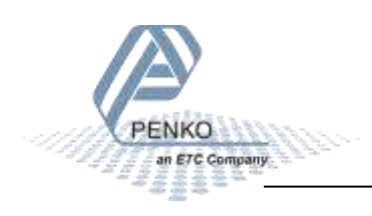

#### RS232 communication:

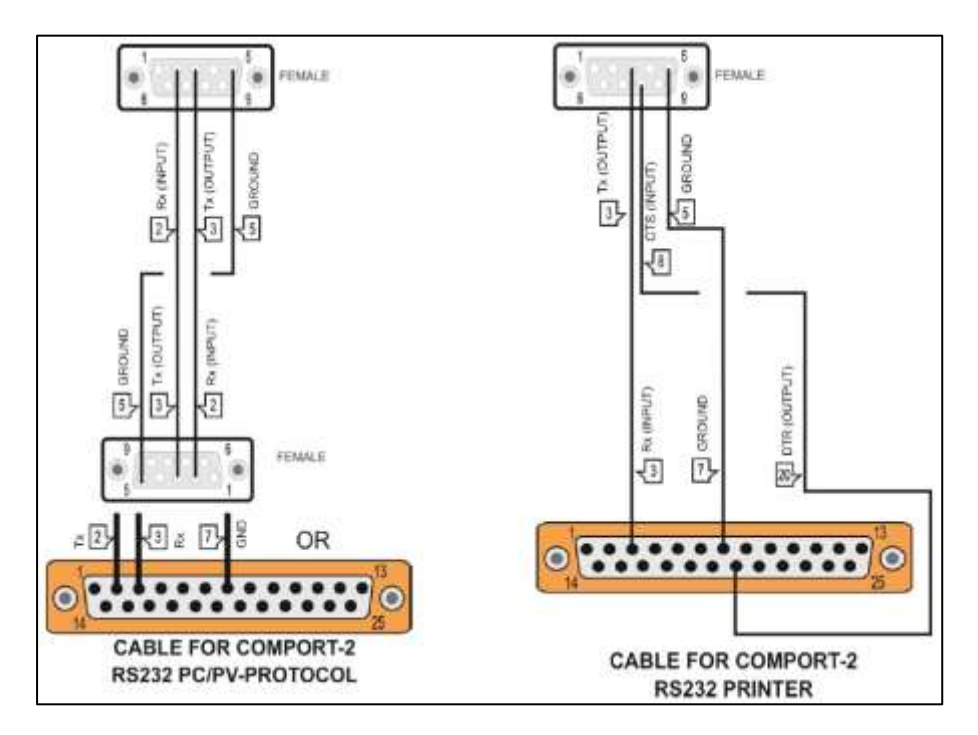

RS422 communication with multiple devices:

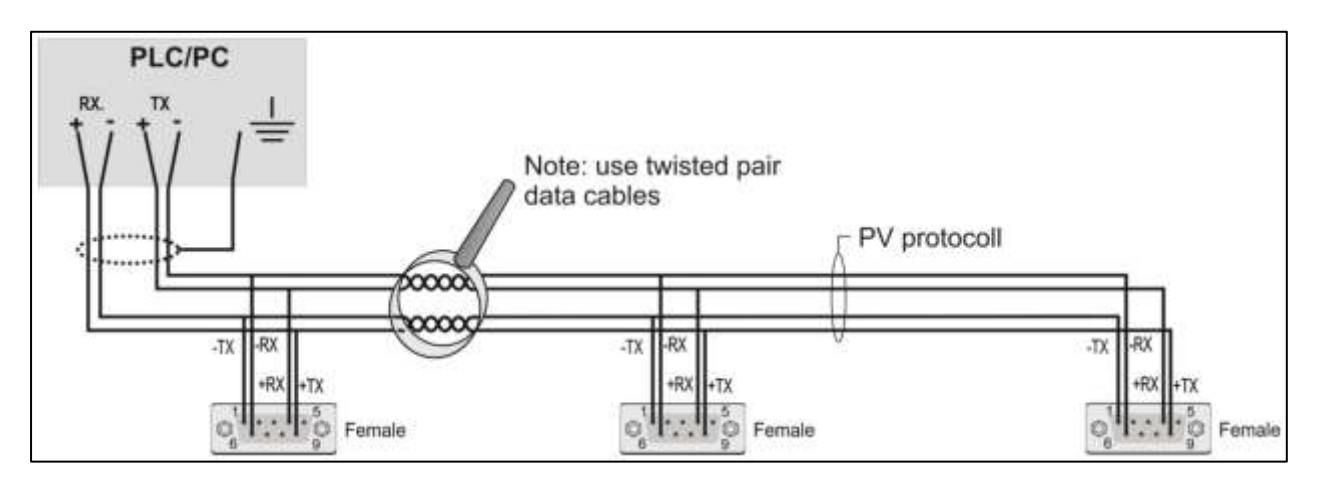

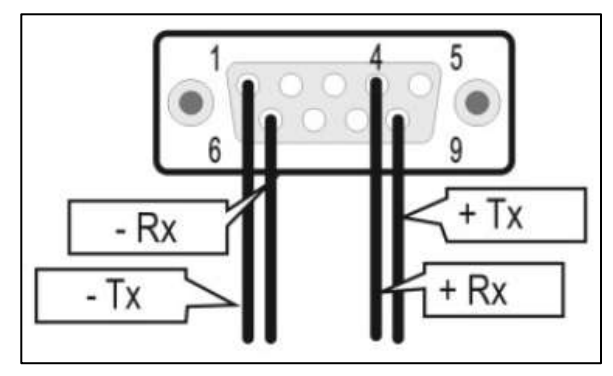

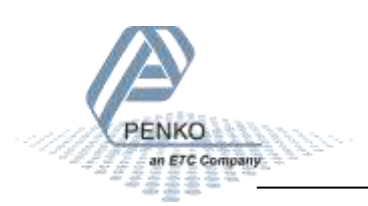

### <span id="page-19-0"></span>**3 Display and keypad**

The display contains the following indications:

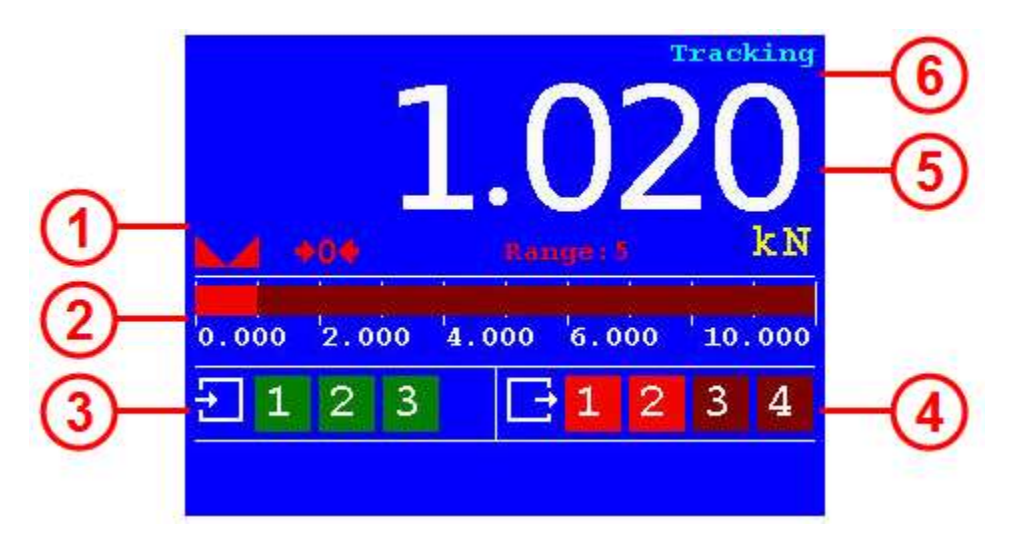

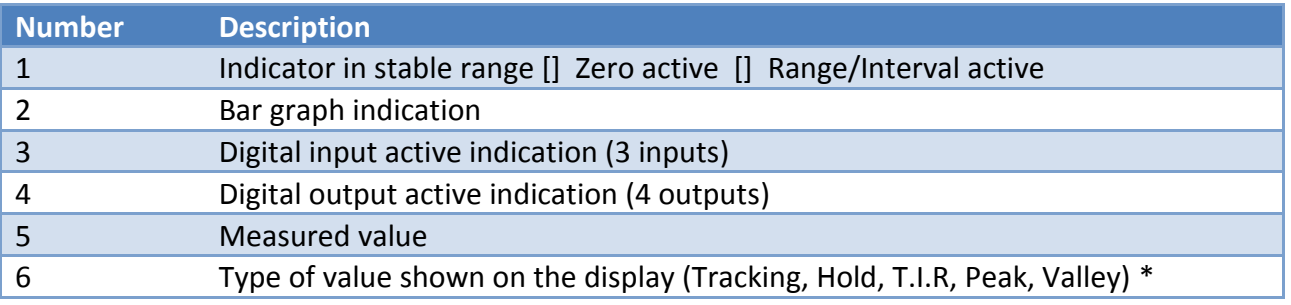

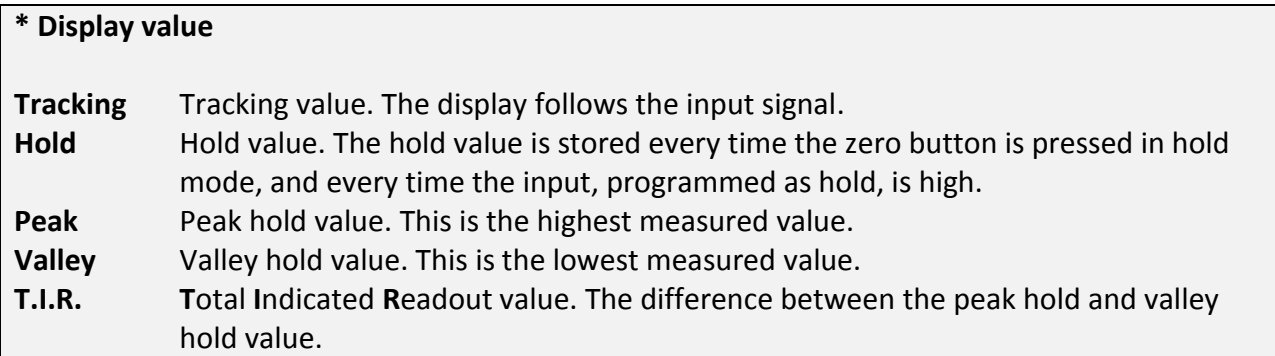

See next page for examples.

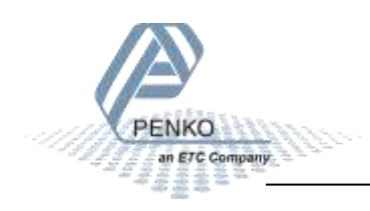

#### **Hold function**

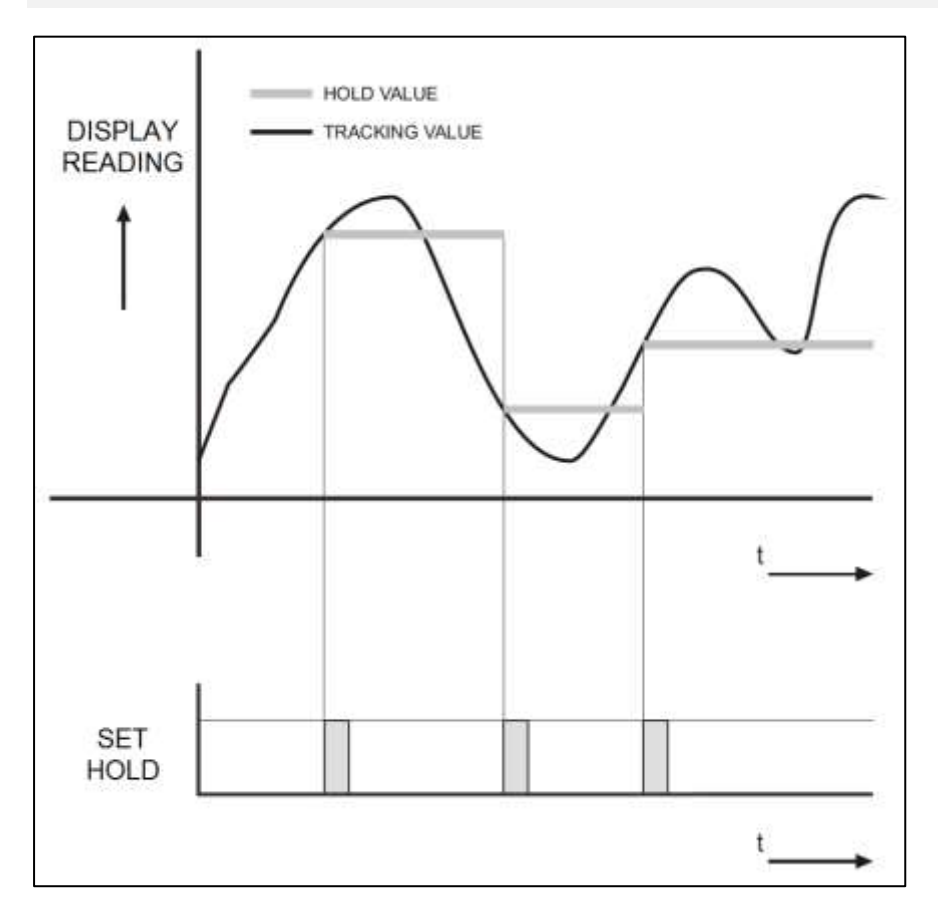

**Peak, Valley and T.I.R. function**

PENKO

an ETC Company sser

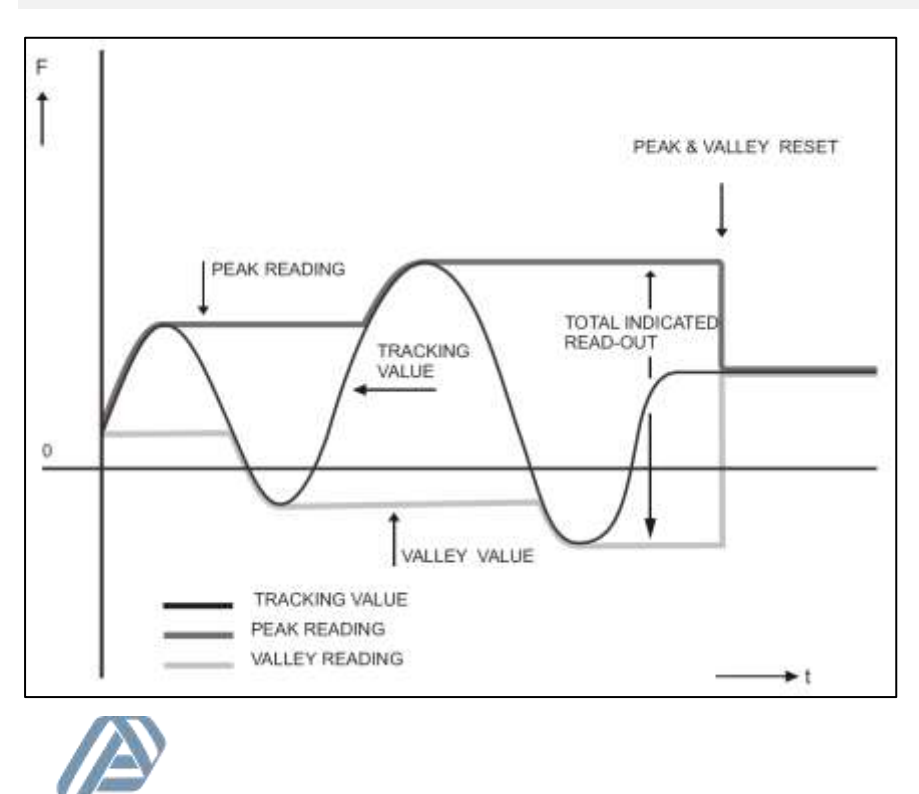

The display indications in menu mode:

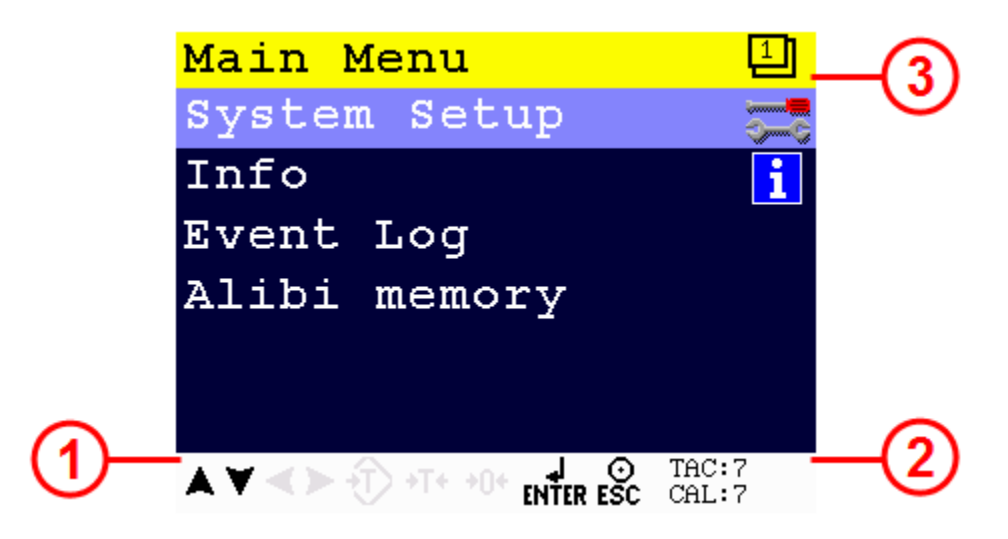

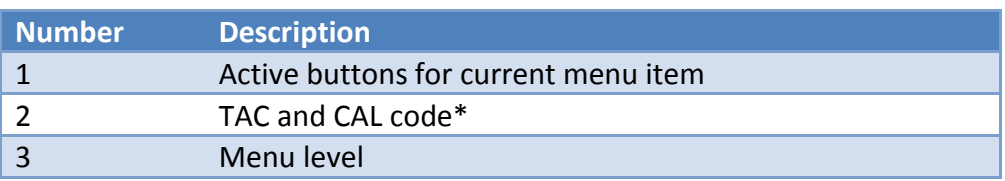

#### **\* TAC and CAL code**

**TAC** stands for Traceable Access Code. A number of settings are only available after entering this code. When these settings are changed, the TAC is incremented with 1.

**CAL** stands for CALibration code. The calibration settings are only available after entering this code. When the calibration settings are changed, the CAL is incremented with 1.

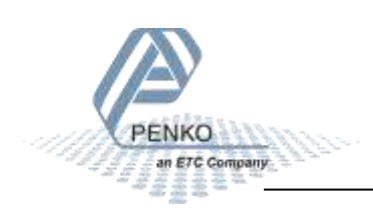

The keys have the following functions:

**Tracking / Hold** Toggle between Tracking mode and Hold mode.

**Peak Hold** Show Peak Hold mode.

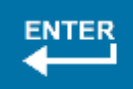

PН

**Enter / Menu** Adjust levels. Press > 2 seconds to enter configuration menu. In menu mode, press to confirm setting.

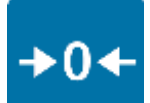

**Zero**

Press to set tare/zero. Press again to reset tare/zero. In Hold mode, press to set hold value. In Peak/Valley/T.I.R mode, press to clear the stored value.

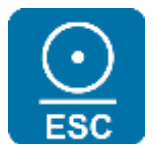

**Print / Escape**

Press to cancel or step back one menu item. Press from start screen to print.

### **Up / Increase value**

From start screen, press to show T.I.R. value on the display.

**Down / Decrease value**

From start screen, press to show valley hold value on the display.

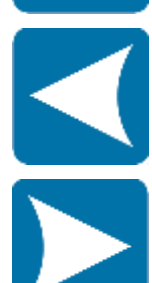

**Left / Change position of cursor**

**Right / Change position of cursor**

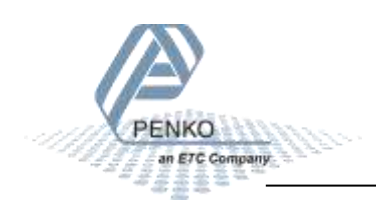

### <span id="page-23-0"></span>**4 PC applications**

For easy configuration and monitoring, two PC applications are available as download. PDI Client and Pi Mach II. In the following chapters, Pi Mach II is used to explain the 1020 FMD functionality.

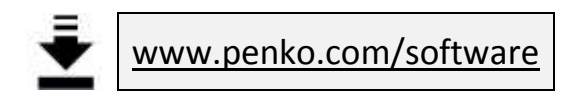

### <span id="page-23-1"></span>**4.1 PDI Client**

PDI client is a small cross-platform application that only works with USB communication. It can run on any operating system that runs Java Runtime Environment (JRE). All device properties are shown in a tree structure and can easily be edited.

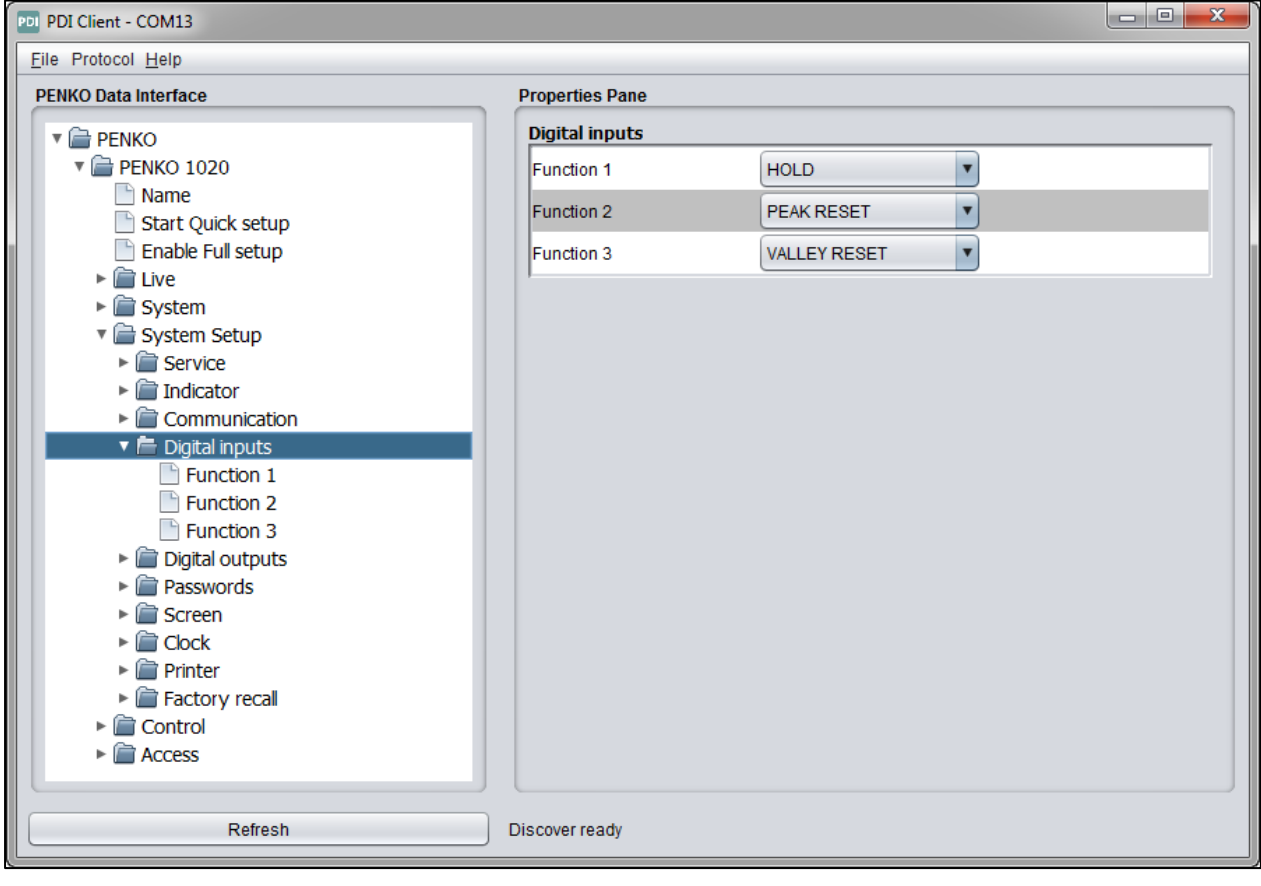

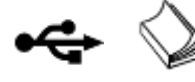

USB driver and user manual are included in the download

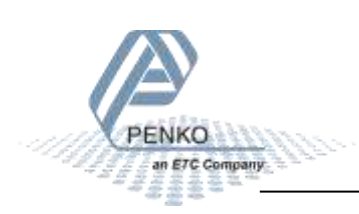

### <span id="page-24-0"></span>**4.2 Pi Mach II**

Pi Mach II is a comprehensive Windows application that works with USB and Ethernet communication and has more functionality compared to PDI Client. The tree structure configuration of PDI Client is available in this program. Other features are backup and restore, firmware updates and a build in oscilloscope to analyze signals for different filter settings.

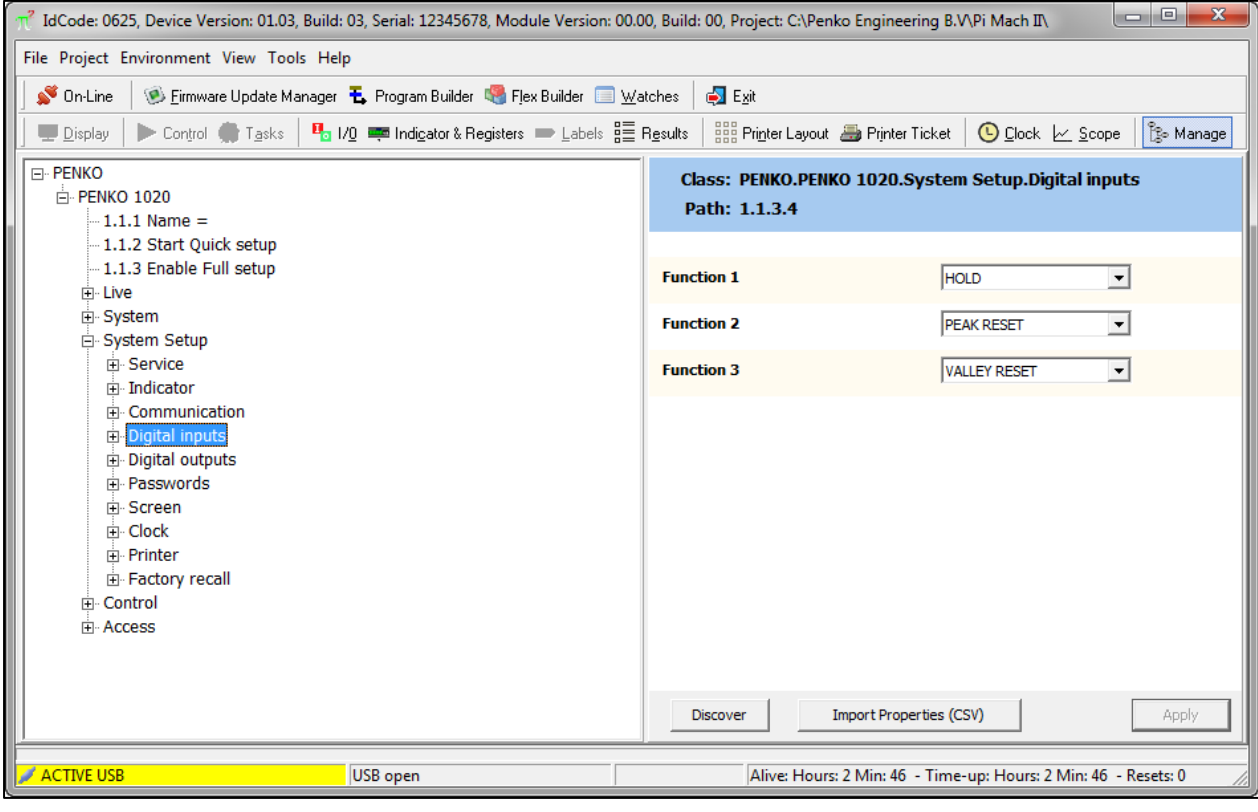

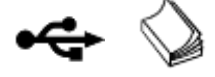

USB driver and user manual are included in the download

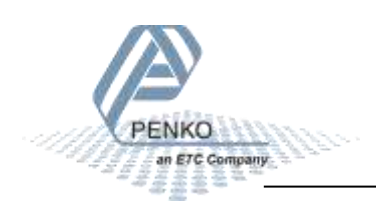

### <span id="page-25-0"></span>**5 First use**

For first use, the following settings are important:

- **Unit indication**
- **Decimal point position**
- **Step size**
- **Maximum load**
- **E** Calibration
- **E** Communication

This chapter describes how to adjust these settings with the configuration software and on the device itself.

### <span id="page-25-1"></span>**5.1 Using the configuration software**

Make sure Pi Mach II and the USB driver are installed properly according to the Pi Mach II user manual. Open Pi Mach II and open Manage.

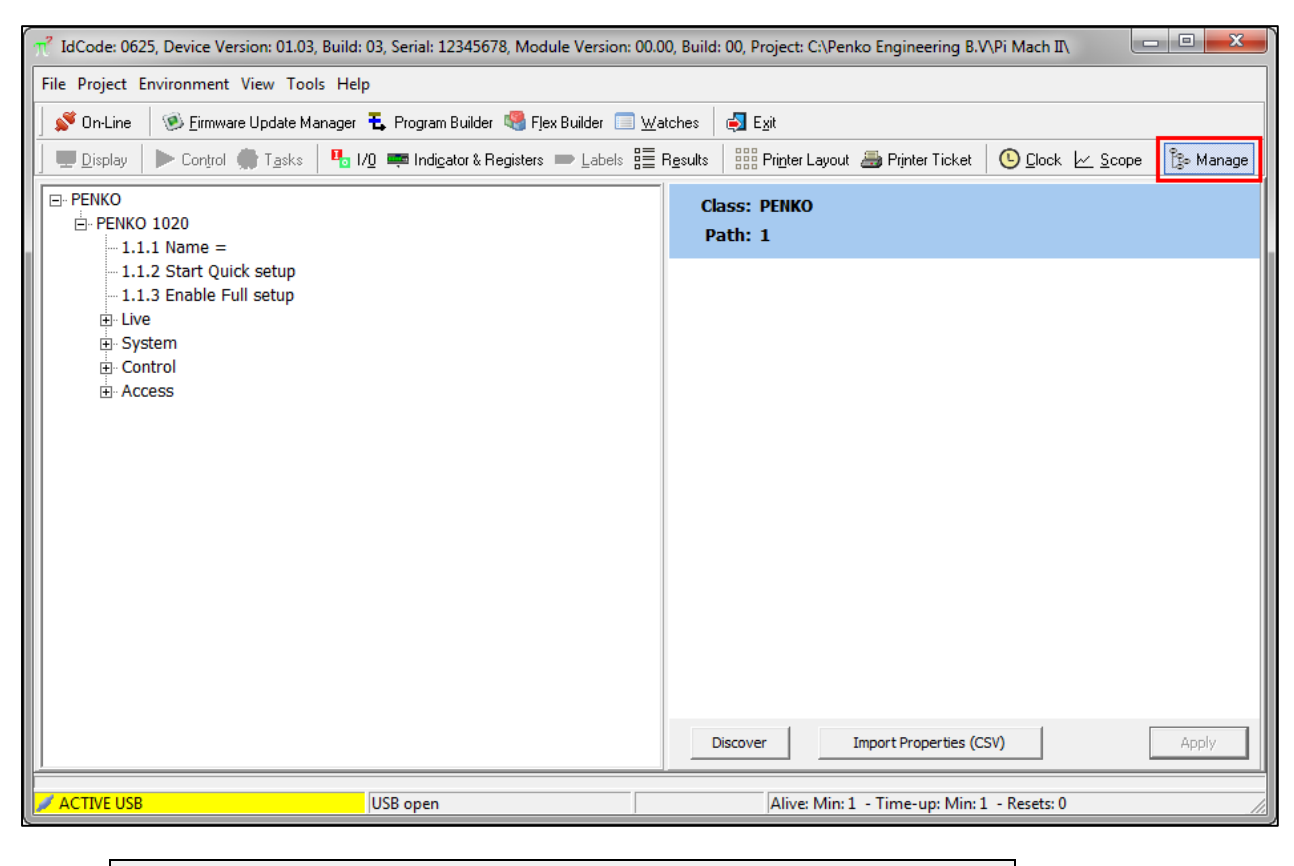

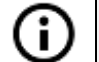

These configurations can also be made with the PDI Client software

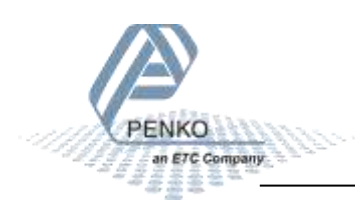

The left screen shows the device configuration in a tree structure. The right screen shows the properties of the selected item in the left screen. For example the live force information:

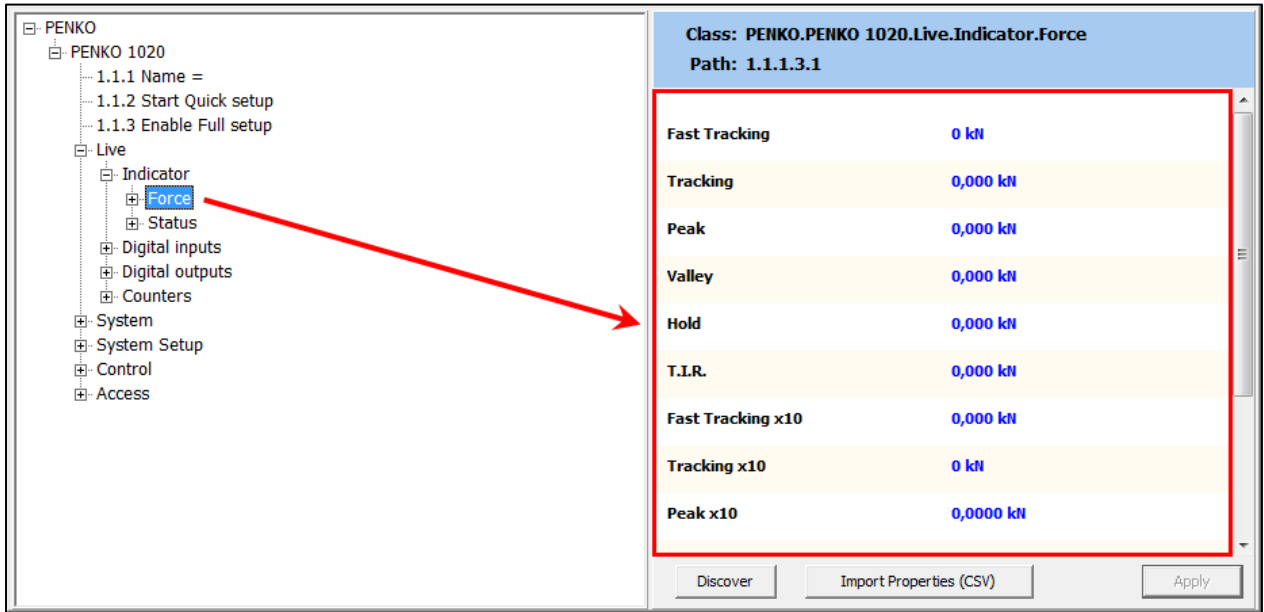

In the tree, select **PENKO 1020**. The properties of this tree node are shown in the right screen.

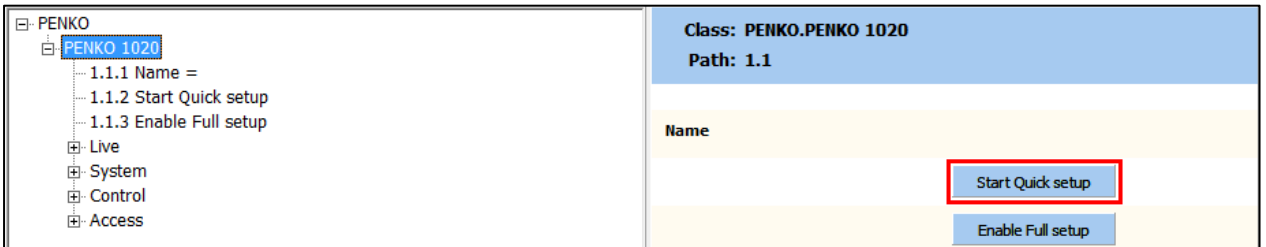

The first use settings are available under **Start Quick setup**

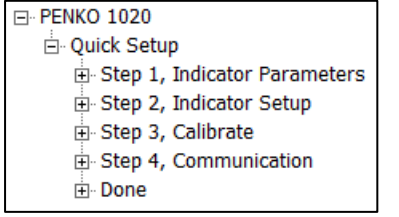

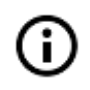

To confirm a setting press enter or click the Apply button

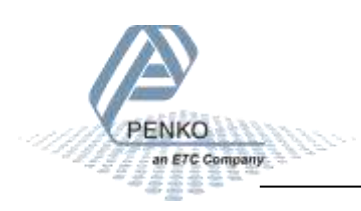

#### Select **Step1, Indicator Parameters**

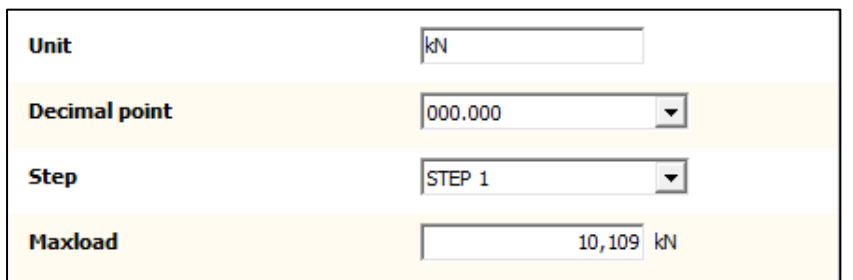

#### **Unit**

Set the unit of measurement, for example kN or N. This will be shown everywhere the measured force is displayed or printed.

#### **Decimal point**

Select the position of the decimal point. This setting will be used everywhere the measured force is displayed or printed.

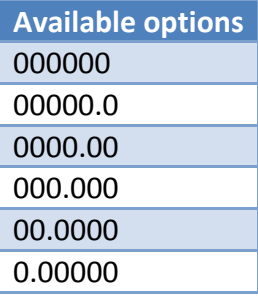

#### **Step**

Select the step size. This setting defines the scaled parts of the force value. The display value will be rounded to the nearest value with a valid step size. Available options:

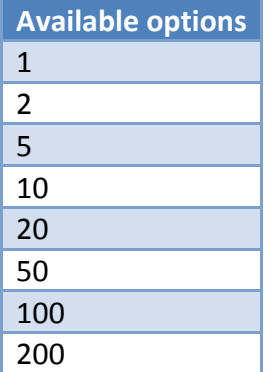

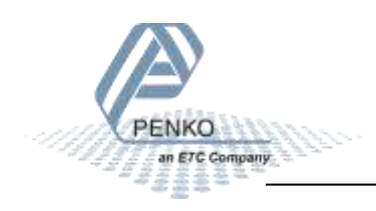

### $\rightarrow$  Example:

Measured value is 2005 kN.

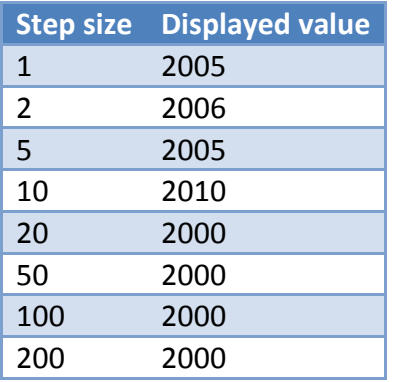

#### **Maxload**

Set the force the indicator will use as maximum. If the measured force is higher than the maximum load, the display will show **======**

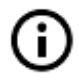

More weigher parameters are available in the Full setup

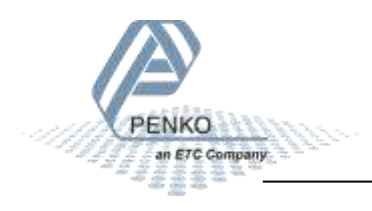

#### Select **Step2, Indicator setup**

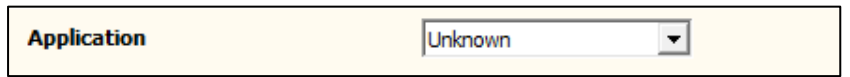

#### **Application**

A number of predefined configurations with specific filter settings are available. These configurations don't affect the settings made in step 1. They only affect the filter settings.

**Available options** Unknown Standard indicator Fast indicator

When setting up an installation, select the appropriate configurations and start fine tuning it with the options available in the Full setup.

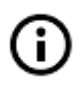

Filter settings are explained in the Full setup chapter

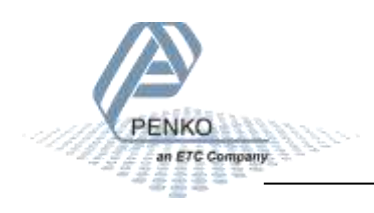

#### Select **Step 3, Calibrate**

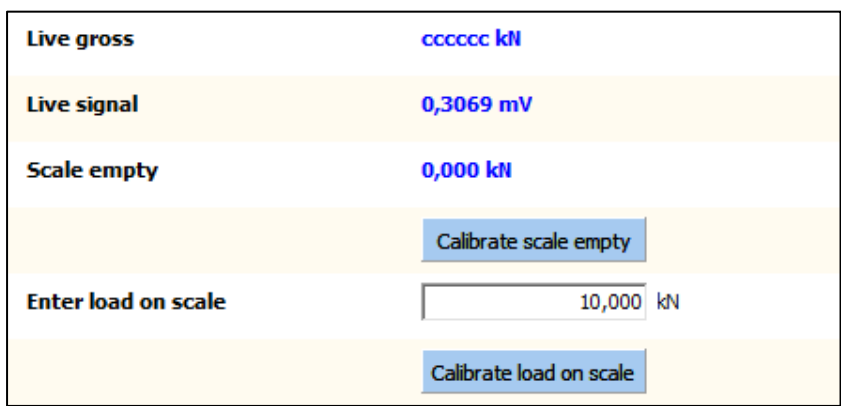

With this step a two-point calibration can be made. The unit indication and decimal point position are a result of the settings in step 1.

#### **Live gross**

This shows the gross indicator value. When no calibration is available this will show **cccccc**

#### **Live signal**

This shows the voltage generated by the connected load cell or force sensor.

#### **Scale empty**

The calibration of the "zero" point.

Make sure the load cell or force sensor is not loaded and is stable.

 $Click$   $Calibrate scale empty$  and the zero point is saved.

#### **Enter load on scale**

The calibration of the "gain" point.

Make sure the load cell or force sensor is loaded with the reference weight and is stable.

Set the reference weight.

Click Calibrate load on scale and the gain point is saved.

The device is now calibrated.

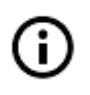

More calibration options are available in the Full setup

#### Select **Step 4, Communication**

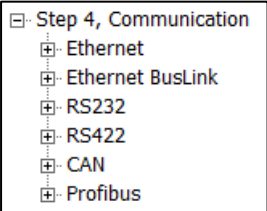

Every available communication port has its own settings. The available ports depend on the option board.

**Ethernet**

| <b>MAC</b>     | 1E:30:6C:A2:45:5A              |
|----------------|--------------------------------|
| <b>Name</b>    |                                |
| <b>Address</b> | $10$ , $1$ , $2$ , $69$        |
| Mask           | 255 . 255 . 255 . 0            |
| Gateway        | $0 \tcdot 0 \tcdot 0 \tcdot 0$ |
| <b>DHCP</b>    | <b>DISABLE</b>                 |

#### **MAC**

This shows the MAC address of the device. This number cannot be changed.

#### **Name**

Domain Name System (DNS). A name can be given to the device to access the device in the Ethernet network by name instead of by IP address.

#### **Address**

Set the IP address of the device. Make sure the IP address is in the IP range of the network.

#### **Mask**

Set the subnet mask of the device.

#### **Gateway**

Set the gateway of the network the device is connected to.

#### **DHCP**

Dynamic Host Configuration Protocol (DHCP). When this function is enabled, the device gets an IP address, subnet mask and gateway address from the network it is connected to.

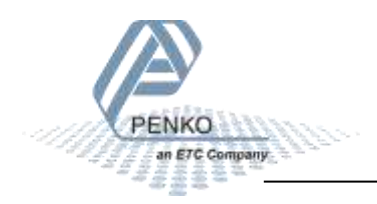

#### **Ethernet BusLink**

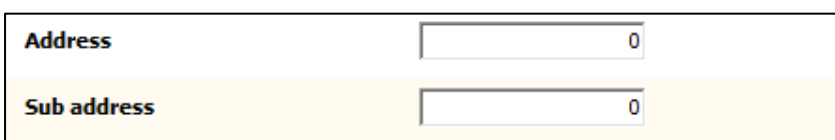

BusLink is a PENKO protocol to connect the device to a PENKO FLEX series device. The device parameters like indicator values and I/O status become available in the PENKO FLEX. A BusLink network can contain up to 40 PENKO devices (*8 addresses x 5 sub addresses*).

#### **Address**

Set the BusLink address.

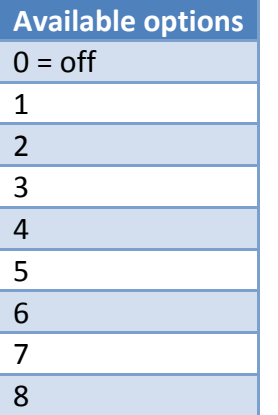

#### **Sub address**

Set the BusLink sub address.

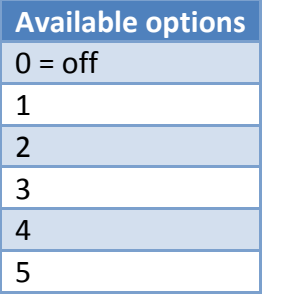

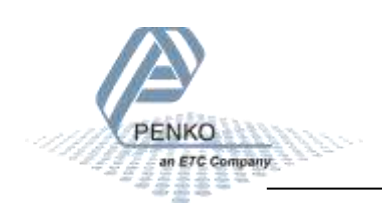

#### **RS232 / RS422**

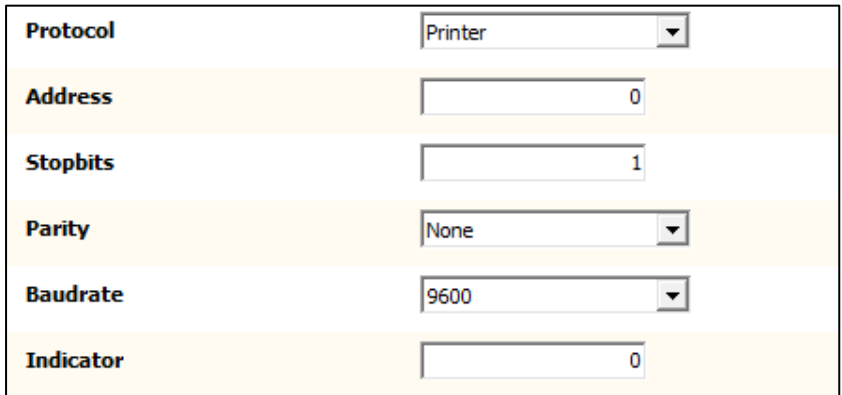

The available options for RS232 and RS422 are the same and therefore described only once.

#### **Protocol**

Select the protocol for the serial port.

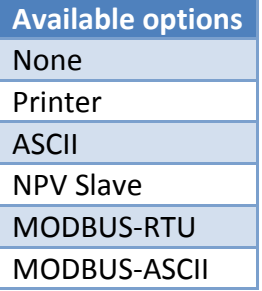

#### **Address**

Set the address of the port for identification in the network.

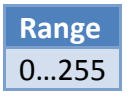

**Stopbits** Set the number of stop bits needed for the selected protocol.

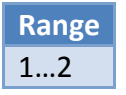

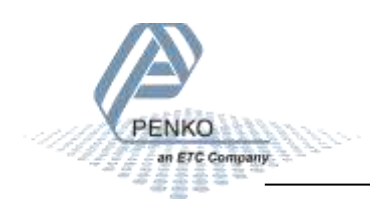

### **Parity**

Set the parity needed for the selected protocol.

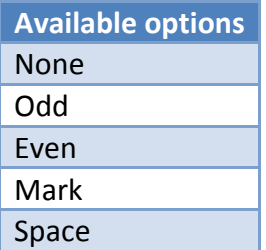

#### **Baudrate**

Set the baud rate needed for the selected protocol.

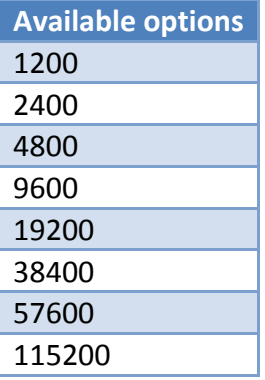

#### **Indicator**

This option is only active when ASCII is selected as protocol. The value of the selected indicator will be sent out over the communication port.

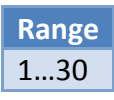

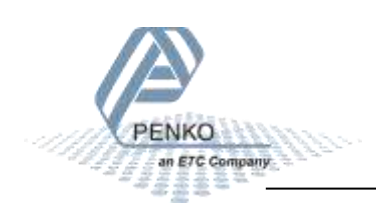

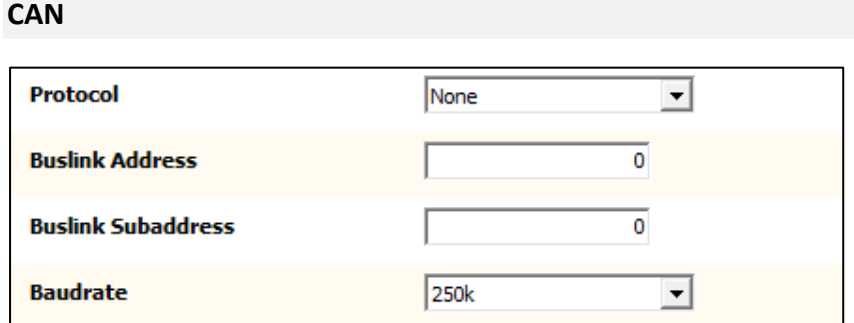

BusLink is a PENKO protocol to connect the device to a PENKO FLEX series device. The device parameters like indicator values and I/O status become available in the PENKO FLEX. A BusLink network can contain up to 40 PENKO devices (*8 addresses x 5 sub addresses*).

#### **Protocol**

Enable or disable the BusLink protocol.

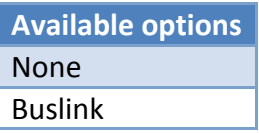

#### **Buslink Address**

Set the BusLink address.

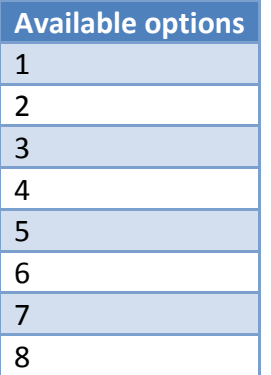

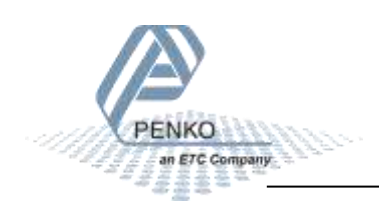
### **Buslink Subaddress**

Set the BusLink sub address.

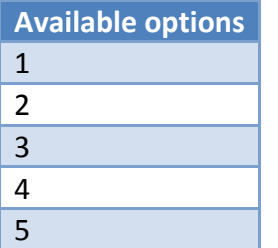

### **Baudrate**

Set the baud rate equal to the baud rate of the connected PENKO FLEX.

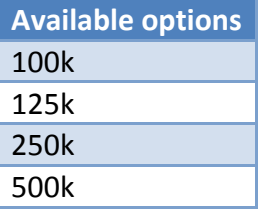

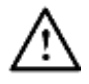

The CANopen protocol is not available

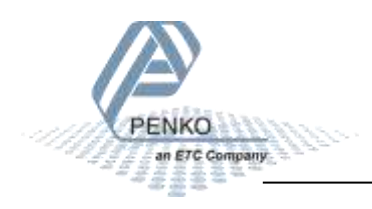

## **Profibus**

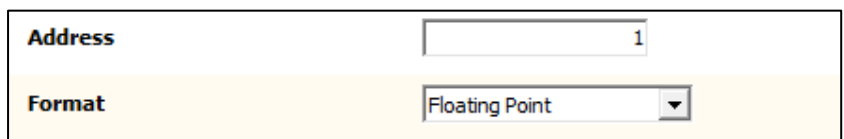

### **Address**

Set the Profibus address for the device.

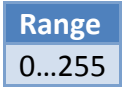

#### **Format**

Set the format for the values sent over Profibus.

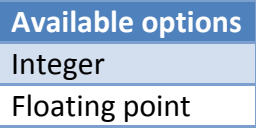

## Select **Done** and click **End Quick setup**

End Quick setup

This will finish the quick setup.

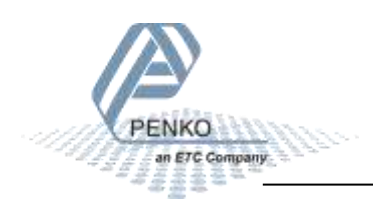

## **5.2 Using the device**

The menu structure in the device has no quick setup like the configuration software. The first use items can be set along with all other settings.

### **Main Menu**

From the main screen, press the Enter button for 2 seconds to enter the Main Menu.

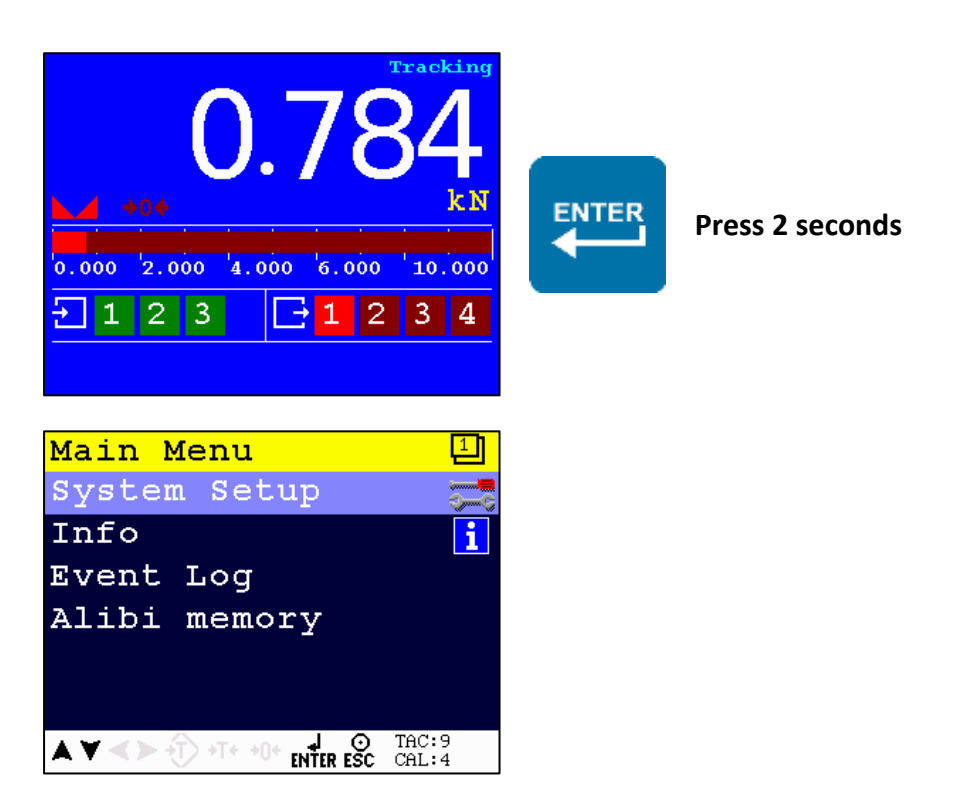

### **Navigate through menu**

Use the Up and Down button to navigate through the menus. Use the Enter button to enter a menu item. Use the Escape button to step back a level.

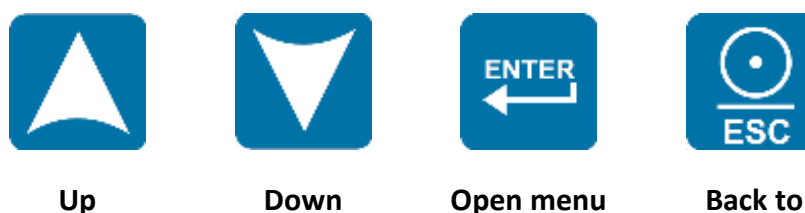

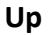

**item**

**Back to previous level**

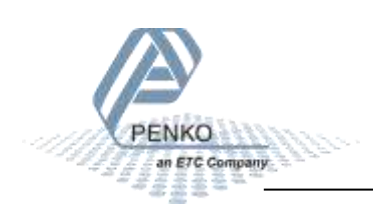

#### **Edit a value**

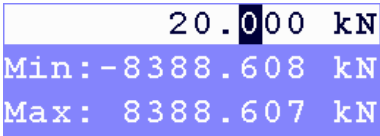

Use the arrow buttons to edit a value. Select the digit with the Left and Right button. Increase the value with the Up button. Decrease the value with the Down button. Use the Enter button to confirm the whole value. Use the Zero button to clear the whole value.

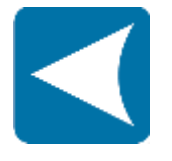

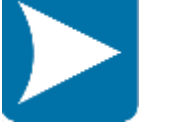

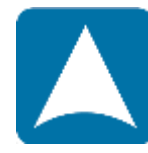

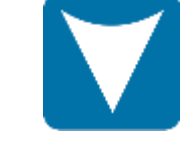

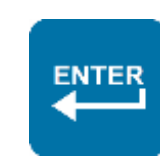

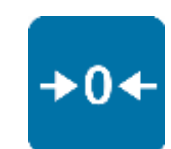

**Select previous digit**

**Select next digit**

**Increase selected digit**

**Decrease selected digit**

**Confirm whole value**

**Clear whole value**

### **Edit a text**

In case a text has to be edited, a keyboard appears on the screen.

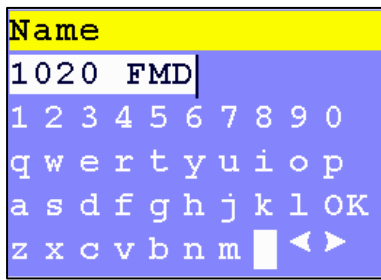

Use the arrow buttons to navigate through the keyboard. Use the Enter button to select the character. Use the Zero button for backspace. Use the Peak-hold button to change the character set.

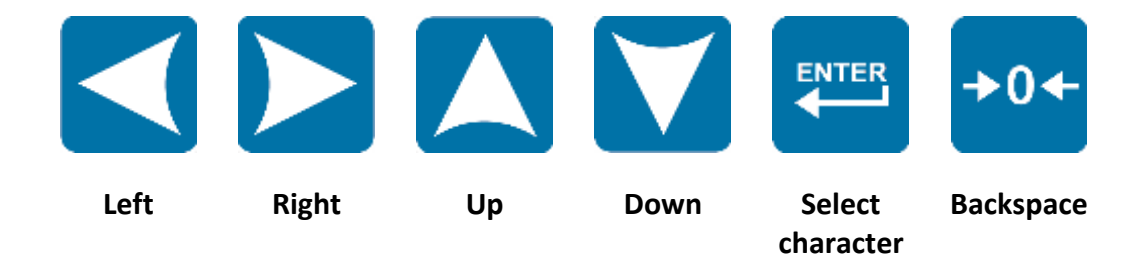

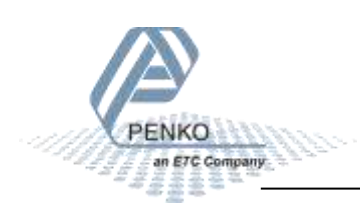

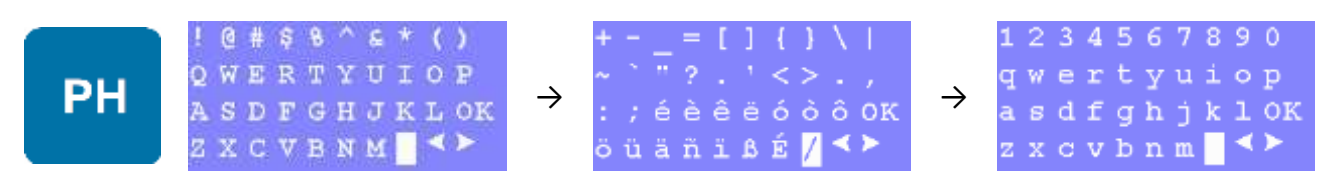

**Change character set**

#### **Indicator parameters**

The indicator parameters from the quick setup can be set as follows:

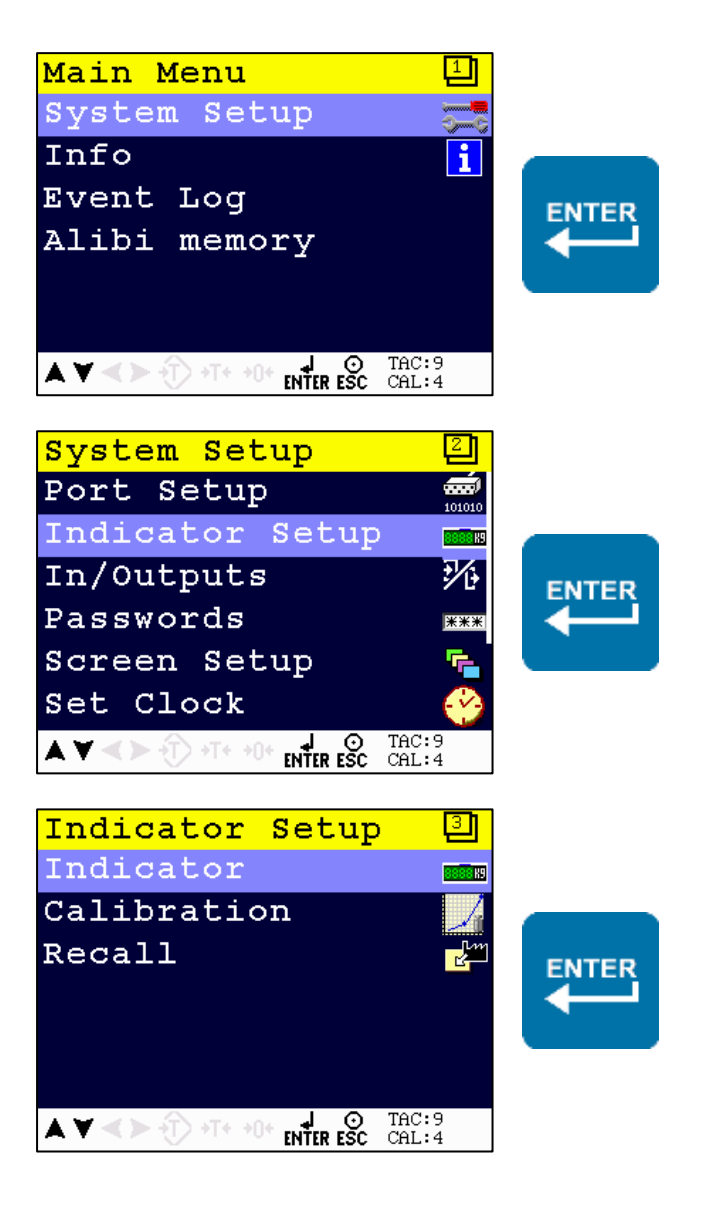

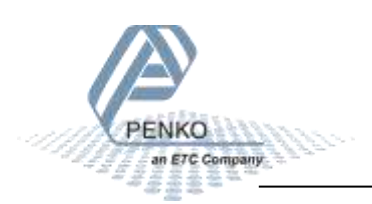

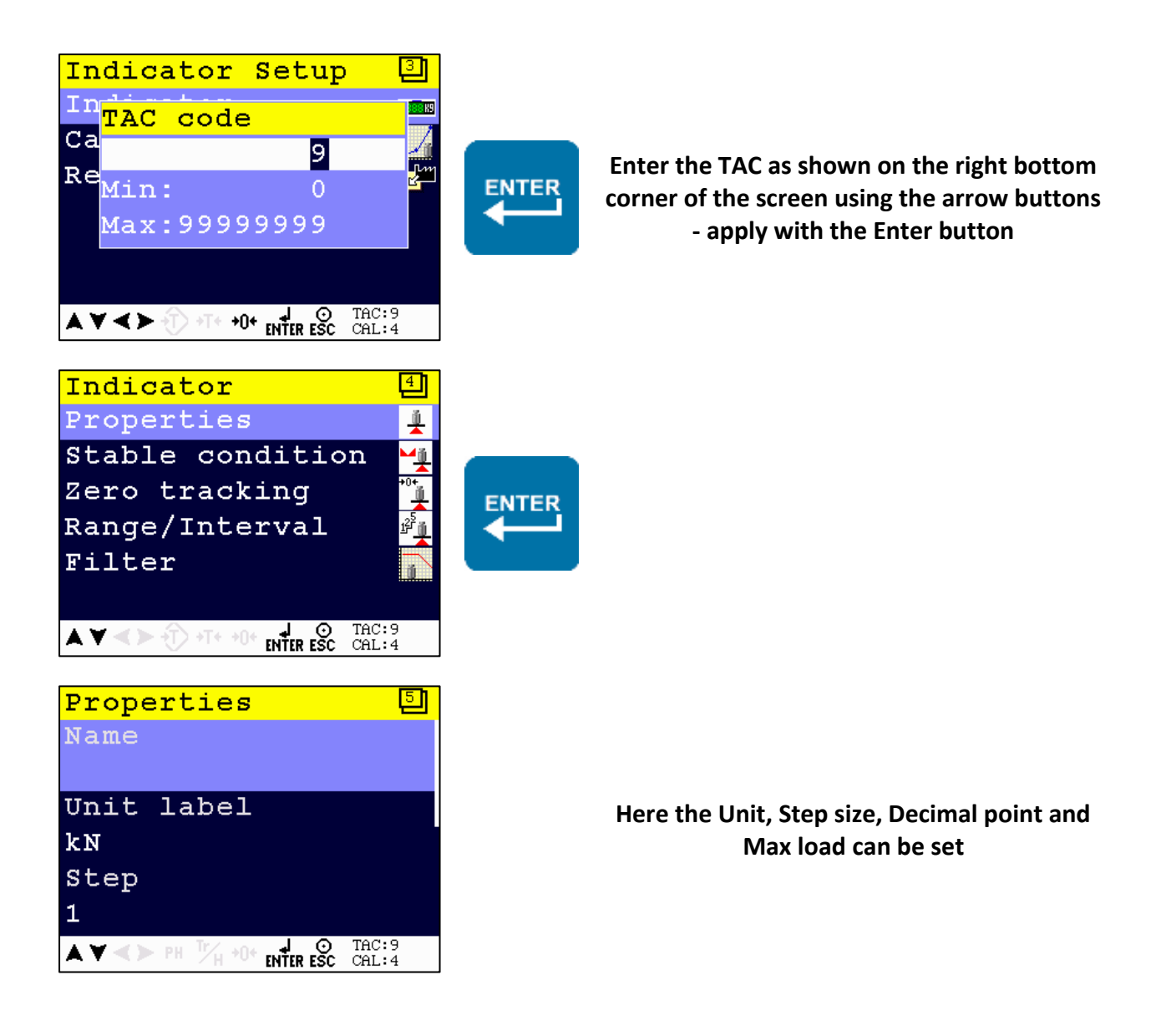

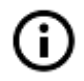

The predefined settings of step 2 in the quick setup are not available in the configuration menu of the device

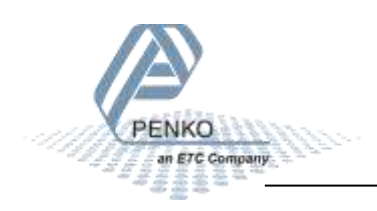

## **Calibration**

The calibration from the quick setup can be performed as follows:

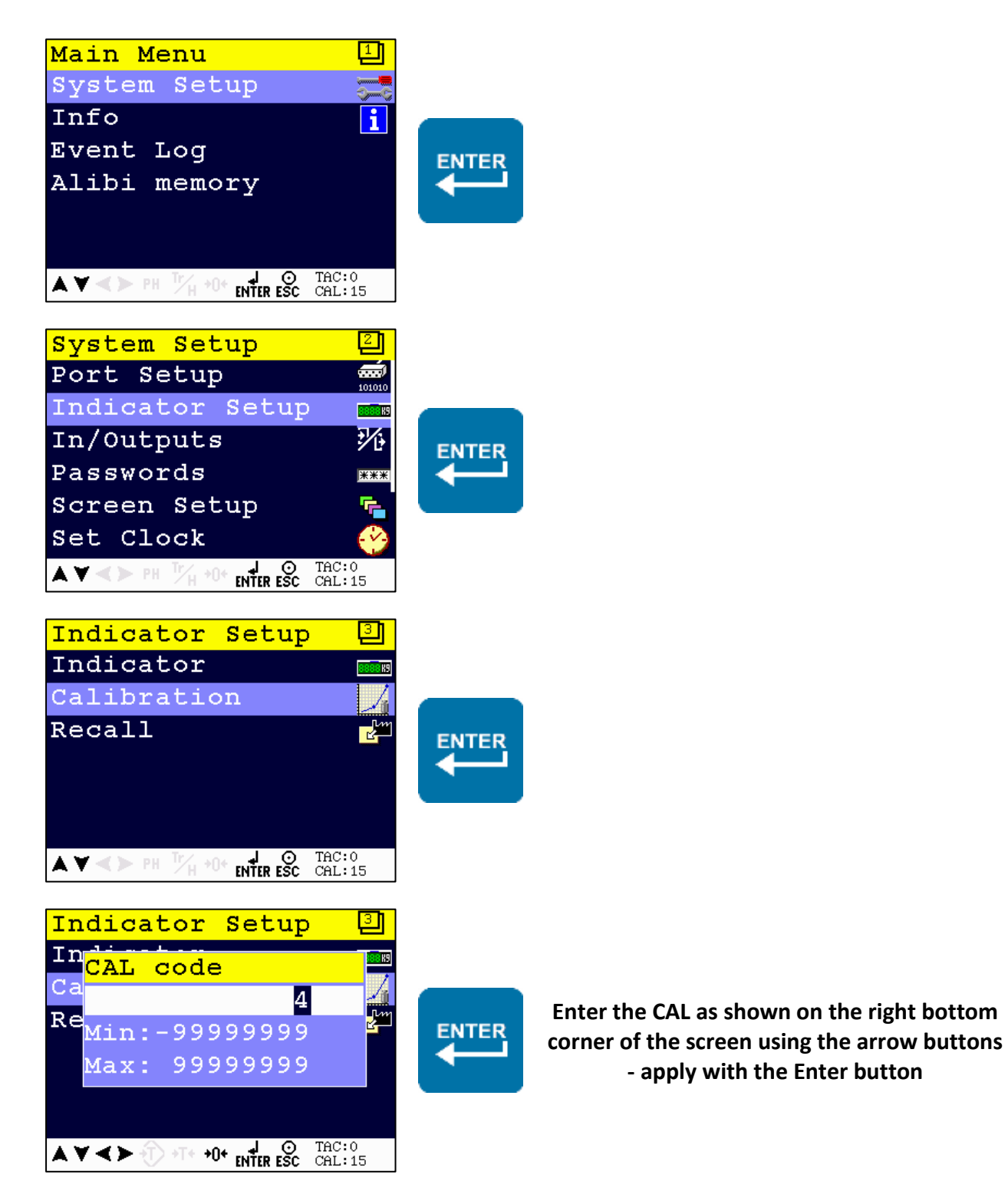

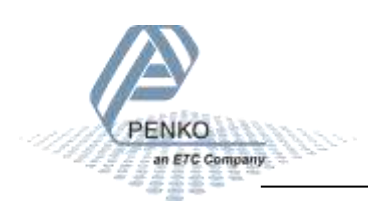

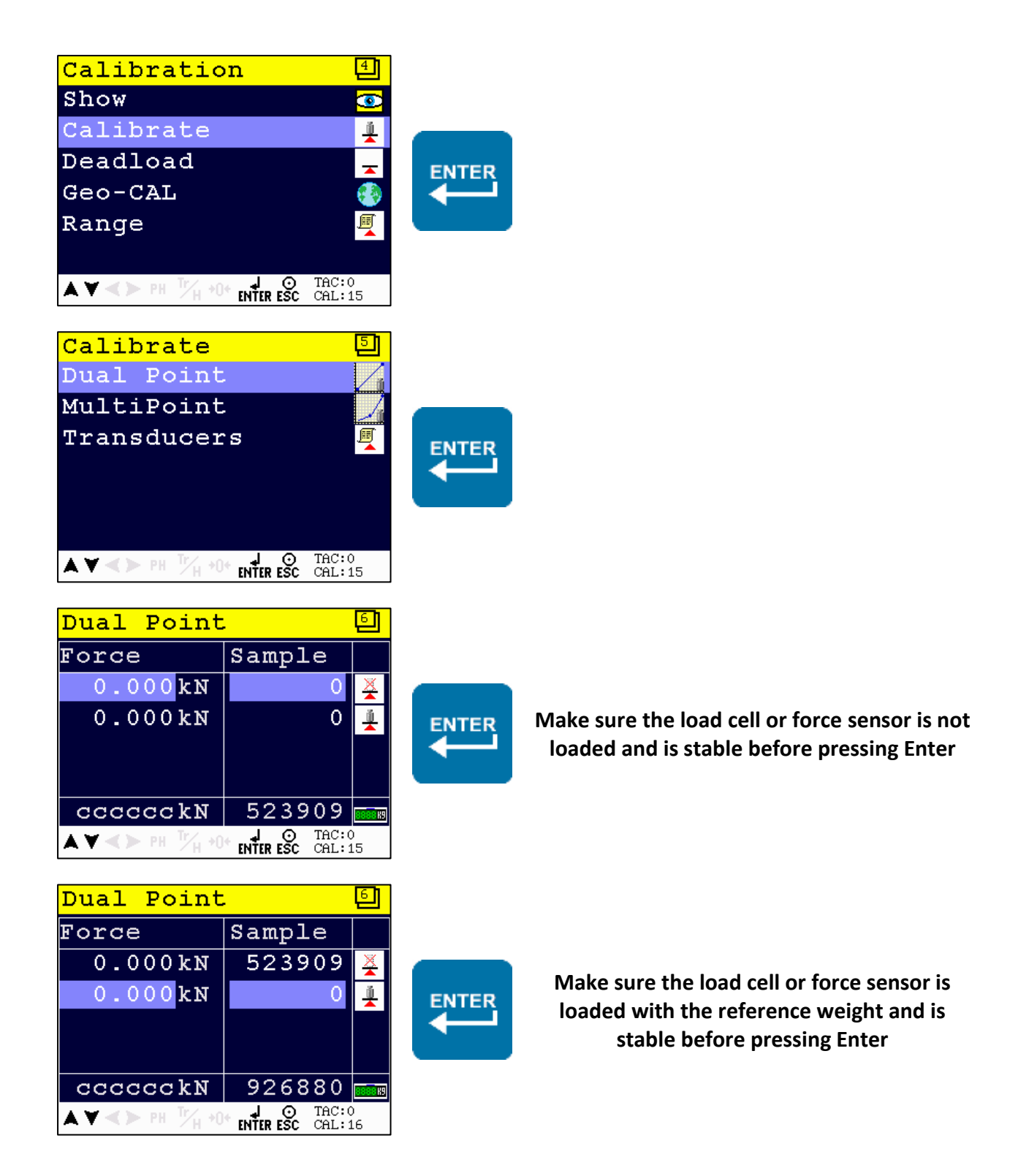

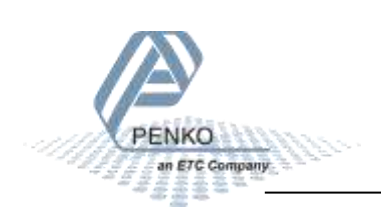

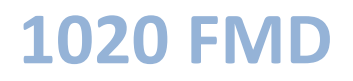

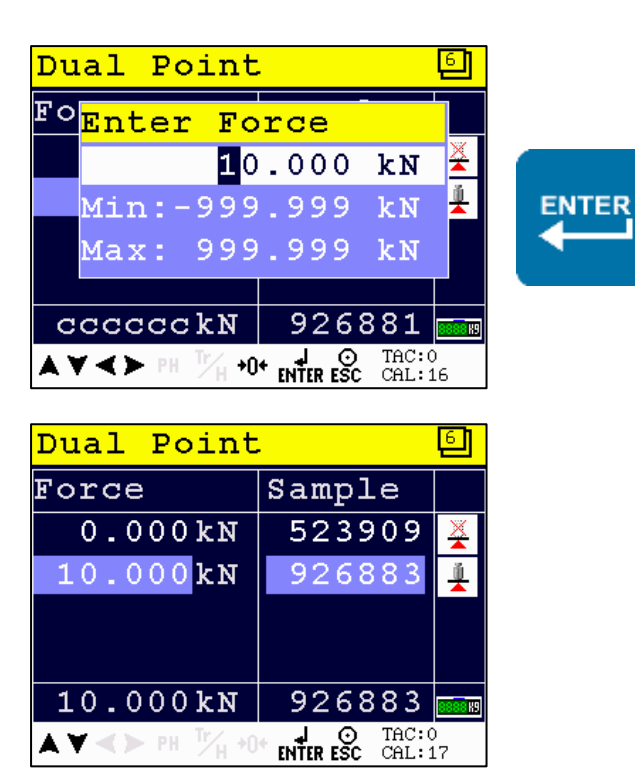

**Enter the reference weight - apply with the Enter button**

**The device is now calibrated**

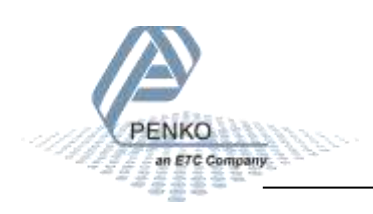

## **6 Full setup**

The full setup is described with use of the configuration software. All settings are also available in the device menu. A full menu structure can be found in the attachment.

In the tree, select **PENKO 1020**. The properties of this tree node are shown in the right screen.

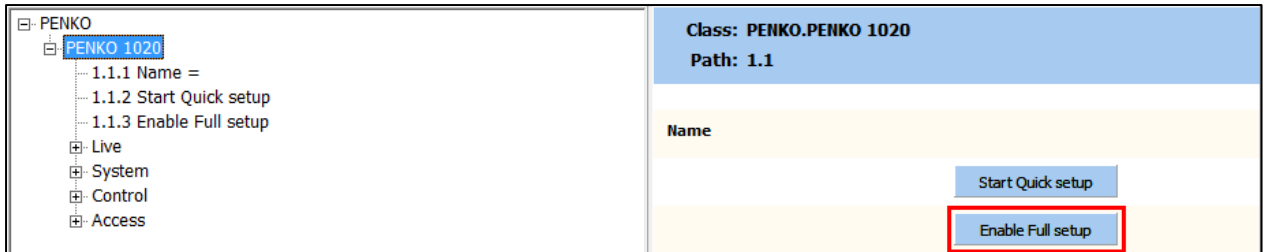

The full settings are available under **Enable Full setup**

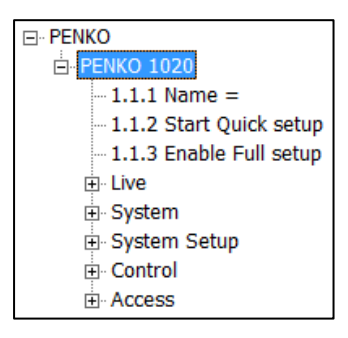

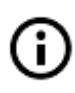

To confirm a setting press enter or click the Apply button

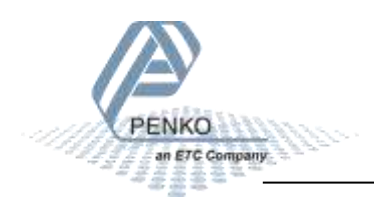

## **6.1 Live**

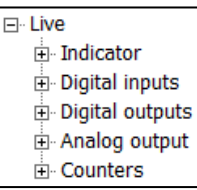

Live shows various live parameters of the device.

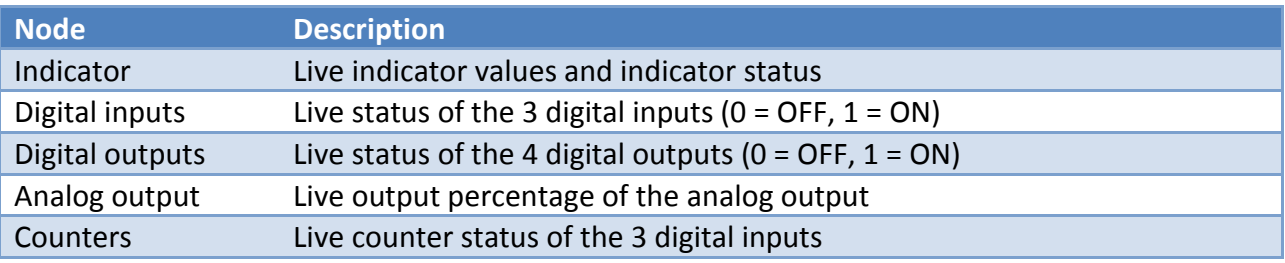

## **6.2 System**

 $\Box$  System ⊞⊹ Info

System shows the system information.

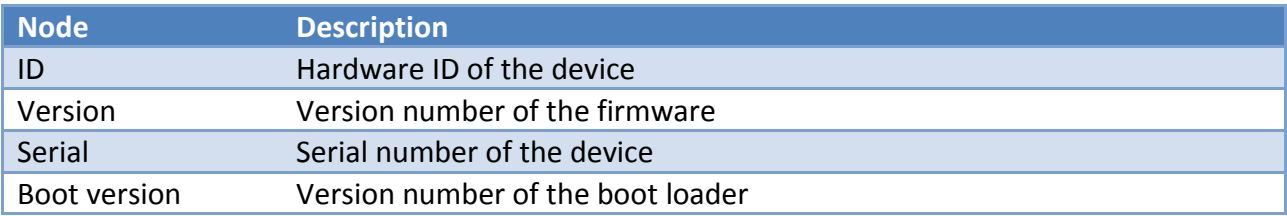

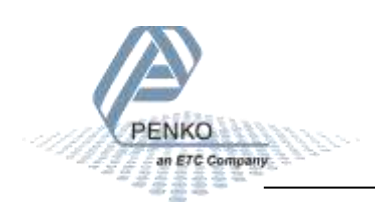

## **6.3 System Setup**

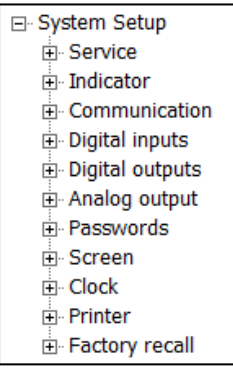

System Setup contains the full device configuration.

#### **6.3.1 Service**

Service is for PENKO employees only.

#### **6.3.2 Indicator**

Indicator contains the indicator parameters and calibration.

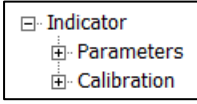

#### **PARAMETERS**

To enter the parameters, enter the shown TAC and confirm with Enter or the Apply button:

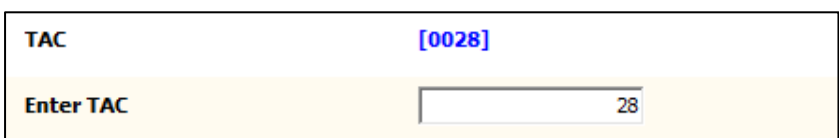

The parameters are now shown in the tree:

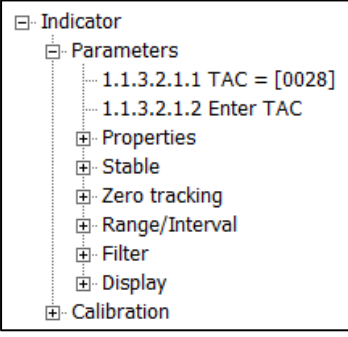

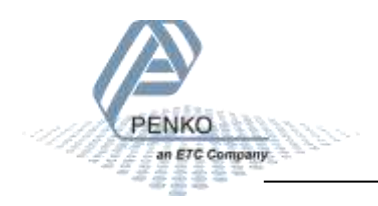

## **Properties**

Properties contain the basic weigher parameters.

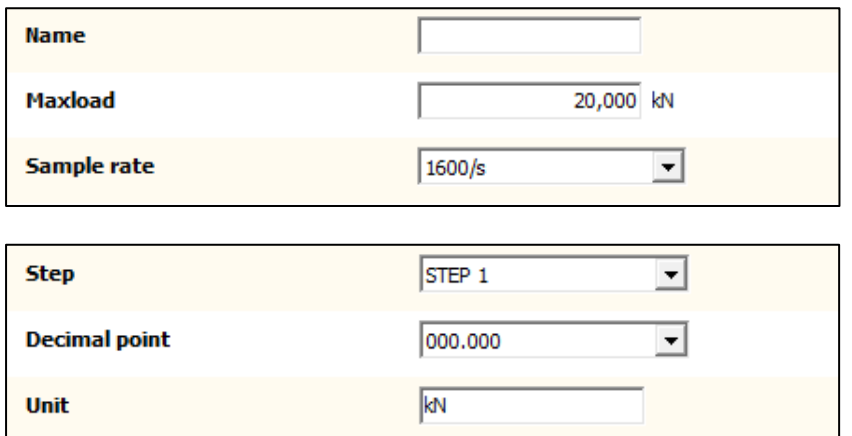

#### **Name**

Set a name to identify the device in a multiple device setup (optional).

#### **Maxload**

Set the force the indicator will use as maximum. If the measured force is higher than the maximum load, the display will show **======**

### **Sample rate**

Select the sample rate for measuring.

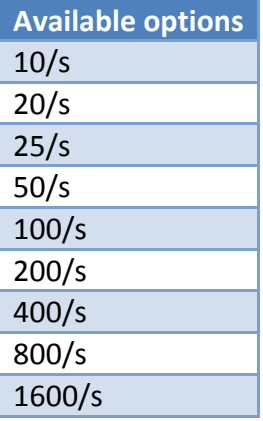

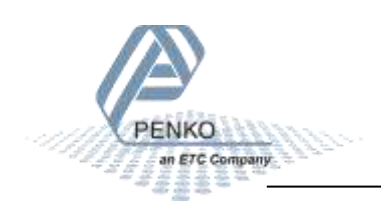

### **Step**

Select the step size. This setting defines the scaled parts of the force value. The display value will be rounded to the nearest value with a valid step size. Available options:

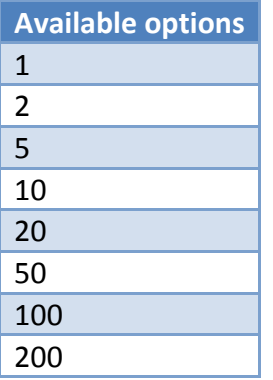

 $\rightarrow$  Example:

Measured value is 2005 kN.

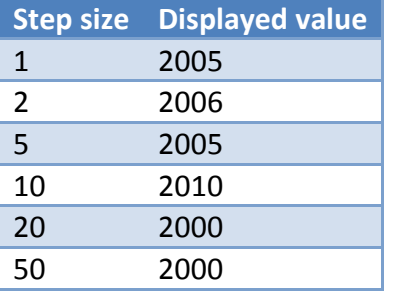

### **Decimal point**

Select the position of the decimal point. This setting will be used everywhere the measured force is displayed or printed.

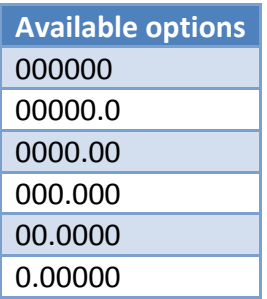

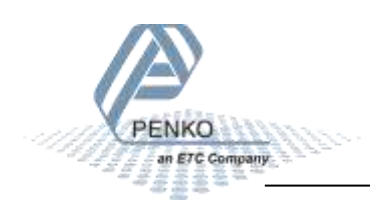

### **Unit**

Set the unit of measurement, for example kN or N. This will be shown everywhere the measured force is displayed or printed.

#### **Stable**

The stable settings determine when the indicator accepts the current value as stable.

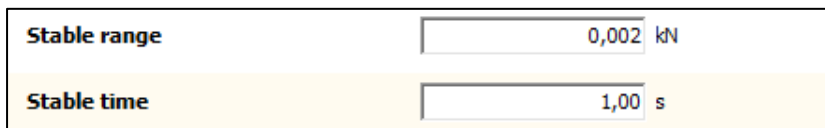

#### **Stable range**

Set the range the indicator has to be in for the set time to give a stable signal.

#### **Stable time**

Set the time the weigher has to be within the range to give the stable signal.

With these values, the indicator has to be within the range of 0,002kN over the time of 1,00 second to indicate stable. When stable, the stable indication on the display will light up.

#### **Zero tracking**

Zero tracking is able to tune the zero point back to zero when the scale becomes dirty.

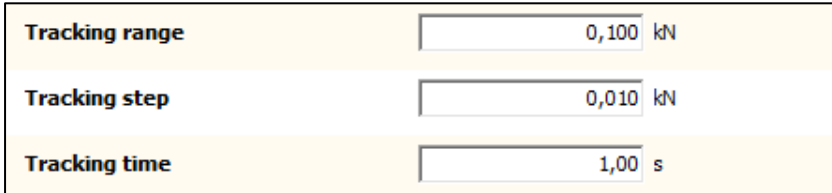

#### **Tracking range**

Set the maximum offset to tune back to zero.

#### **Tracking step**

Set the step size that will be tuned every time the force is within the tracking range.

### **Tracking time**

Set the time that the force has to be within the tracking range to tune 1 step back to zero.

With these values, the indicator will step back 0,010kN towards zero every 1,00 second as soon as the measured force gets below 0,100kN.

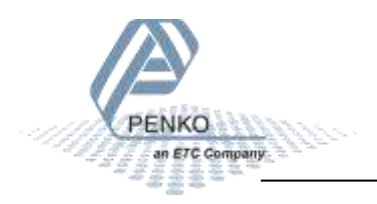

### **Range/Interval**

Set the indicator to change its step size when the measured force reaches a certain value.

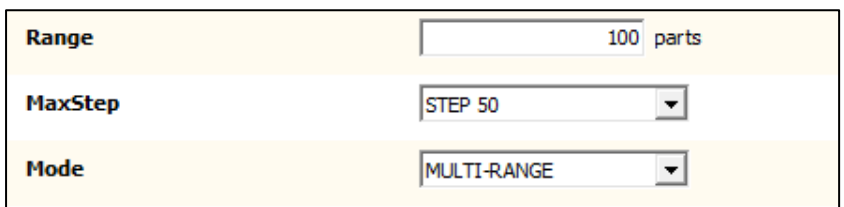

#### **Range**

Set the number of divisions when the indicator has to display with the next step size. Auto ranging is disabled when range is set to 0.

#### **MaxStep**

Select the biggest allowed step size.

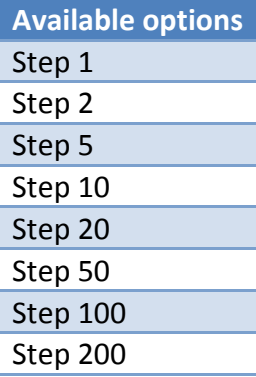

#### **Mode**

Select the mode. In multi-range mode the step size is reset when the indicator has been lower or equal to zero. In multi-interval mode the step size is reset when the value reached the previous range.

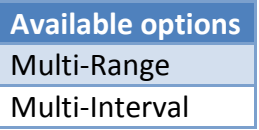

 $\rightarrow$  Example:

With the shown values, the ranges are as follows:

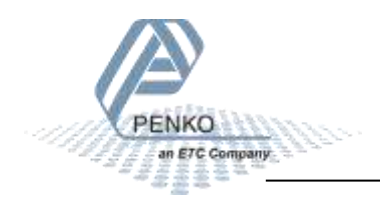

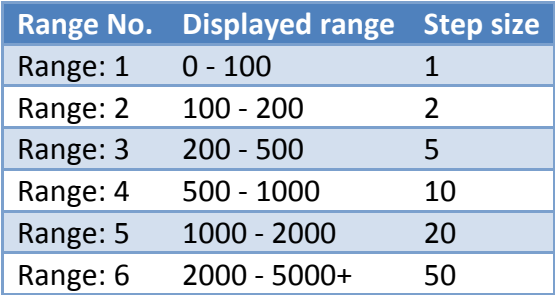

The number of ranges depends on the selected max step size. In this case there are 6 possible ranges. The current range number is indicated in the display.

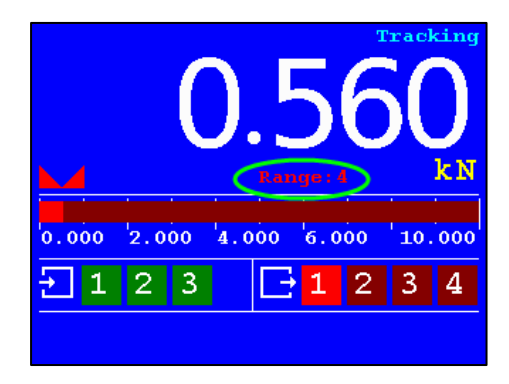

In multi-range mode, the range will only get back to range 1 when the indicator has been lower or equal to zero. In this case, when the value goes down, range 4 will remain active until the indicator reaches zero.

In multi-interval mode, the range number will follow the table above. In this case, when the value gets lower than 500, range 3 will become active, etc.

#### **Filter**

Filters are used to filter vibrations present in an industrial environment.

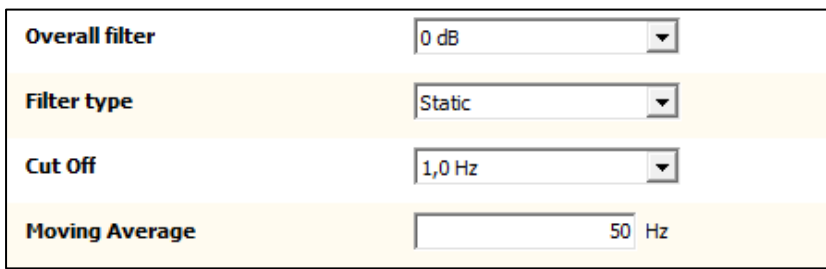

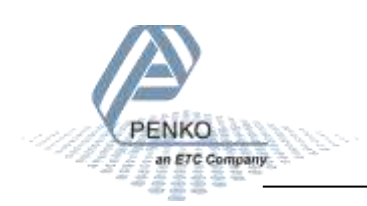

## **Overall filter**

Select an overall filter. This will affect all indicator signals in the device. 0dB is no filtering. -48dB gives the strongest damping.

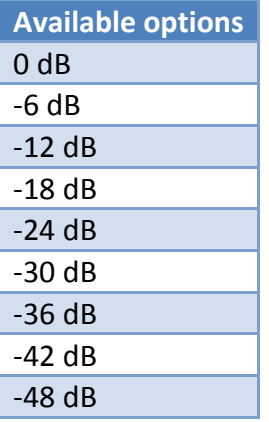

To prevent a loss of information or accuracy, don't set the overall filter higher than 24dB. When no accuracy is needed, a higher filter setting is allowed to enable extreme filtering.

## **Filter type**

Select the type of filtering. This is a 2<sup>nd</sup> order filter. This filter affects all signals up to and including the cutoff frequency.

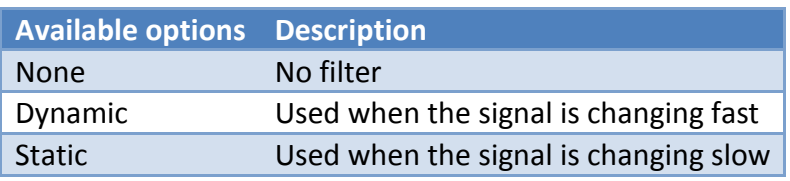

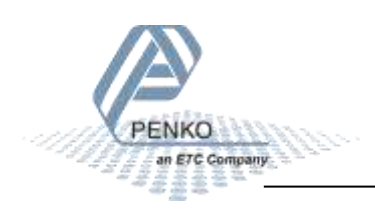

## **Cut Off**

Select the cutoff frequency for the selected filter type.

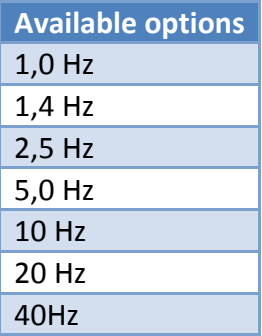

#### **Moving Average**

Set the moving average frequency for the selected filter.

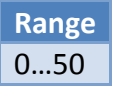

## **Display**

The display filter will damp the indicator signal to the display to get a calm display view.

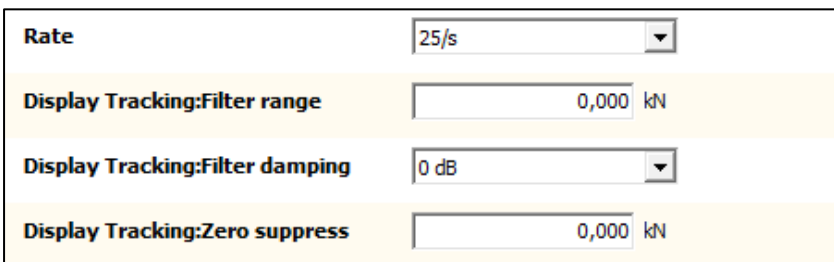

#### **Rate**

Select the refreshment speed of the display.

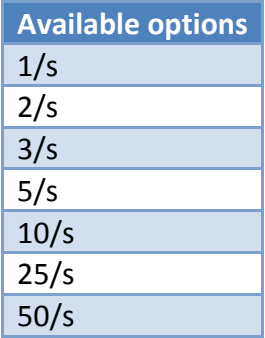

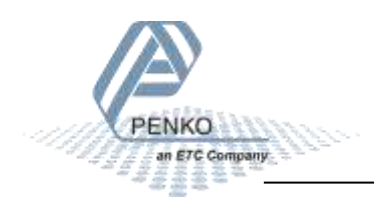

## **Display Tracking: Filter range**

Set the range where the filter is active.

## **Display Tracking: Filter damping**

Select the strength of the filter. 0dB is no filtering. -48dB gives the strongest damping.

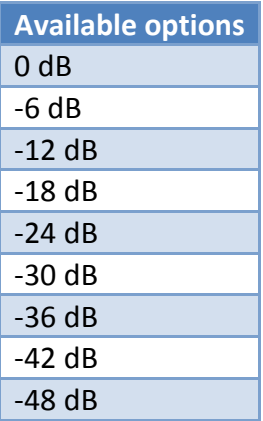

## **Display Tracking: Zero suppress**

Set the band within the indicator will show 0.

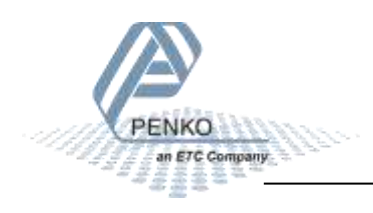

### **CALIBRATION**

To enter the calibration, enter the shown CAL and confirm with Enter or the Apply button:

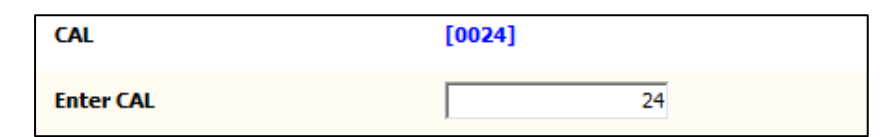

The parameters are now shown in the tree:

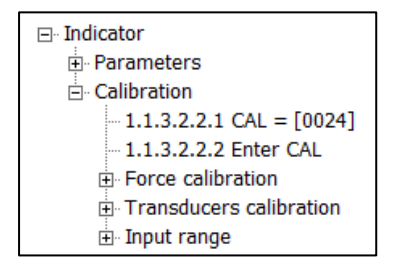

#### **Force calibration**

Force calibration contains the calibration settings.

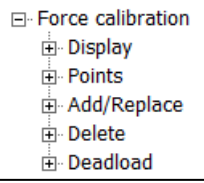

→ **Display** shows the current display values.

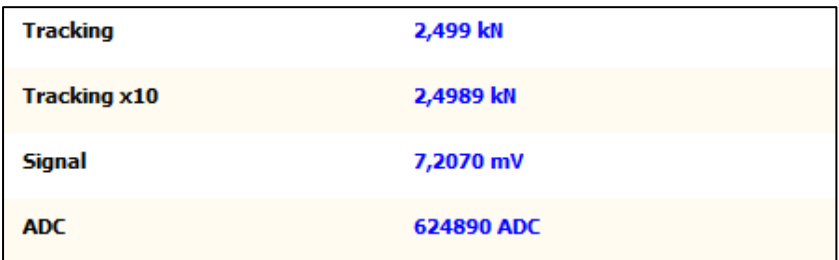

### **Tracking**

The current displayed tracking value.

### **Tracking x 10**

The current displayed tracking value with extra digit for more accuracy.

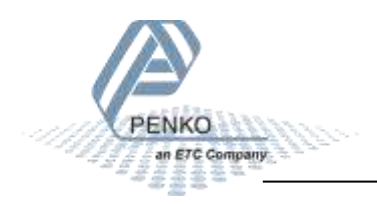

## **Signal**

The current voltage, from the load cell or force sensor, in millivolts.

### **ADC**

The current ADC value.

 $\rightarrow$  **Points** show the stored calibration points.

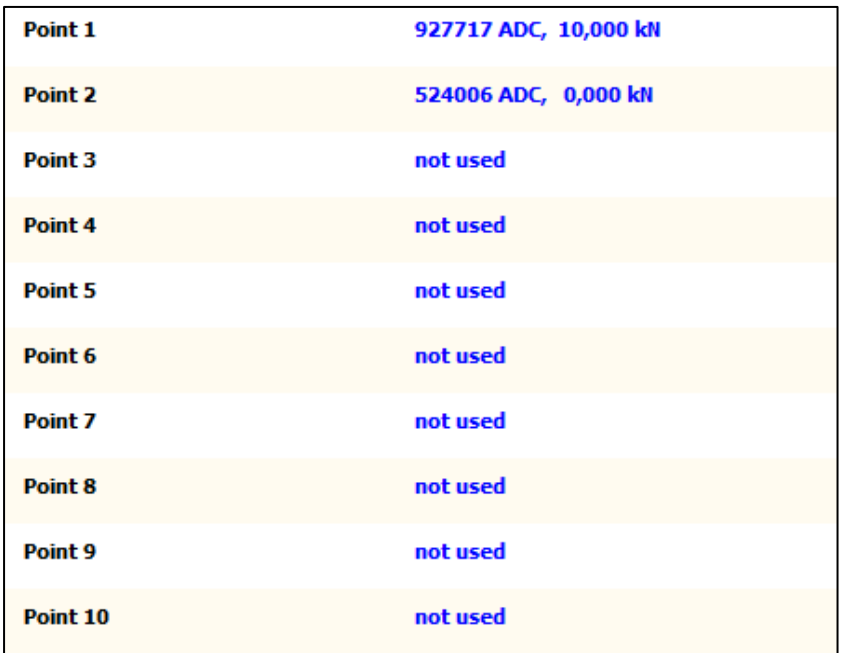

Up to 10 calibration points can be stored to realize a multi-point calibration.

**Add/Replace** point is used to add a calibration point.

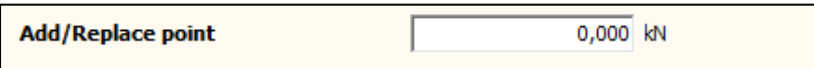

When a point is added with a value that already exists, the existing point will be replaced. When a point is added with a new value, it will be stored as a new point.

 $\rightarrow$  Delete point is used to delete a calibration point.

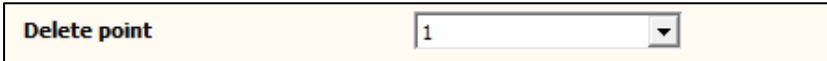

Select the number of the calibration point (see Points) and confirm with Enter or the Apply button. The calibration point will be deleted.

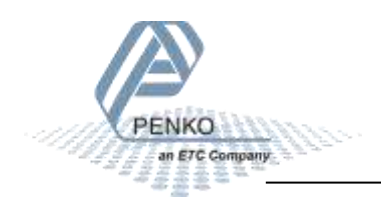

→ **Deadload** can be set to pull the whole measuring line back to zero. The zero point could be different because of some modification on the scale or dirt.

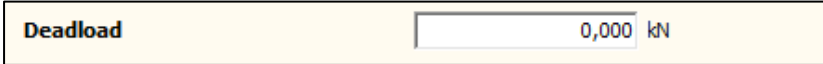

Normally, the dead load is zero, but it's possible to change the line position if there's weight on the scale. To do so, edit the actual weigh value to the new known value.

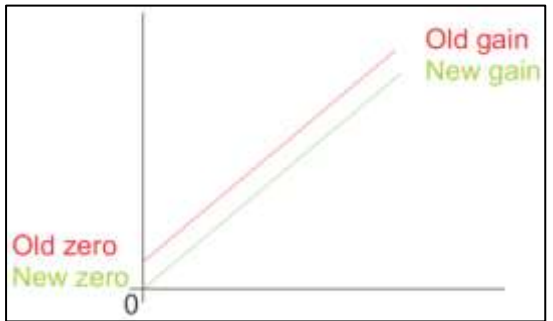

### **Transducers calibration**

Transducer calibration is used for a theoretic calibration, using the datasheet of the load cell or force sensor. Up to 8 transducers can be set.

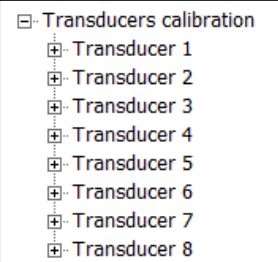

For each load cell or force sensor the following data can be set.

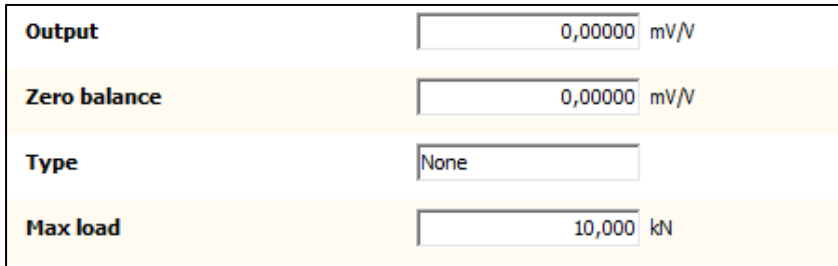

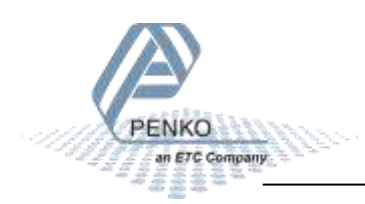

## **Output**

Set the output value as mentioned on the datasheet.

### **Zero balance**

Set the zero balance value as mentioned on the datasheet.

### **Type**

Set a name for the load cell or force sensor.

#### **Max load**

Set the maximum load as mentioned on the datasheet.

#### **Input range**

Input range is used to set the range for the connected load cell or force sensor.

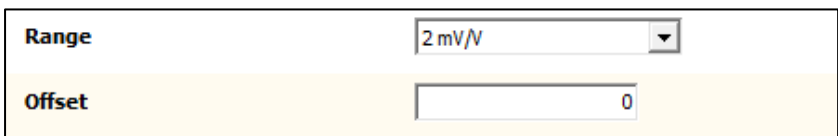

#### **Range**

Select the input range.

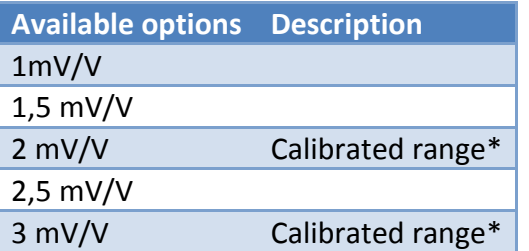

\* When using a theoretic calibration, note that these two ranges are officially calibrated

### **Offset**

Set an ADC value offset. This can be used when the indicator gets out of its ADC range.

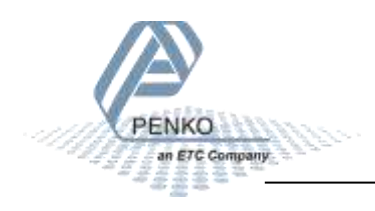

## **6.3.3 Communication**

Every available communication port has its own settings. The available ports depend on the option board.

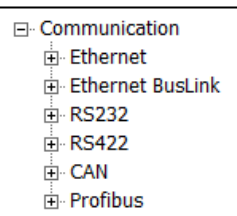

#### **Ethernet**

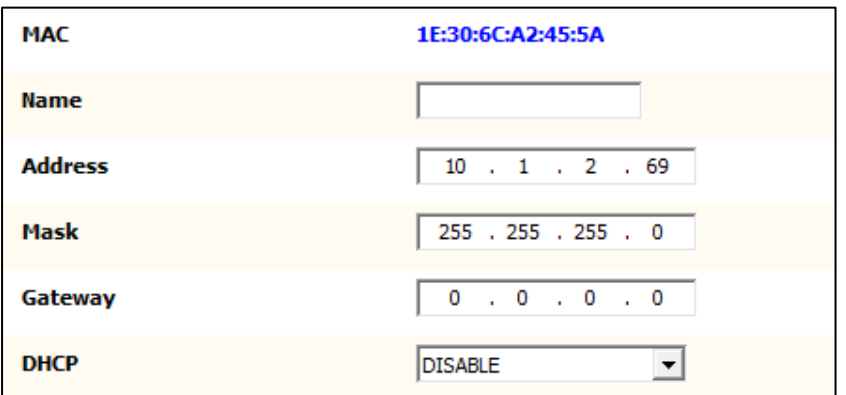

### **MAC**

This shows the MAC address of the device. This number cannot be changed.

### **Name**

Domain Name System (DNS). A name can be given to the device to access the device in the Ethernet network by name instead of by IP address.

#### **Address**

Set the IP address of the device. Make sure the IP address is in the IP range of the network.

#### **Mask**

Set the subnet mask of the device.

### **Gateway**

Set the gateway of the network the device is connected to.

### **DHCP**

Dynamic Host Configuration Protocol (DHCP). When this function is enabled, the device gets an IP address, subnet mask and gateway address from the network it is connected to.

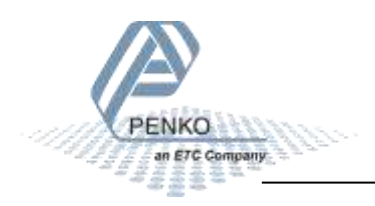

### **Ethernet BusLink**

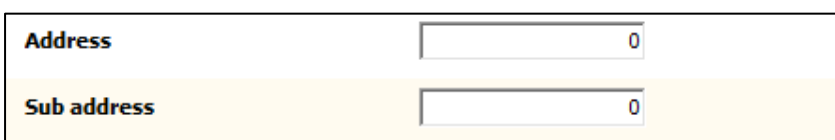

BusLink is a PENKO protocol to connect the device to a PENKO FLEX series device. The device parameters like indicator values and I/O status become available in the PENKO FLEX. A BusLink network can contain up to 40 PENKO devices (*8 addresses x 5 sub addresses*).

### **Address**

Set the BusLink address.

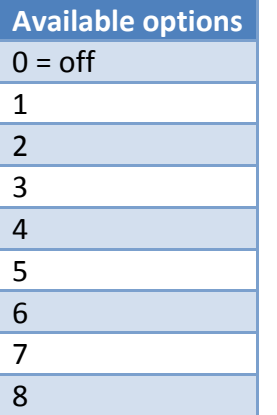

#### **Sub address**

Set the BusLink sub address.

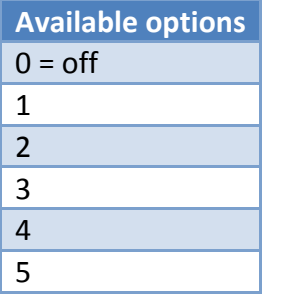

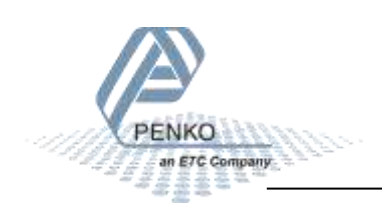

## **RS232 / RS422**

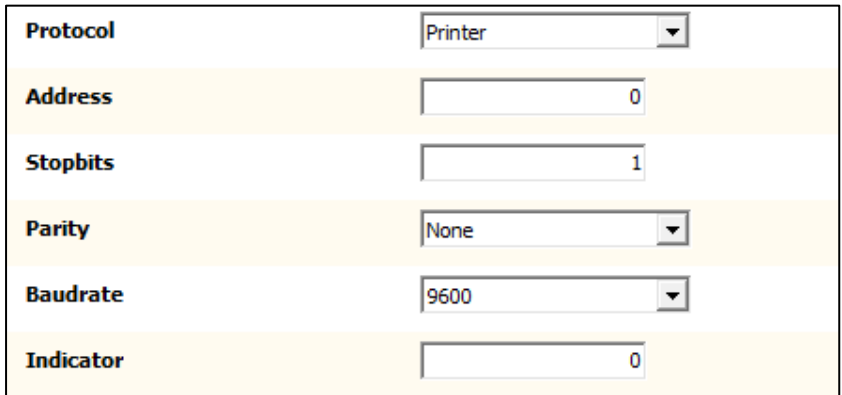

The available options for RS232 and RS422 are the same and therefore described only once.

#### **Protocol**

Select the protocol for the serial port.

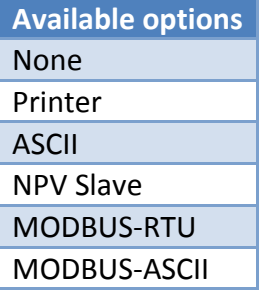

#### **Address**

Set the address of the port for identification in the network.

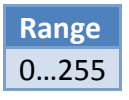

**Stopbits** Set the number of stop bits needed for the selected protocol.

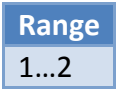

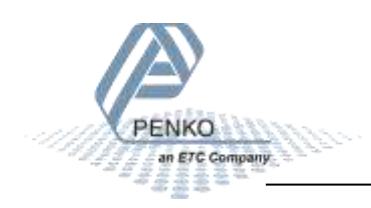

## **Parity**

Set the parity needed for the selected protocol.

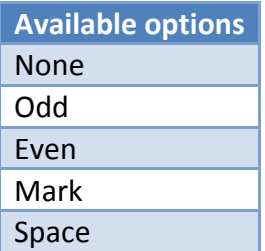

### **Baudrate**

Set the baud rate needed for the selected protocol.

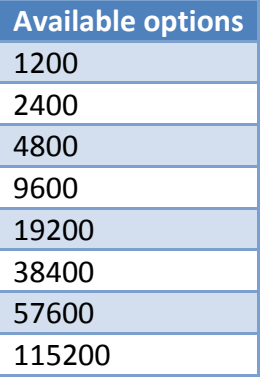

#### **Indicator**

This option is only active when ASCII is selected as protocol. The value of the selected indicator will be sent out over the communication port.

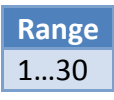

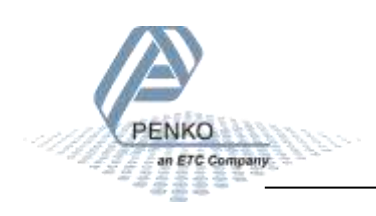

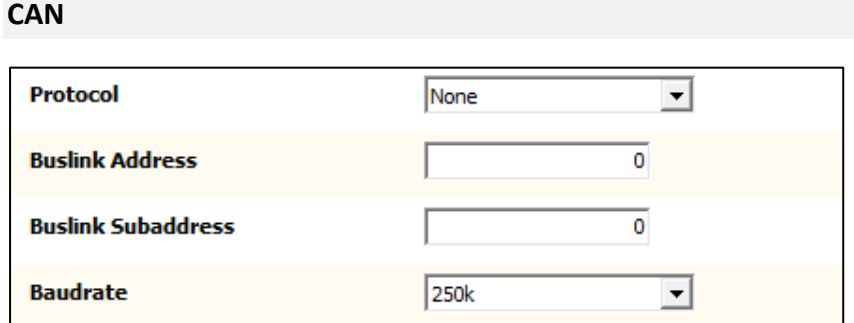

BusLink is a PENKO protocol to connect the device to a PENKO FLEX series device. The device parameters like indicator values and I/O status become available in the PENKO FLEX. A BusLink network can contain up to 40 PENKO devices (*8 addresses x 5 sub addresses*).

## **Protocol**

Enable or disable the BusLink protocol.

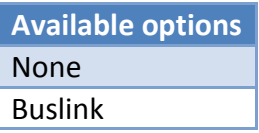

## **Buslink Address**

Set the BusLink address.

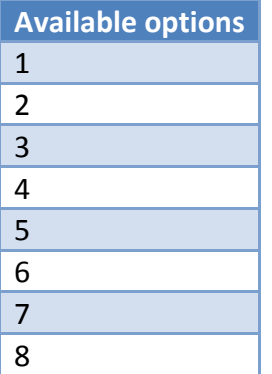

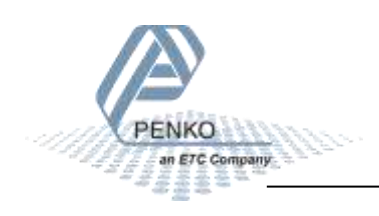

### **Buslink Subaddress**

Set the BusLink sub address.

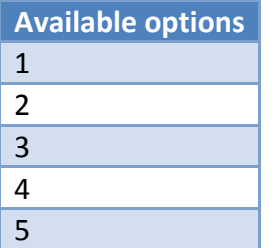

### **Baudrate**

Set the baud rate equal to the baud rate of the connected PENKO FLEX.

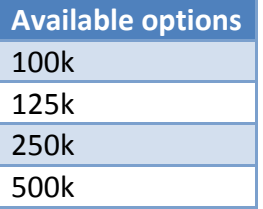

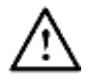

The CANopen protocol is not available

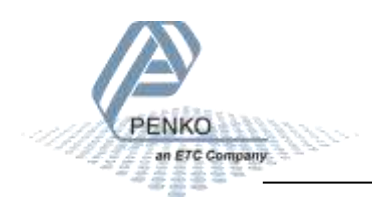

## **Profibus**

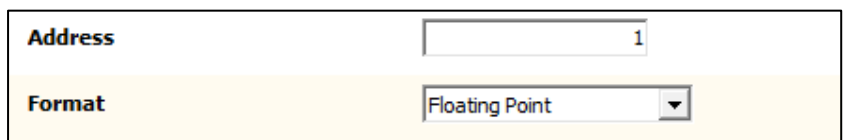

### **Address**

Set the Profibus address for the device.

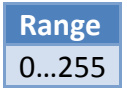

#### **Format**

Set the format for the values sent over Profibus.

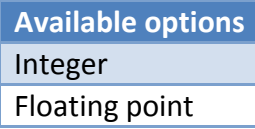

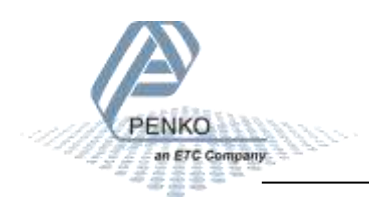

## **6.3.4 Digital inputs**

The digital inputs can execute a function.

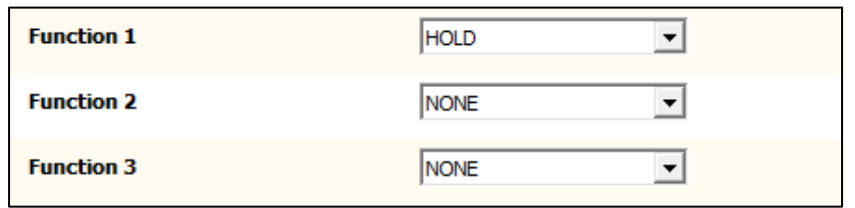

### **Function**

Select a function for the input.

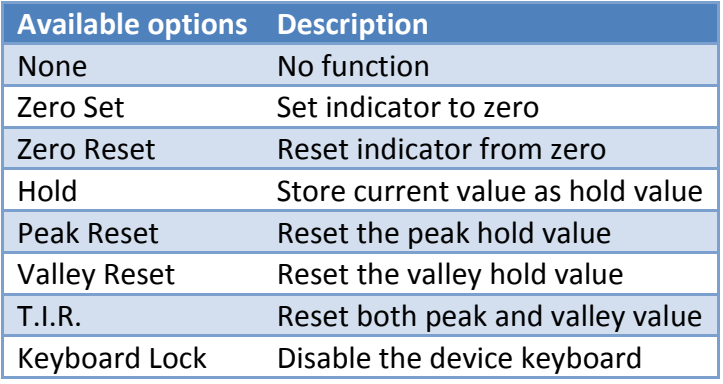

## **6.3.5 Digital outputs**

The digital outputs can respond to the value of an indicator.

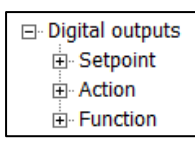

#### **Setpoint**

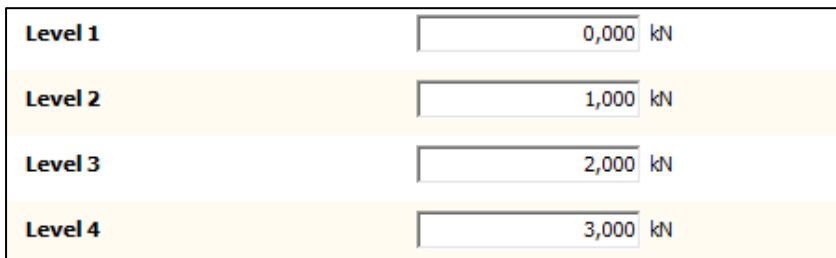

### **Level**

Set the level for each output when it has to turn on.

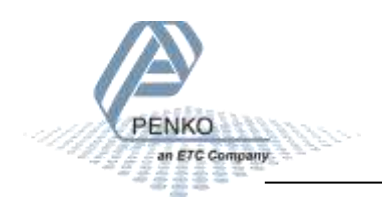

## **Action**

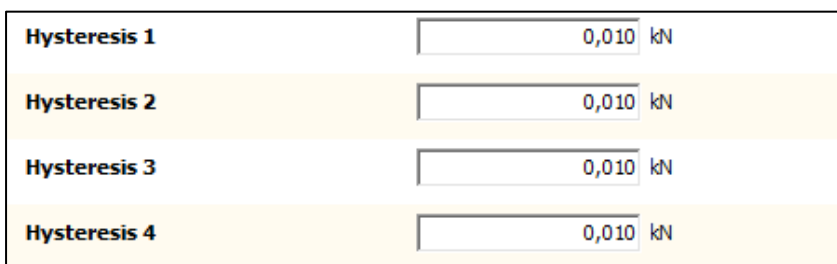

## **Hysteresis**

fit

Set the hysteresis for each output. The hysteresis can be positive or negative.

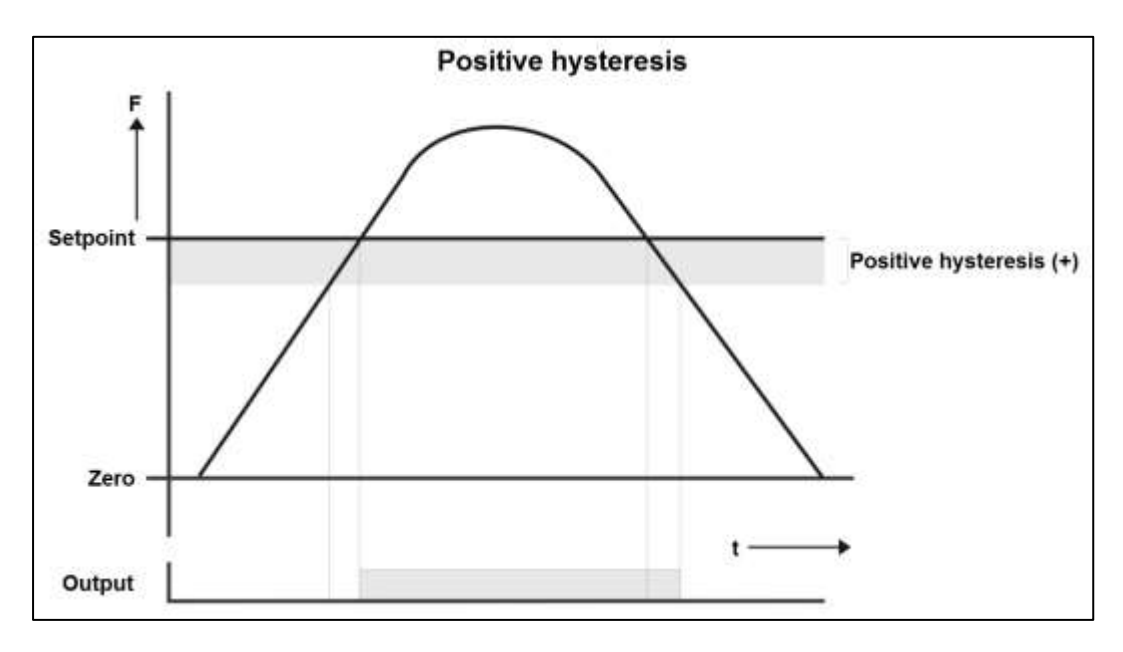

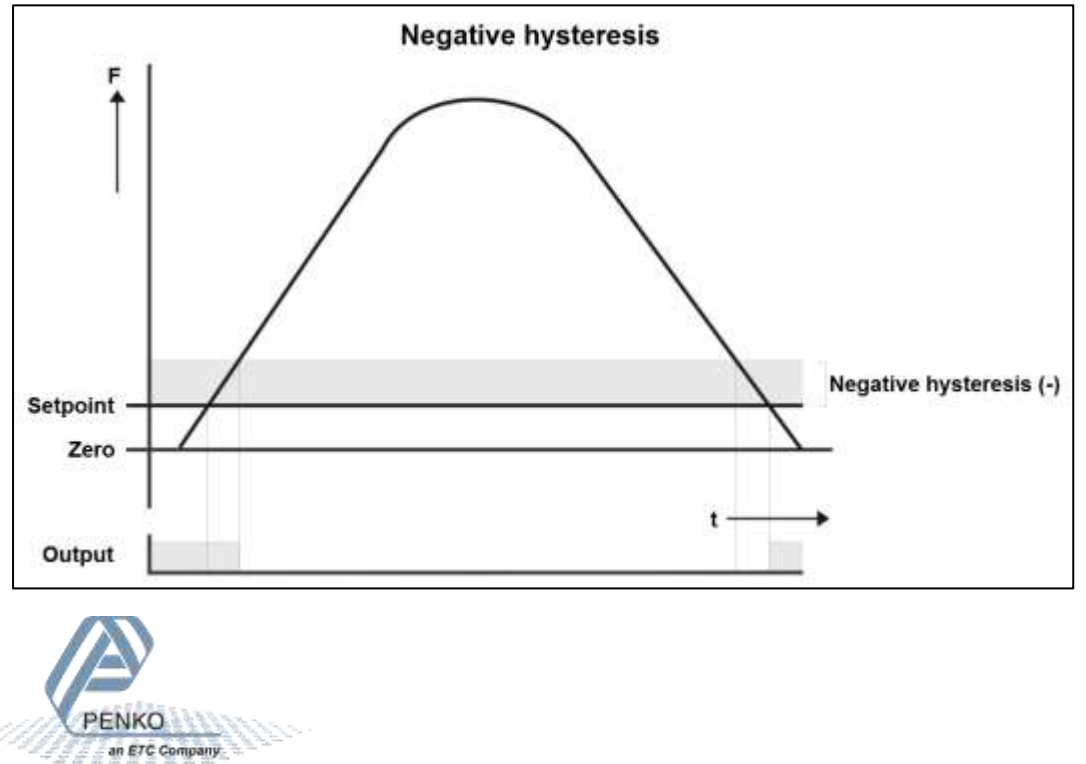

#### **Function**

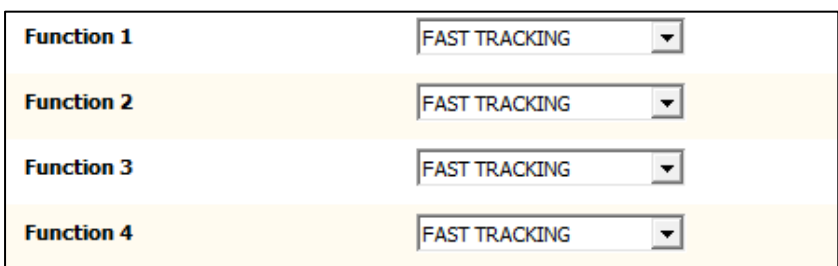

### **Function**

Select the indicator the output has to react on.

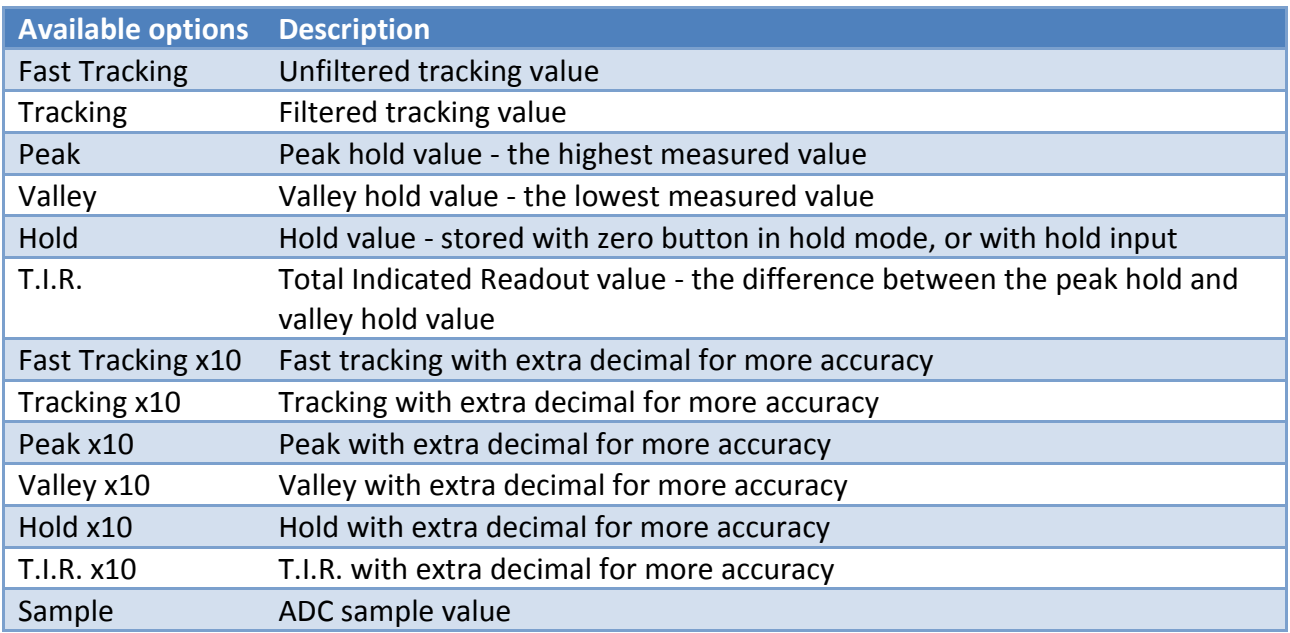

## $\rightarrow$  Example:

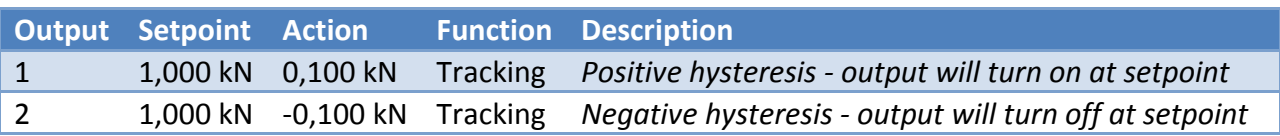

- Output **1** will turn **on** when the tracking value reaches **1,000 kN**
- It will turn off again when the tracking value drops below 0,900 kN (1,000 0,100)
- Output **2** will turn **off** when the tracking value reaches **1,100 kN** (1,000 + 0,100).
- It will turn **on** again when the tracking value drops below **1,000 kN**

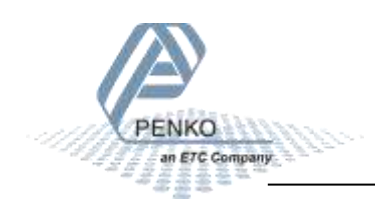

## **6.3.6 Analog output**

The analog output is an option. The settings are only available when the DAC module is placed.

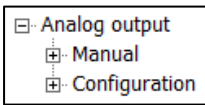

#### **Manual**

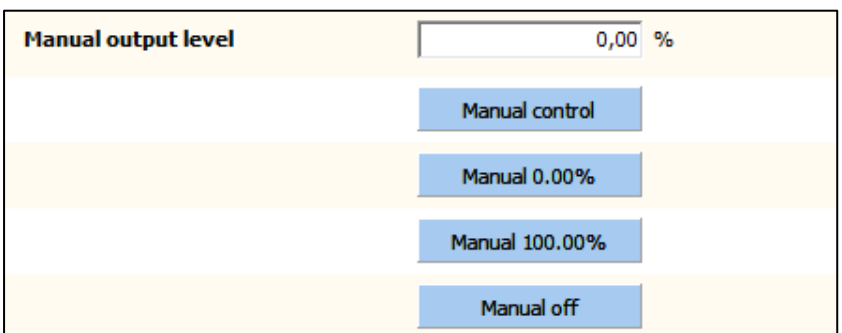

### **Manual output level**

Set the percentage for the output when manual control is enabled.

#### **Manual control**

Enable manual control of the output.

#### **Manual 0.00%**

Set the output to 0%

#### **Manual 100.00%**

Set the output to 100%

#### **Manual off**

Disable manual control of the output.

#### **Configuration**

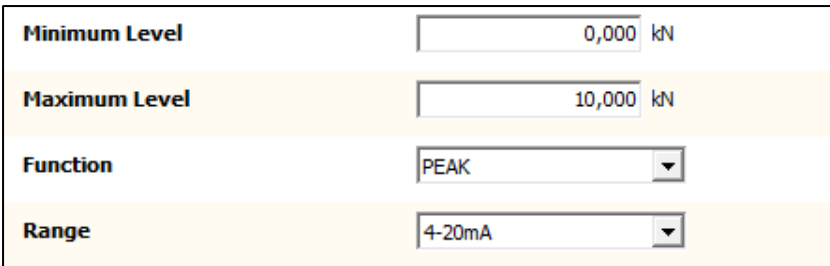

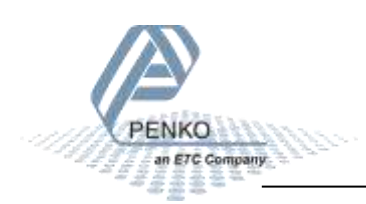

### **Minimum level**

Set the indicator value the analog output will set as 0.00% output.

#### **Maximum level**

Set the indicator value the analog output will set as 100.00% output.

## **Function**

Select the indicator the output has to react on.

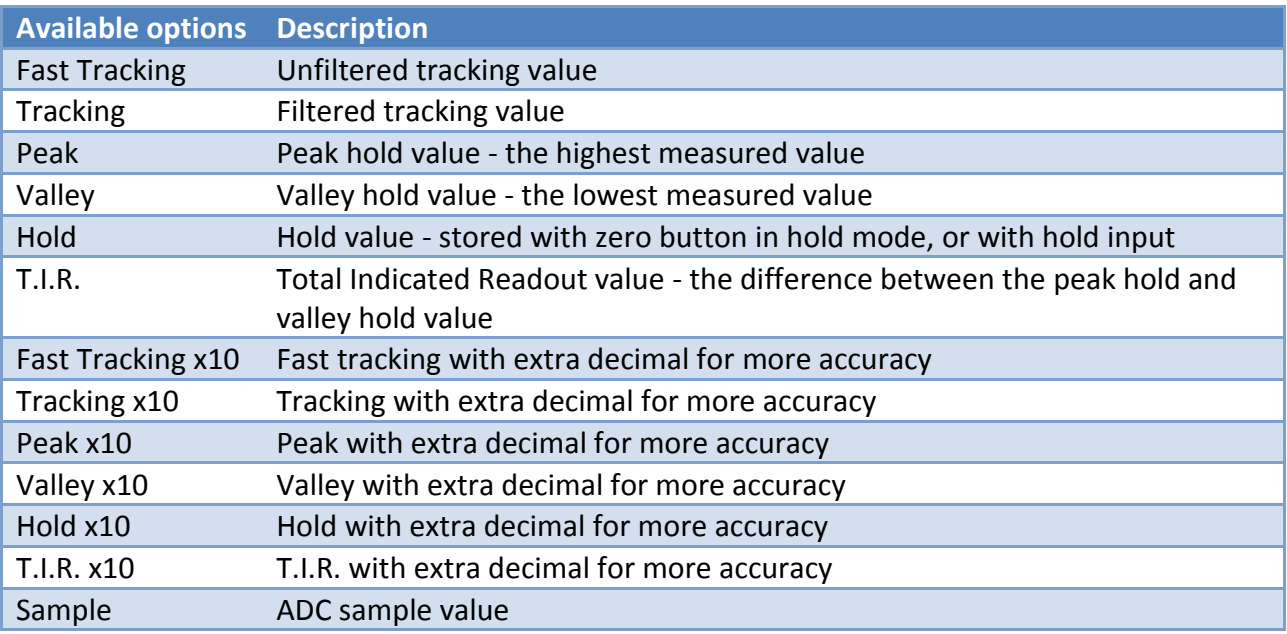

#### **Range**

Select the range for the output.

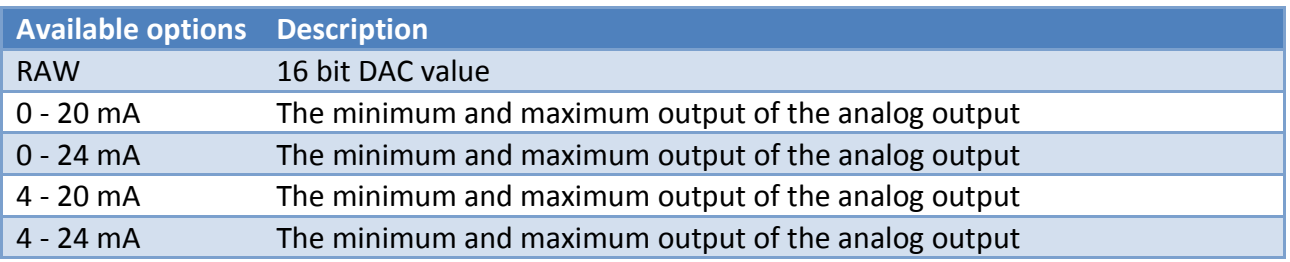

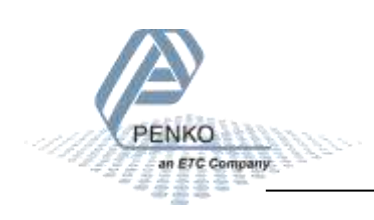
$\rightarrow$  Example:

**Minimum level Maximum level Function Range** 0,000 kN 10,000 kN Tracking 4-20 mA

- If the tracking value is **0,000 kN**, the analog output will send out **4 mA** (0%)
- If the tracking value is **5,000 kN**, the analog output will send out **12 mA** (50%)
- If the tracking value is **10,000 kN**, the analog output will send out **20 mA** (100%)

### **6.3.7 Passwords**

The access to some menu items can be protected with a password. This only applies when accessing the menu on the device itself. With the configuration software the menus can always be accessed.

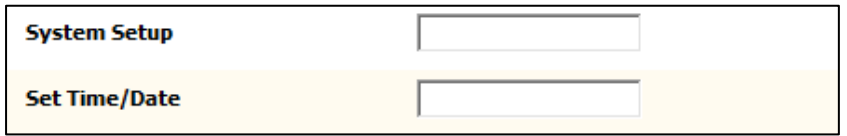

### **System Setup**

Set a password for protecting the items within the system setup menu.

### **Set Time/Date**

Set a password for protecting the Set Clock menu item.

 $\rightarrow$  Example:

Enter a password for System Setup, for example 'abc'.

On the device, go to the System Setup menu:

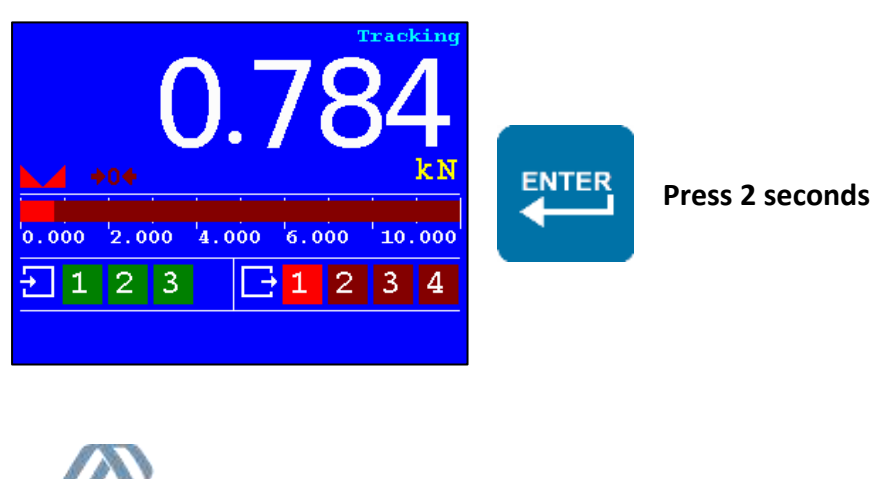

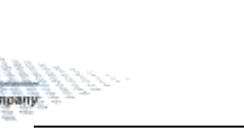

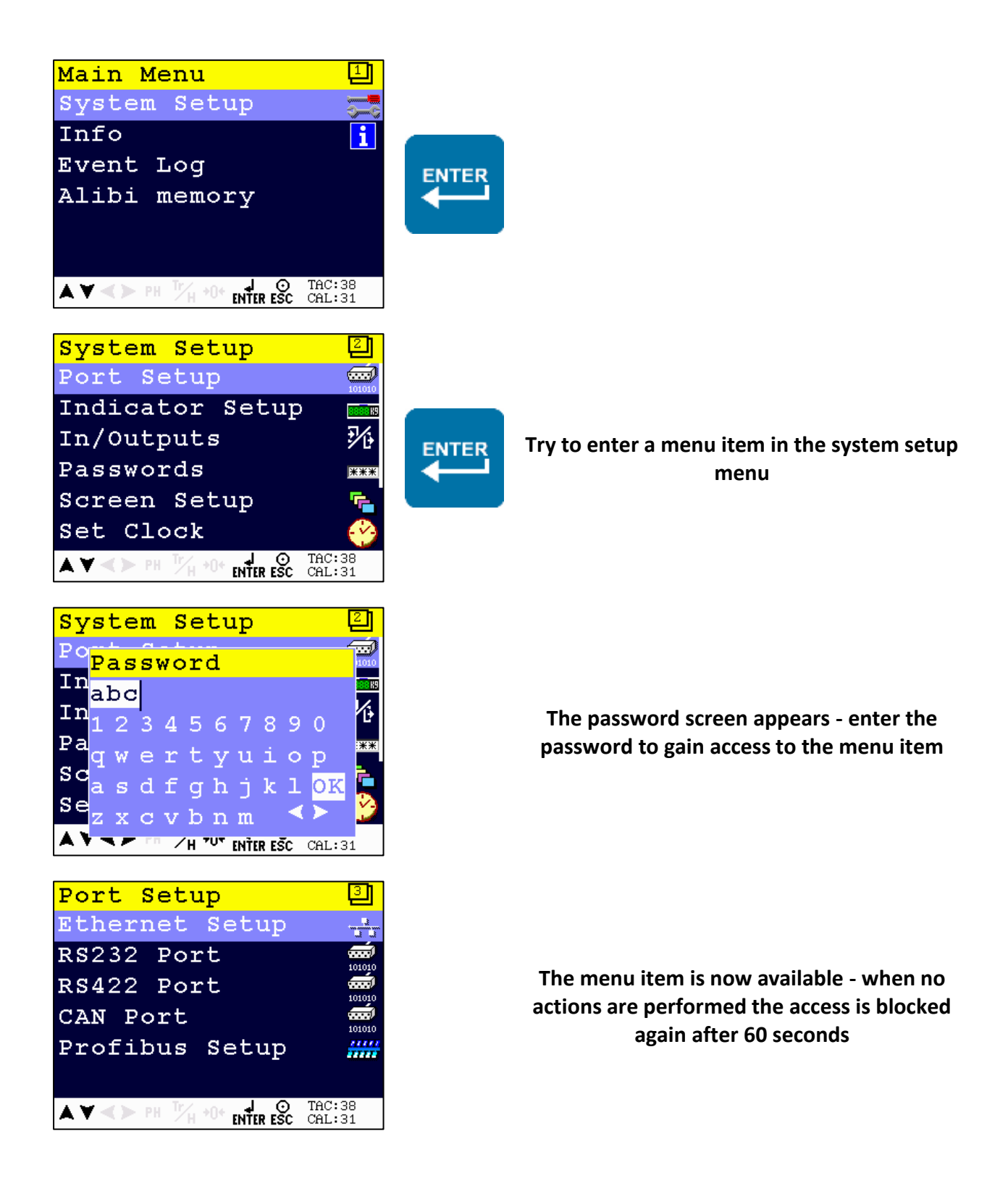

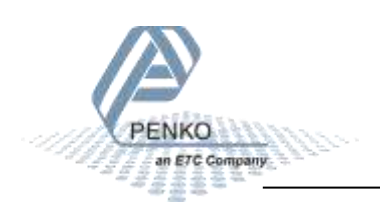

#### **6.3.8 Screen**

In Screen all screen options can be set.

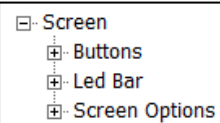

#### **Buttons**

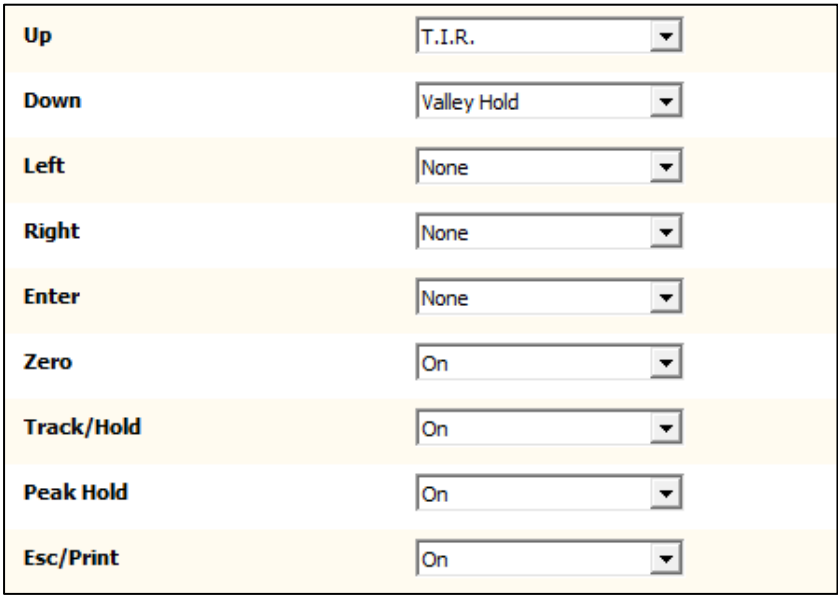

The Zero, Track/Hold, Peak Hold and Esc/Print button can be enabled or disabled.

To the other buttons a function can be assigned. By default, T.I.R. is assigned to the Up button and Valley Hold is assigned to the Down button.

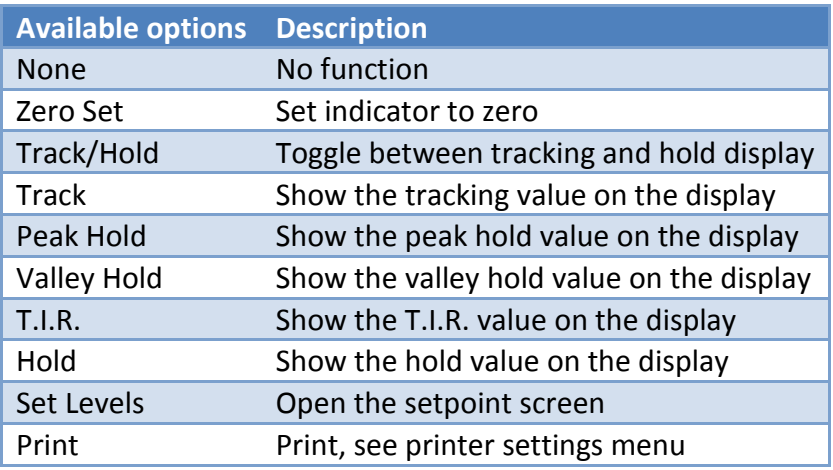

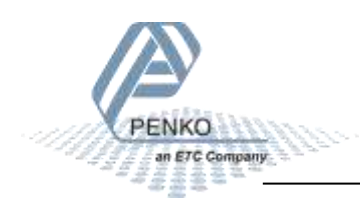

#### **Led Bar**

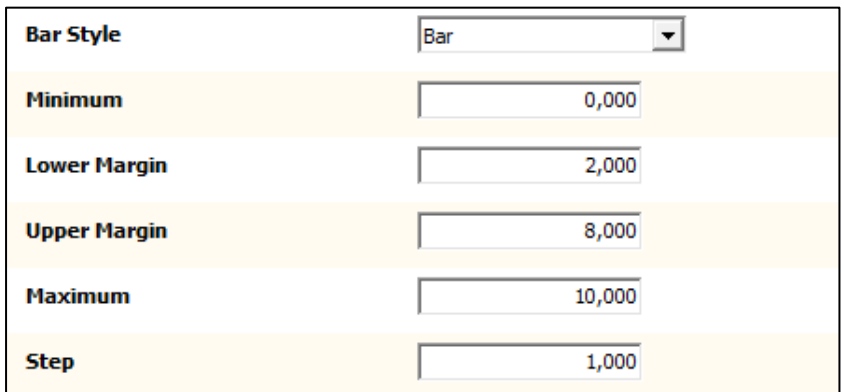

### **Bar Style**

Select the style of the led bar. Bar Peak and Dot Peak show a peak value indication for a second when the value drops.

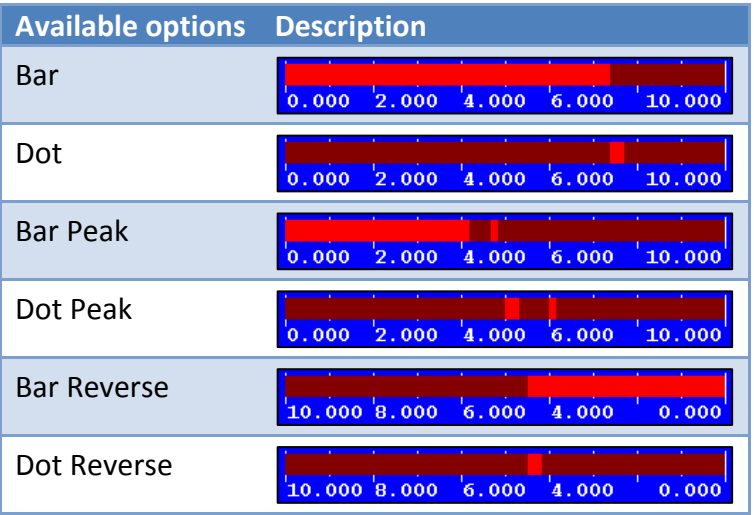

### **Minimum**

Set the minimum value for the led bar.

#### **Lower Margin**

Set a lower margin. This setting works together with the Upper Margin setting.

#### **Upper Margin**

Set an upper margin. This setting works together with the Lower Margin setting.

The margin indication only works when both lower and upper margin are set.

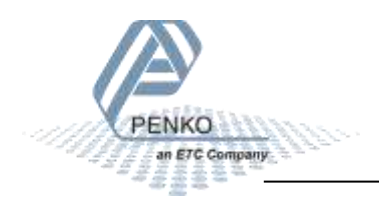

 $\rightarrow$  Example:

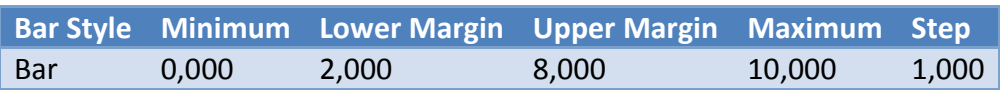

Value below the margin is yellow:

 $\sqrt{0.000}$   $\sqrt{2.000}$   $\sqrt{4.000}$   $\sqrt{6.000}$   $\sqrt{10.000}$ 

Value within the margin is green:

 $0.000$   $2.000$   $4.000$   $6.000$   $10.000$ 

Value above the margin is red:

 $0.000$   $2.000$   $4.000$   $6.000$ 10.000

#### **Maximum**

Set the maximum value for the led bar.

#### **Step**

Set the value of the step size between the minimum and maximum value.

#### **Screen Options**

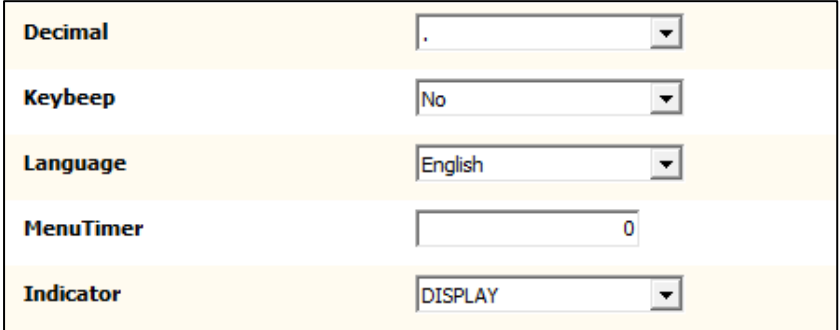

#### **Decimal**

Select the decimal character shown on the display

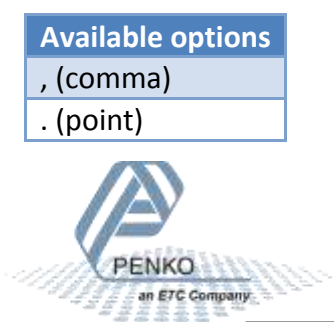

### **Keybeep**

Enable or disable the key beep. When enabled, every key press is confirmed with a beep. When disabled, only entering the main menu (pressing enter for 2 seconds) gives a beep.

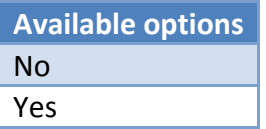

### **Language**

Select the language for the device. This only applies to the device. The configuration software is always in English.

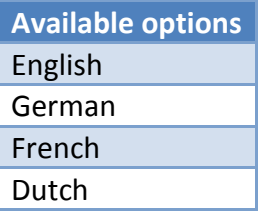

### **MenuTimer**

Set the time (in seconds) for auto escape menu. This only applies to the device. When a menu item is open and no action is performed during the set time, the menu jumps back one level. This is repeated until the device is back on the main screen.

If the value is set to 10 seconds or less, the auto escape function is disabled.

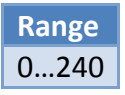

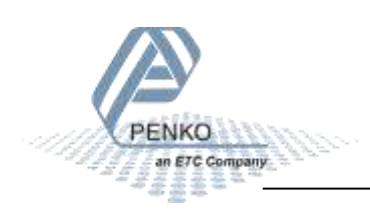

### **Indicator**

Select the indicator that is shown on the display. In case any other indicator than Display is selected, the buttons for showing the Tracking, Hold, T.I.R., Peak hold and Valley hold value are disabled.

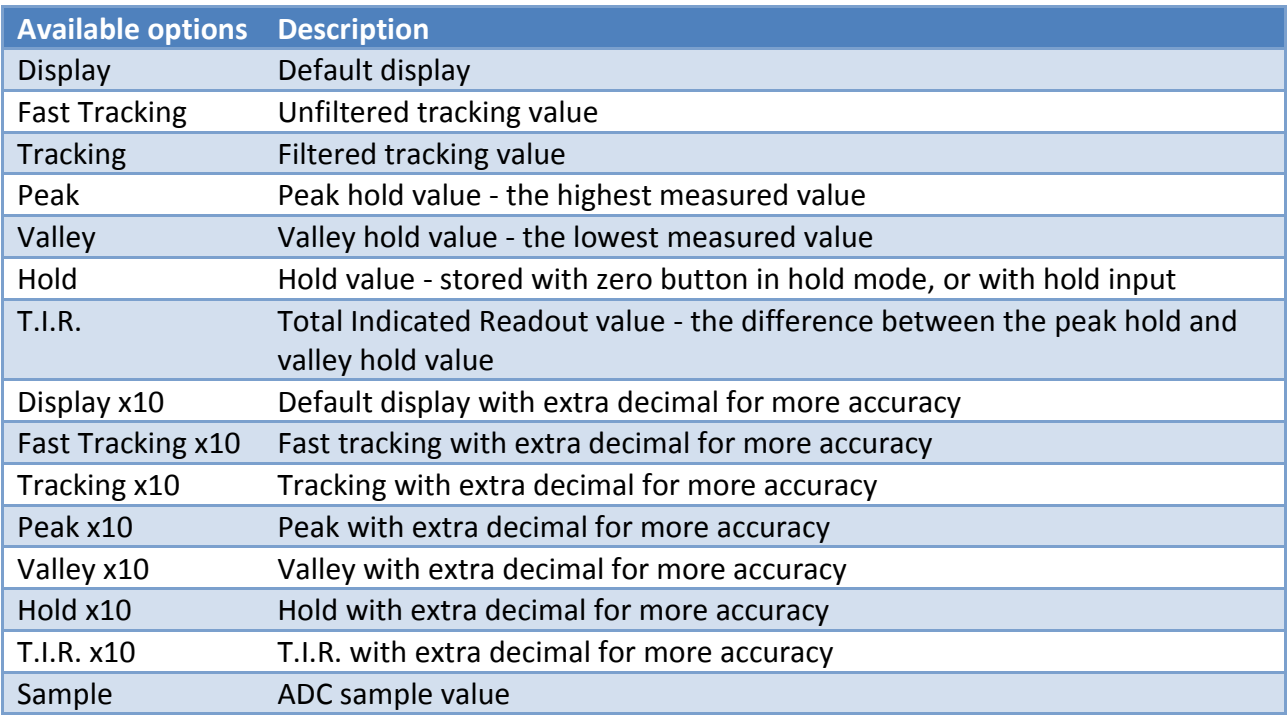

## **6.3.9 Clock**

The device date and time are used for printer tickets and for storing data in the alibi memory and event log. The device is equipped with a backup battery for the real time clock.

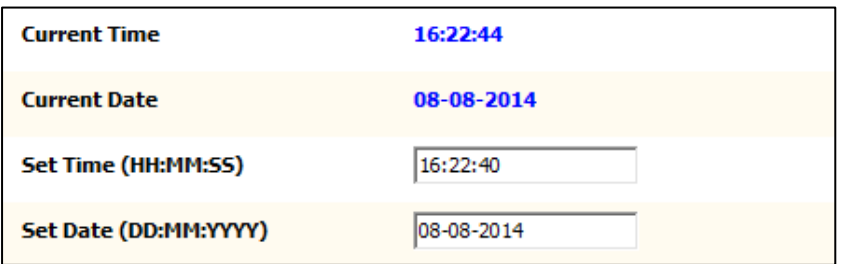

### **Current Time**

The current device time in HH:MM:SS format.

### **Current Date**

The current device date in DD-MM-YYYY format.

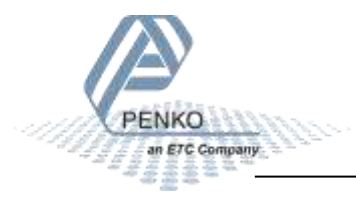

## **Set Time**

Set the time in the indicated format to correct the device time.

### **Set Date**

Set the date in the indicated format to correct the device date.

An easy way to synchronize time and date is to use the Clock function in Pi Mach II.

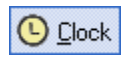

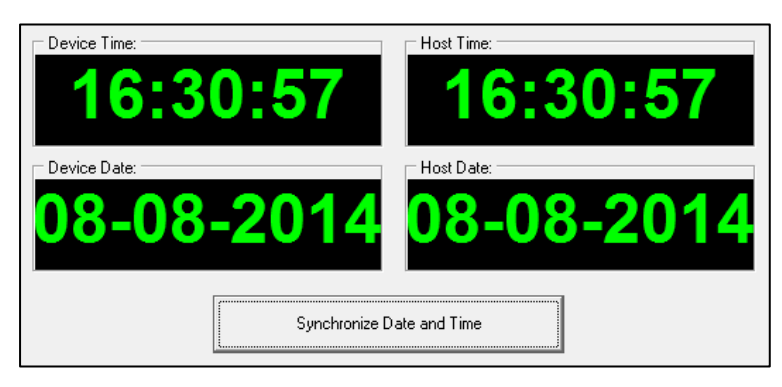

## **6.3.10 Printer**

A printer can be connected to the Ethernet or the serial port. It's also possible to print to the build in alibi memory. Support for Zebra protocol printers is present.

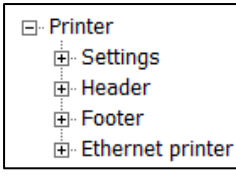

#### **Settings**

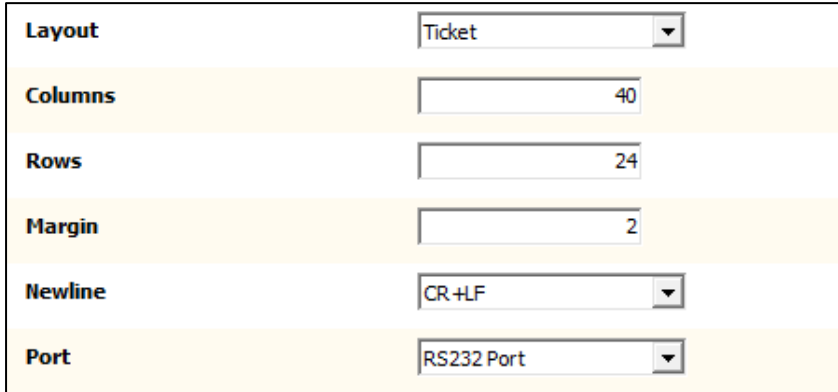

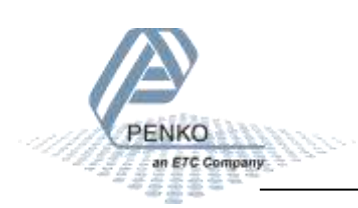

### **Layout**

Select the layout for printing. The **Ticket** layout is a predefined format. The **Line** layout prints every measurement on a new line. For both layouts a 24 and 40 columns format is present.

**24 columns 40 columns**

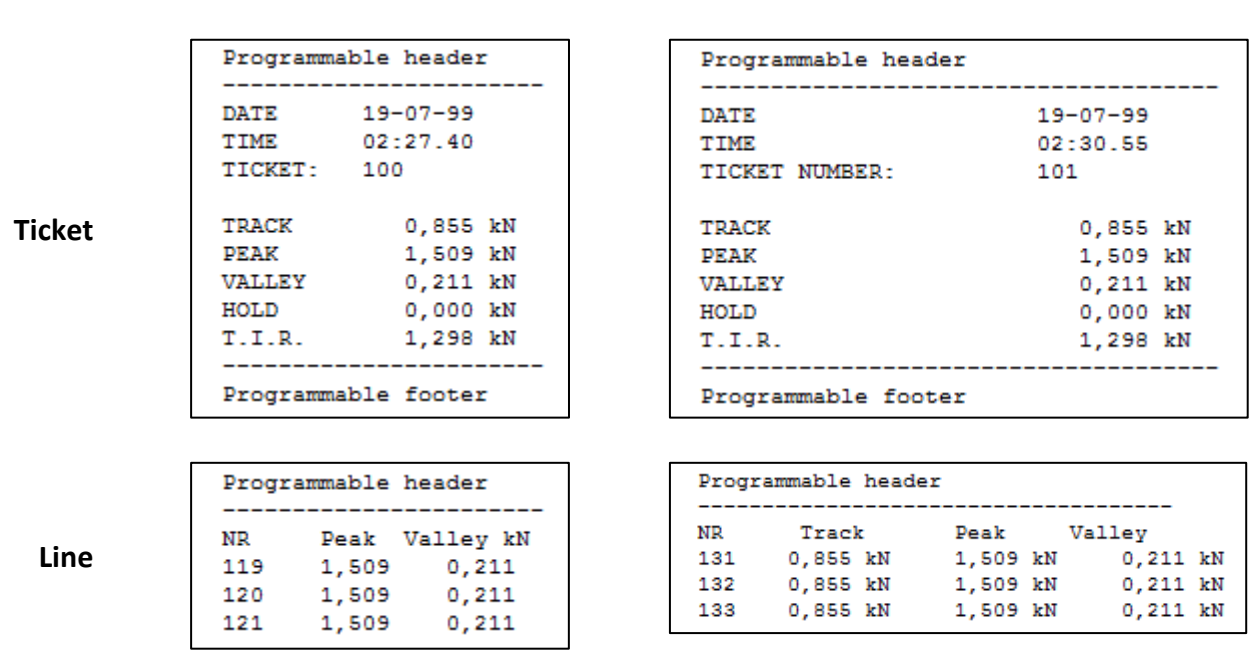

Each print action has a number (ticket = ticket number, line = line number). When the device powers up the print counter is set to zero.

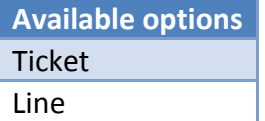

### **Columns**

24 and 40 columns printing is supported as shown in the layout examples.

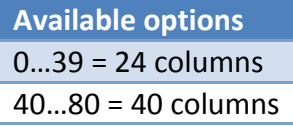

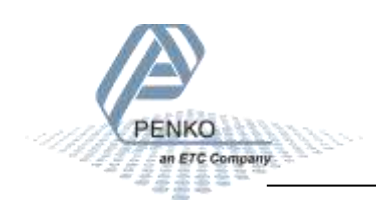

#### **Rows**

For the ticket layout, the number of rows represents the empty lines after each ticket.

For the line layout, the number of rows represents the total number of rows for the header and the lines. When set to 1 for example, each printed line gets a header. When set to 10 for example, each 6 lines get a header (in case the header is 4 lines).

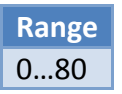

### **Margin**

Set the number of empty spaces before printing.

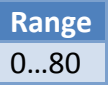

### **Newline**

Select the end of line sequence. When Zebra ZPL II is selected, a printer with this protocol can be used. The Zebra printer commands are automatically added to the printer ticket.

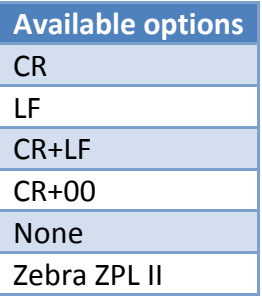

### **Port**

Select the communication port used for the printer.

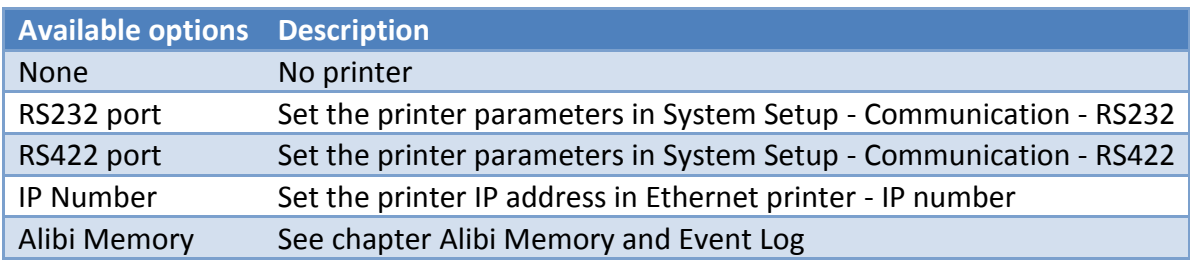

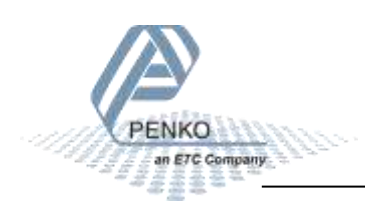

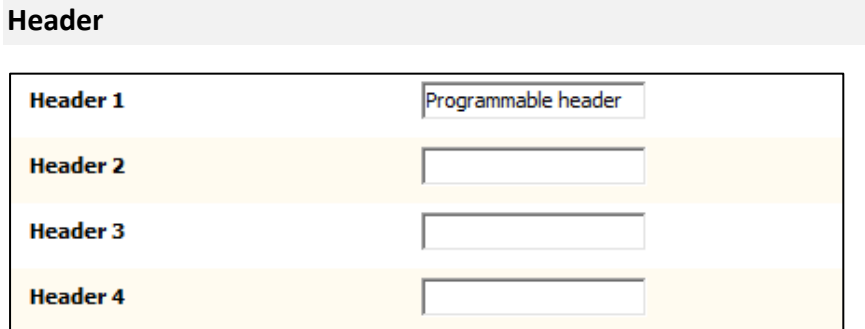

### **Header 1...4**

Optionally set a header for the printer ticket. Up to 4 lines can be programmed.

#### **Footer**

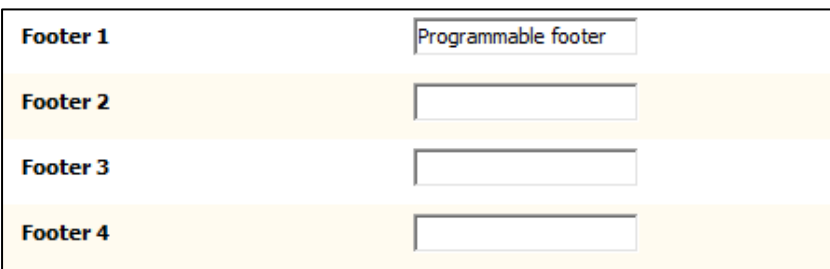

### **Footer 1…4**

Optionally set a footer for the printer ticket. Up to 4 lines can be programmed.

### **Ethernet printer**

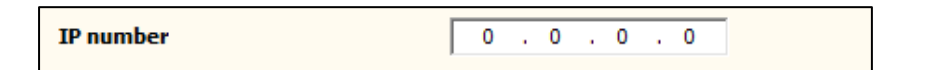

#### **IP number**

In case the selected printer port in the settings menu is **IP Number**, enter the IP address of the printer.

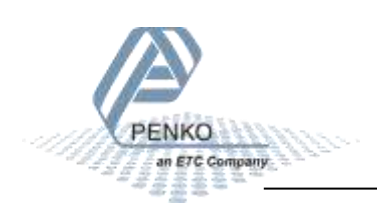

#### **6.3.11 Factory recall**

A factory recall can be performed. Also the device parameters can be backed up and restored.

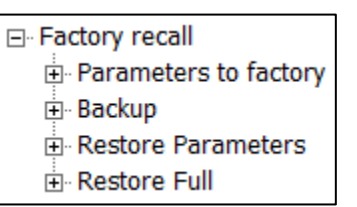

#### **Parameters to factory**

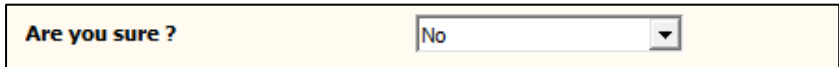

No

Select yes to set all parameters to factory. The device reboots after this action.

#### **Backup**

Are you sure ?

A backup of the device configuration can be made within the device. A password is required for the backup. Contact PENKO for this password. When using Pi Mach II manage to make a backup, enter this password in the service code field to enable the backup option.

 $\vert \cdot \vert$ 

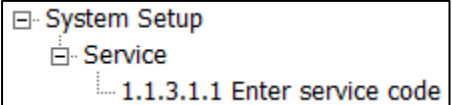

#### **Restore parameters**

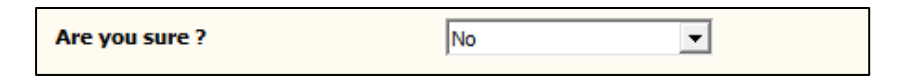

This option only restores the non-certified parameters.

#### **Restore full**

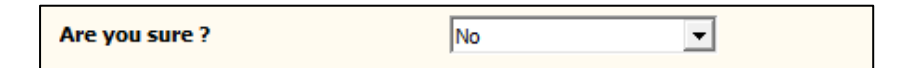

This option restores all parameters.

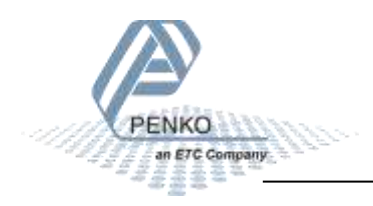

## **6.4 Control**

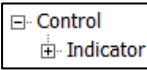

Control has various functions to control the indicator.

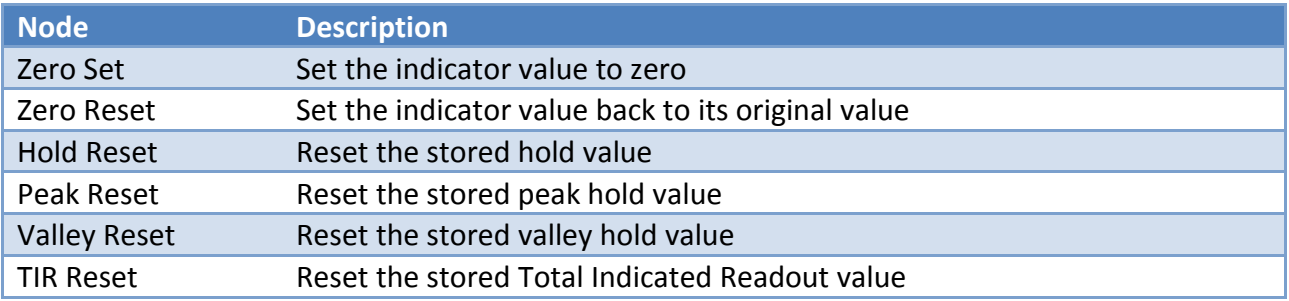

## **6.5 Access**

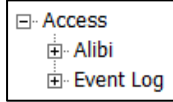

Access contains the Alibi Memory and Event Log.

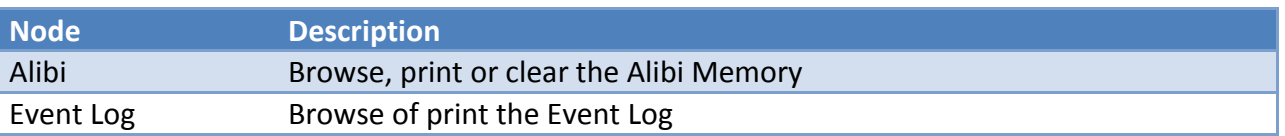

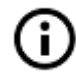

Also see the Alibi Memory and Event Log chapter

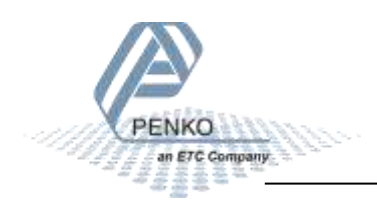

## **7 Alibi Memory and Event Log**

The Alibi and Event Log support the following features:

- **Automatically store system events**
- **Create alibi records**
- View, search and print alibi records and event logs

## **7.1 Alibi Memory**

Alibi records are generated by a user action. To generate records, go to the Printer Settings menu and set Port to Alibi memory.

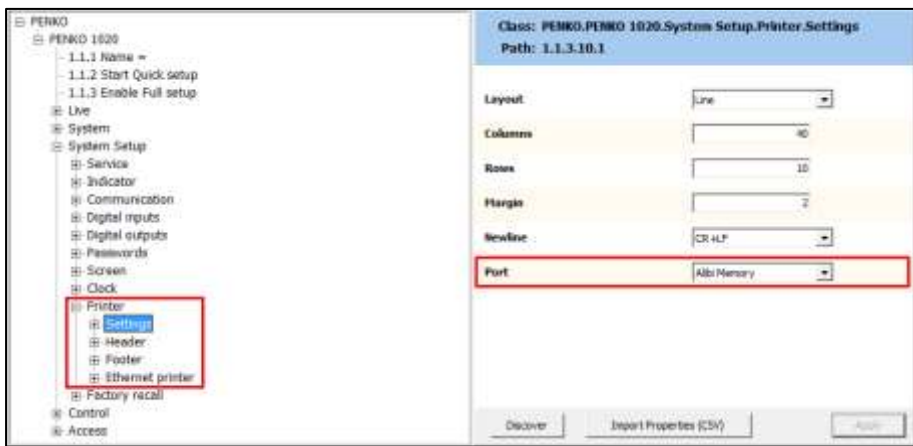

Every time the Print button is pressed, a new alibi record is created. To see the alibi record, go to the Access menu and select Alibi.

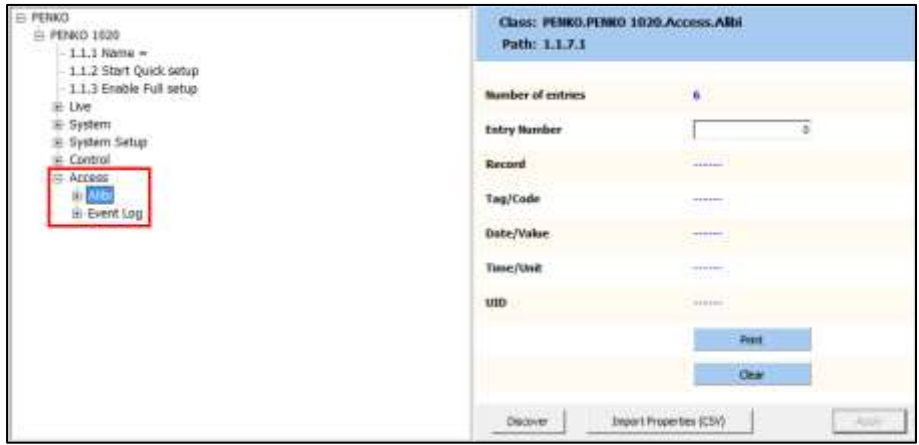

## **Number of entries**

The total number of alibi records.

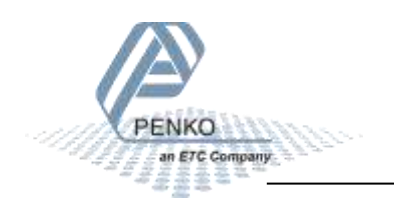

### **Entry Number**

Enter the number of the desired record and conform with Enter or the Apply button. The record is shown.

## **Record**

The type of record. A record can be a **Header** or a **Data** record. A header records is the title of the record and shows a tag, date and time. A header has several data records that show the code, value and unit of the stored value.

## **Tag/Code**

Tag shows a tag the header record belongs to. By default this is "Alibi 001" and cannot be changed. Code shows the type of value stored in the data record.

## **Date/Value**

Date shows the date of the header record. Value shows the stored measurement of the data record.

## **Time/Unit**

Time shows the time of the header record. Unit shows the stored unit of the data record.

## **UID**

Every record has a Unique ID number, the UID.

### **Print**

This will print the total alibi memory to a connected printer. On the device it's possible to print only a part of the alibi memory. This is explained further on.

### **Clear**

This will clear the total alibi memory.

When the print button is pressed, 6 records are added to the alibi memory. This is 1 header record and 5 data records. Example:

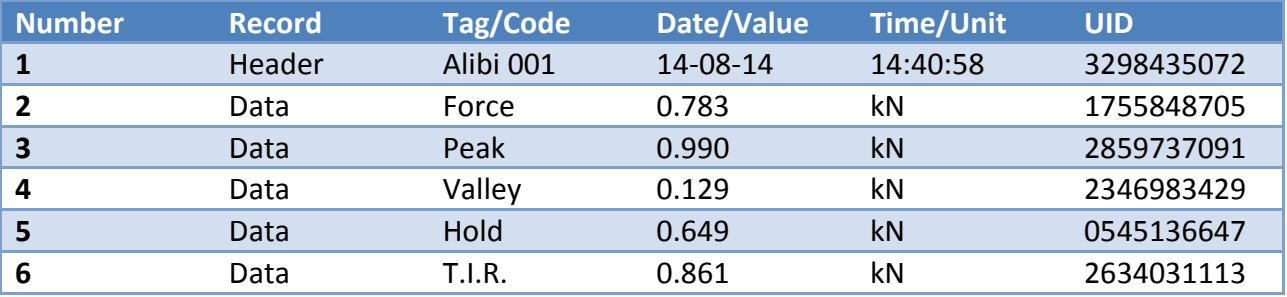

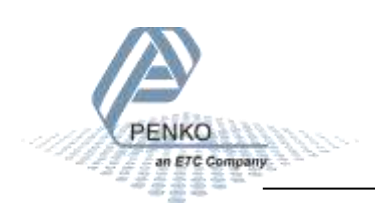

Example of a printer layout of these records:

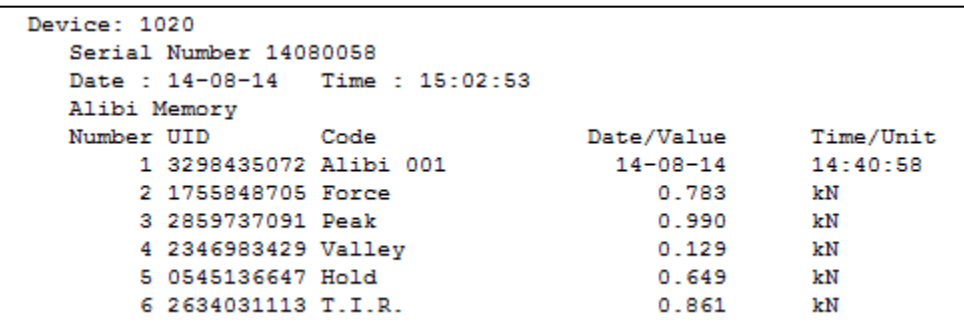

The alibi records are also available on the device.

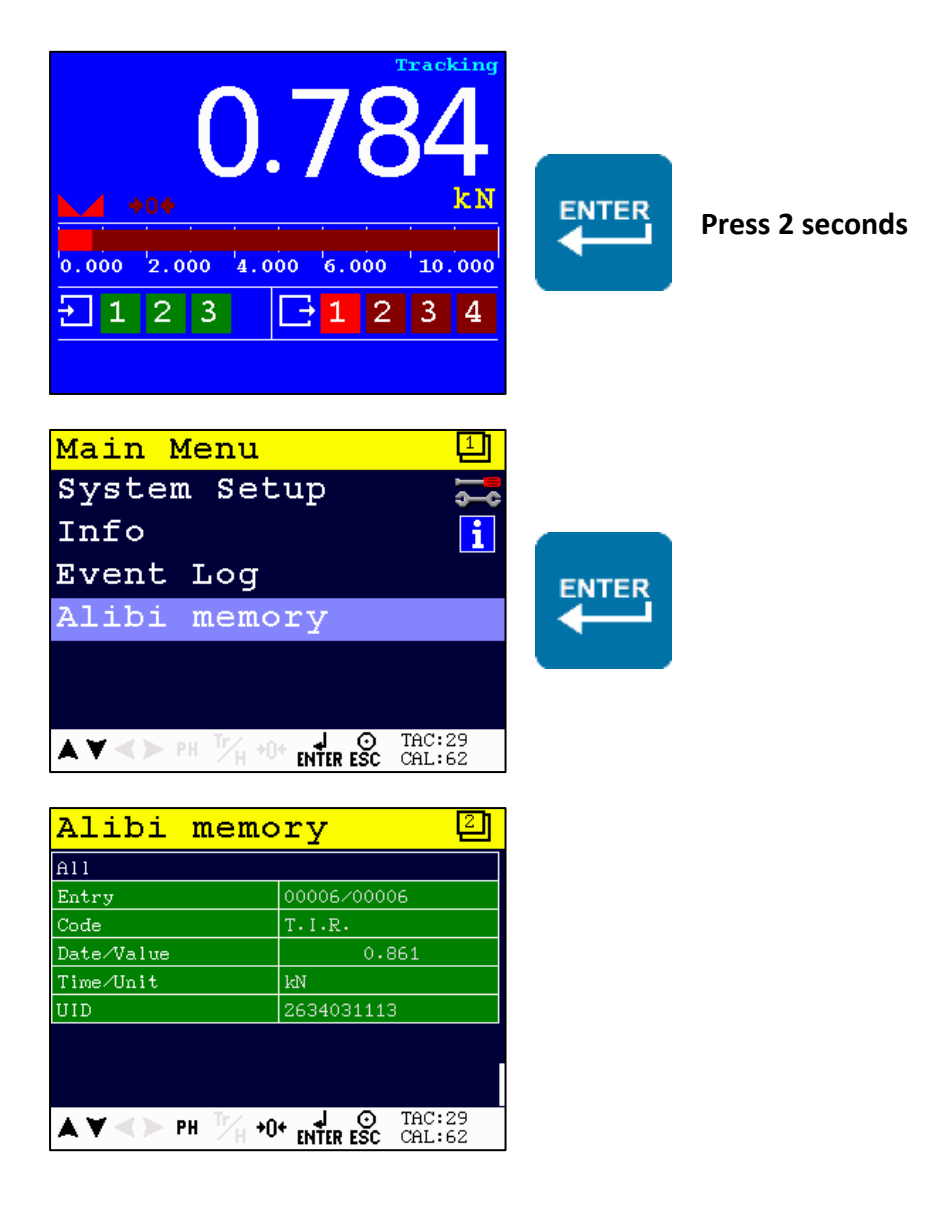

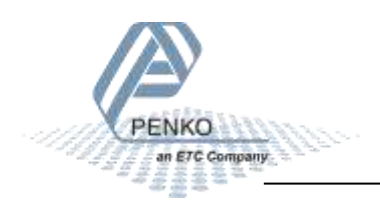

Use the buttons for the following actions:

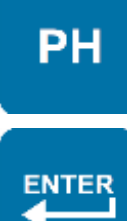

**Last** Jump to the last entry of the list.

**Filter** Filter the list on date or UID. Select All to undo the filtering.

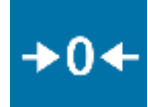

## **First/Clear**

Jump to the first entry of the list. Press for 2 seconds to clear the alibi memory. A confirmation screen is shown first.

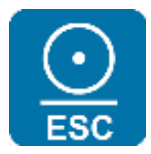

## **Escape/Print**

Leave the alibi memory. Press for 2 seconds to print all records to a connected printer. When a filter is active, the filtered range is printed.

## **Previous**

Select the previous record.

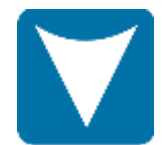

## **Next**

Select the next record.

## **Clearing the alibi memory:**

Press the Zero button for 2 seconds. The following screen is shown:

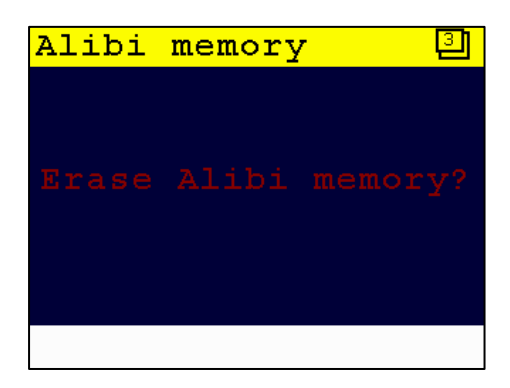

Press the Enter button to confirm or the Escape button to ignore.

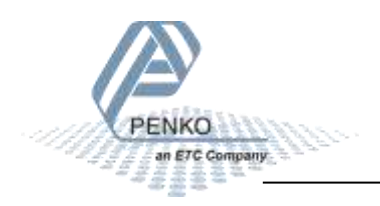

## **Filtering the alibi memory:**

Press the Enter button. The following screen is shown:

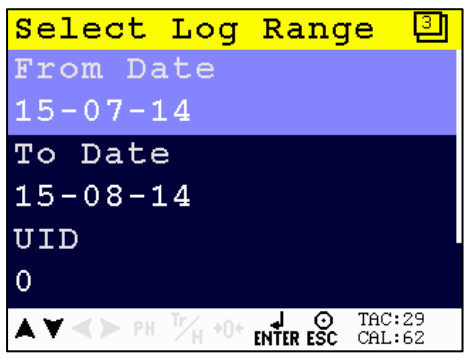

Use the "From Date" and "To Date" to set a date filter, or type in a UID to filter on 1 specific record. Leave the filter screen with the Escape button and the filter is applied.

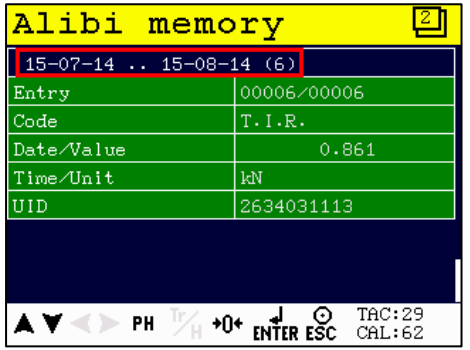

When printing the alibi records, only the filtered range is printed.

To remove the filter, press the Enter button to open the filter screen. Select "All" and confirm with the Enter button.

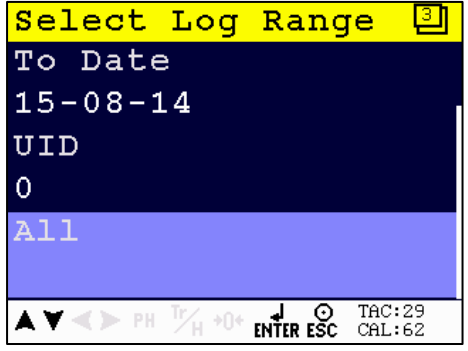

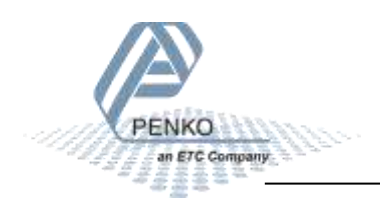

## **7.2 Event Log**

System events are generated automatically by the system. These events can be seen but cannot be erased. Erasing of the records can only be performed by PENKO. Events are created for logging software updates, calibration changes, parameter changes, clearing the alibi memory, etc.

To see the event log, go to the Access menu and select Event Log.

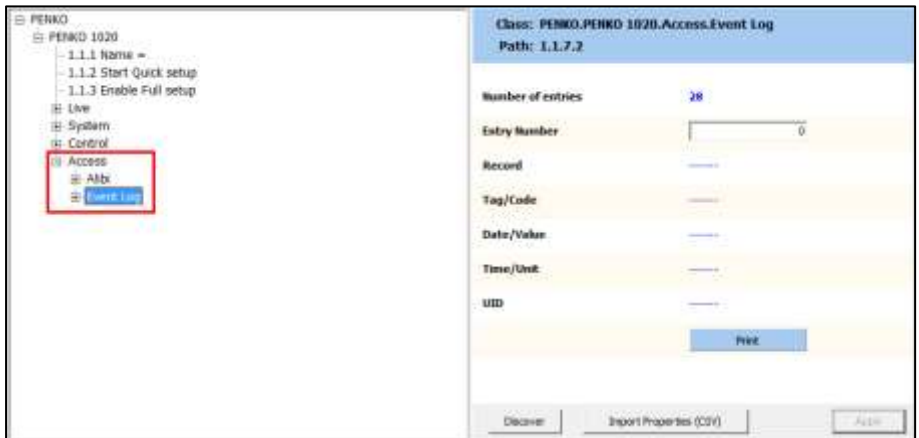

## **Number of entries**

The total number of event logs.

### **Entry Number**

Enter the number of the desired record and conform with Enter or the Apply button. The record is shown.

### **Record**

The type of record. An event log is always a **Header** record.

### **Tag/Code**

This shows the stored event, like Software Update, Set Clock, etc.

### **Date/Value**

This shows the date of the event.

### **Time/Unit**

This shows the time of the event.

### **UID**

Every record has a Unique ID number, the UID.

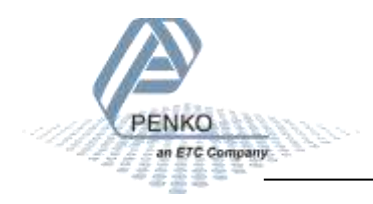

## **Print**

This will print the total event log to a connected printer. On the device it's possible to print only a part of the event log. This is explained further on.

Examples:

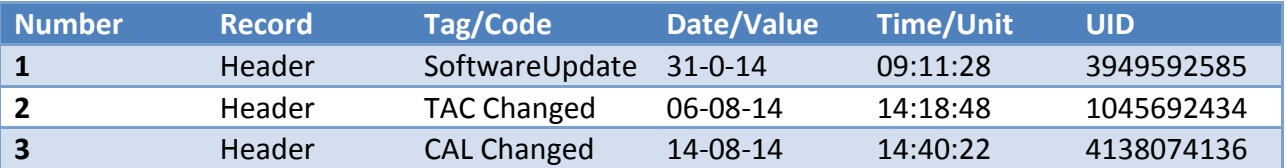

Example of a printer layout of these records:

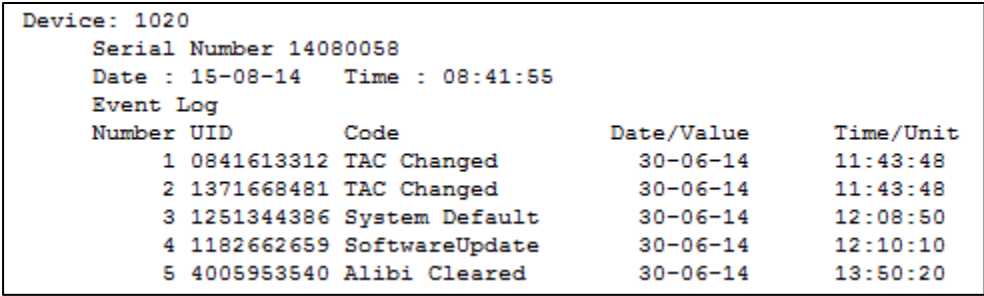

The event records are also available on the device.

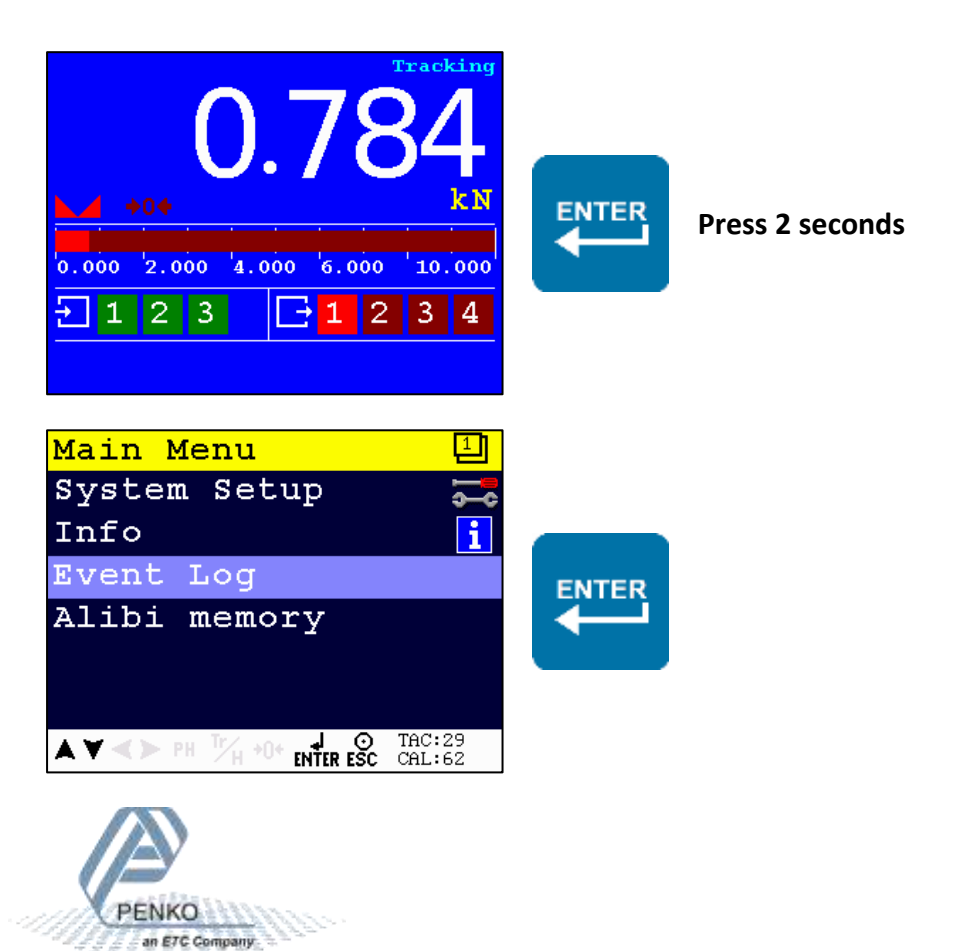

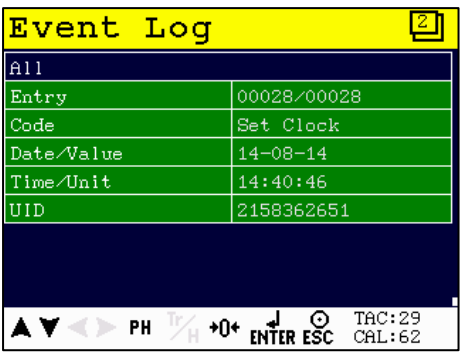

Use the buttons for the following actions:

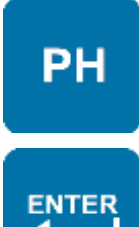

## **Filter**

**Last**

Filter the list on date or UID. Select All to undo the filtering.

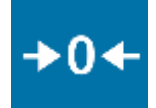

## **First**

Jump to the first entry of the list.

Jump to the last entry of the list.

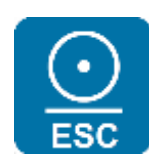

### **Escape/Print**

Leave the event log. Press for 2 seconds to print all records to a connected printer. When a filter is active, the filtered range is printed.

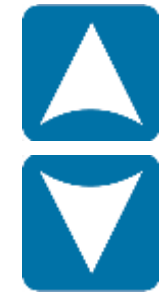

## **Previous** Select the previous record.

**Next** Select the next record.

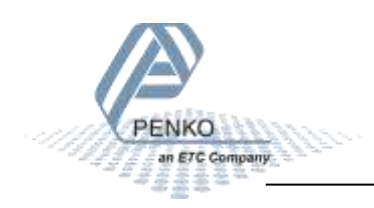

## **Filtering the event log:**

Press the Enter button. The following screen is shown:

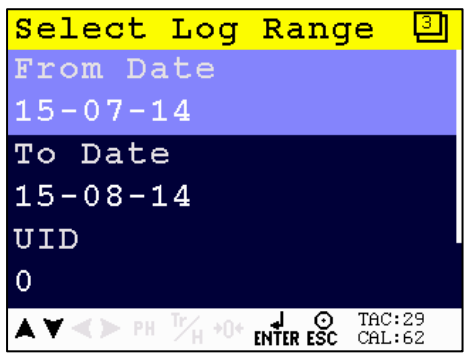

Use the "From Date" and "To Date" to set a date filter, or type in a UID to filter on 1 specific record. Leave the filter screen with the Escape button and the filter is applied.

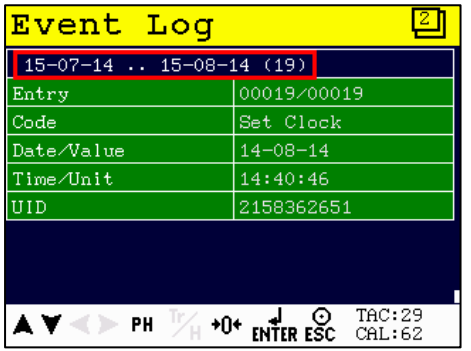

When printing the event log, only the filtered range is printed.

To remove the filter, press the Enter button to open the filter screen. Select "All" and confirm with the Enter button.

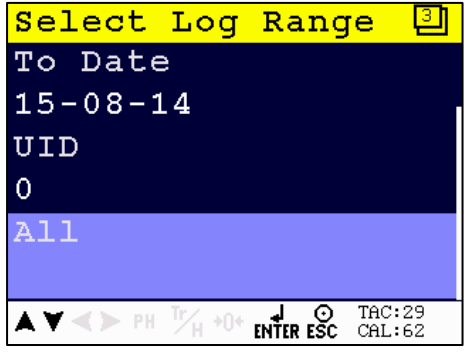

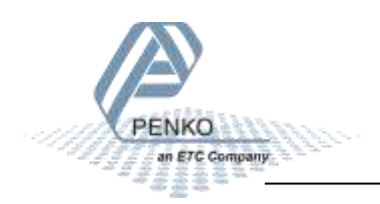

## **8 Firmware update**

Update the application firmware by Ethernet or USB connection.

## **8.1 Ethernet**

Connect the 1020 FMD to the computer through Ethernet. Start PI Mach II. Set communication to Ethernet. Also see the Pi Mach II manual.

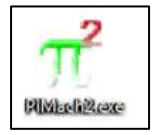

Start the Firmware Update Manager.

Eirmware Update Manager

Click Open and select the PIP file.

**B** Open...

Click Search for devices and select the device IP address for the 1020 FMD.

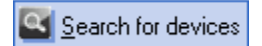

Use double click or the arrow button to move the device from the Source List to the Destination List and click OK.

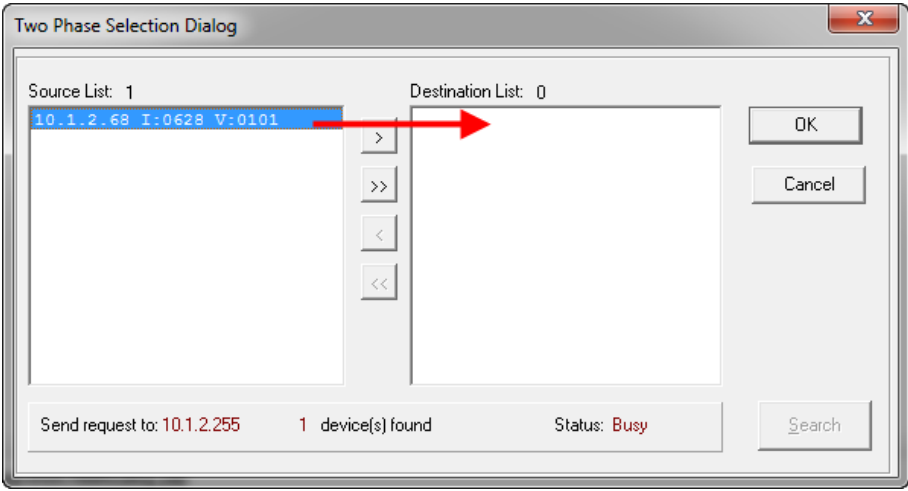

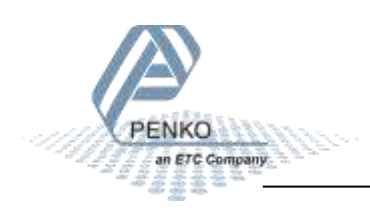

Now click Firmware Update to start the update.

Firmware update

The 1020 FMD will reboot automatically and the Firmware Update Manager will show Updated.

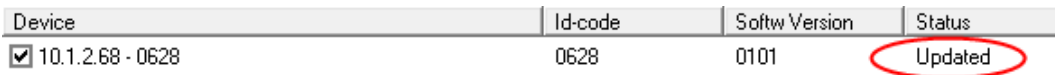

## **8.2 USB**

Connect the 1020 FMD to the computer through USB. Start PI Mach II. Set communication to USB. Also see the Pi Mach II manual.

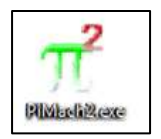

Start the Firmware Update Manager.

Eirmware Update Manager

Click Open and select the PIP file.

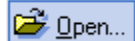

Click Search for devices and select the device with source "0".

Search for devices

Use double click or the arrow button to move the device from the Source List to the Destination List and click OK.

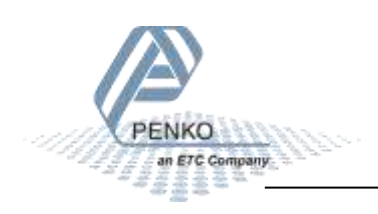

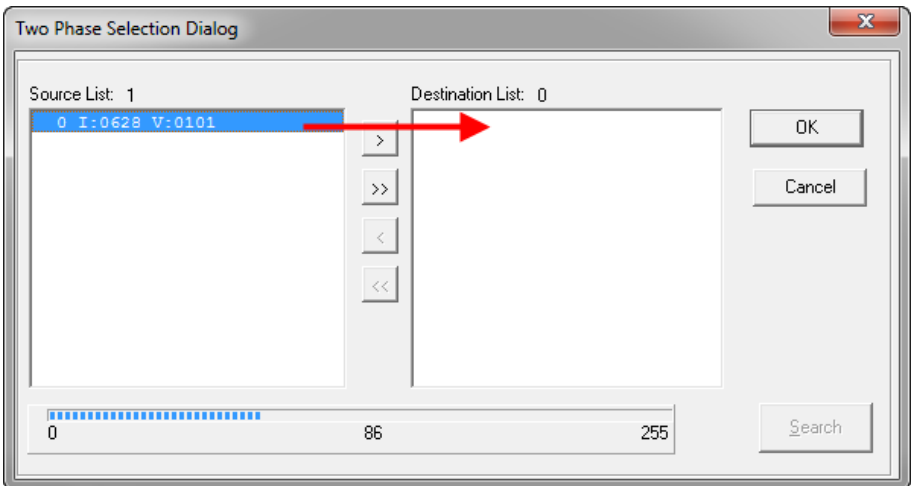

Now click Firmware Update to start the update.

## Firmware update

The 1020 FMD will reboot automatically and the Firmware Update Manager will show Updated.

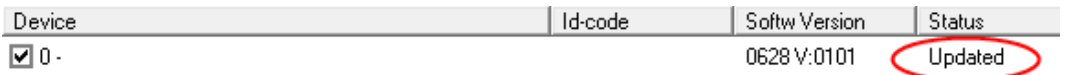

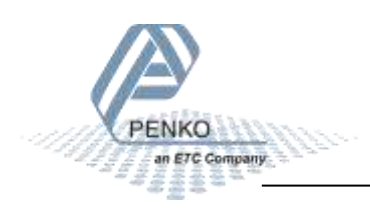

## **9 Backup and restore**

With the 1020 FMD it's possible to make a backup of the software as it's installed in the device. The software will be saved as an FDI file which stands for Flex Data Image. The Backup data assures that when the device fails, a replacement device can be programmed as a copy of the original device. In case of multiple devices which have to be configured similarly, one device can be programmed, and a backup of this device can be used to program the other device.

## **9.1 Backup**

To back up the device, open Pi Mach II. Go to MENU  $\rightarrow$  ENVIRONMENT  $\rightarrow$  BACKUP DEVICE.

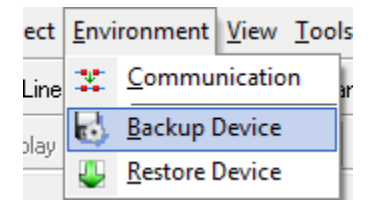

A save dialog is shown. Choose a destination and filename, and click SAVE. The image will be created and saved to this destination.

## **9.2 Restore**

To restore the device, open Pi Mach II. Go to MENU  $\rightarrow$  ENVIRONMENT  $\rightarrow$  RESTORE DEVICE.

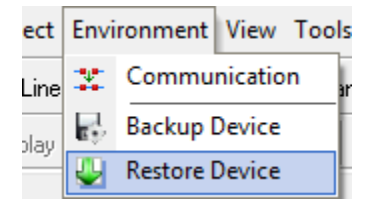

An open dialog is shown. Select the backup file, and click OPEN. The image will be programmed into the device, and the device will restart.

## **9.3 Progress**

The progress of reading and writing is shown in a progress bar. The action can fail by a loss in communication between the PC and the controller. In that case the progress bar will be stuck somewhere between 0 and 100 %. In this case, check the communication and retry.

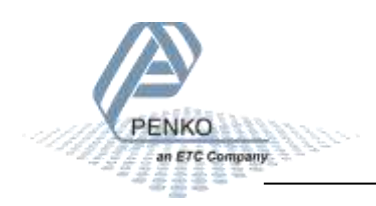

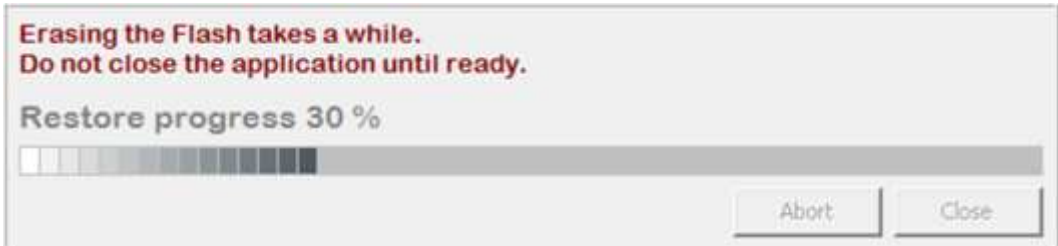

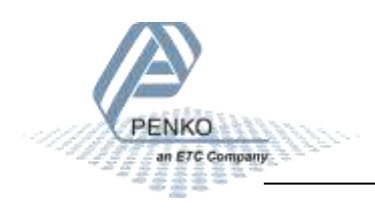

## **10 Standard factory settings**

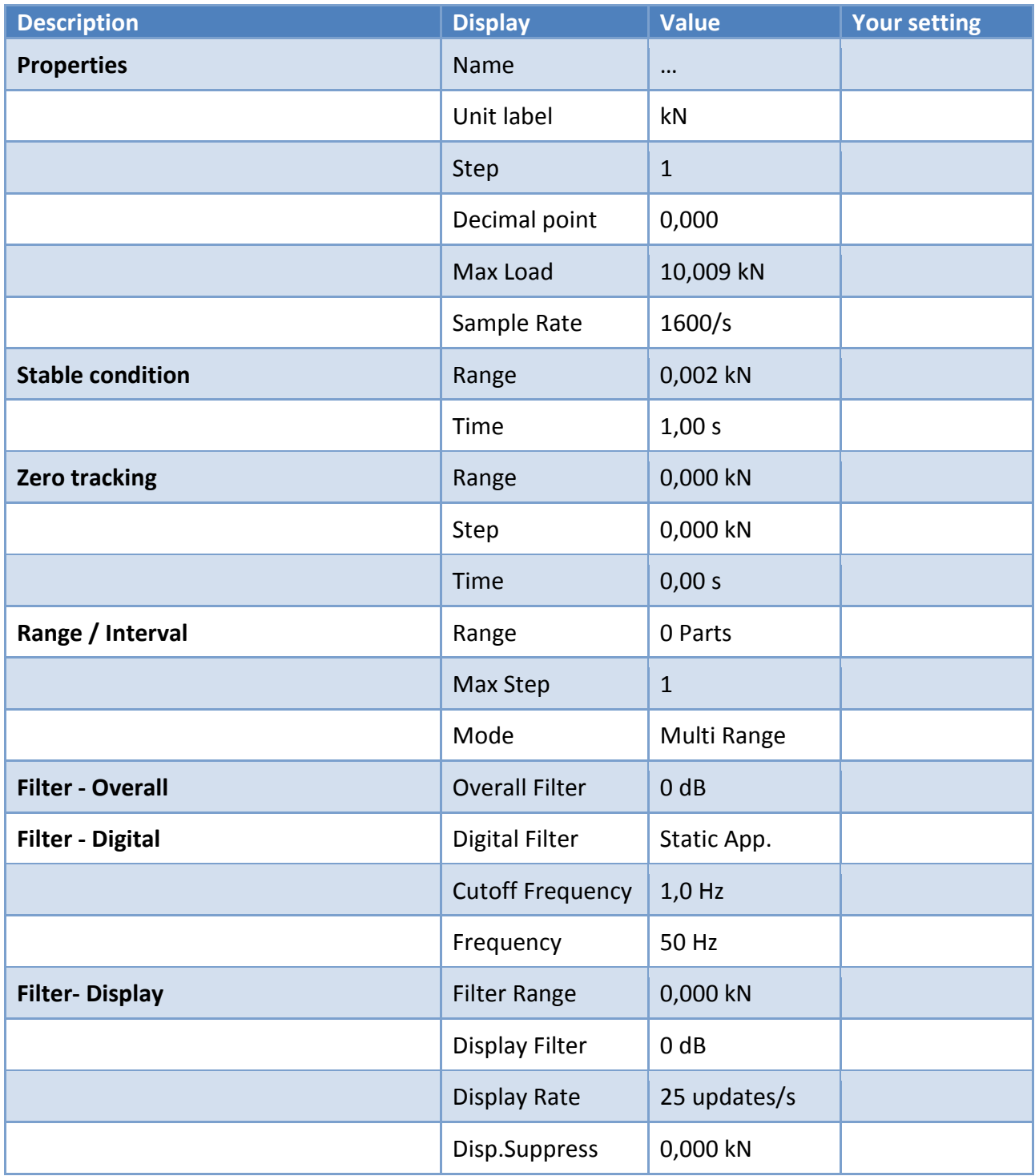

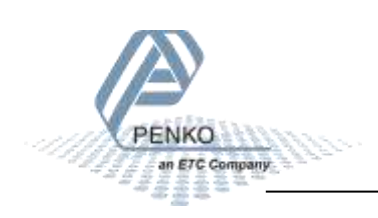

## **Error codes**

PENKO

an ETC Company ss:

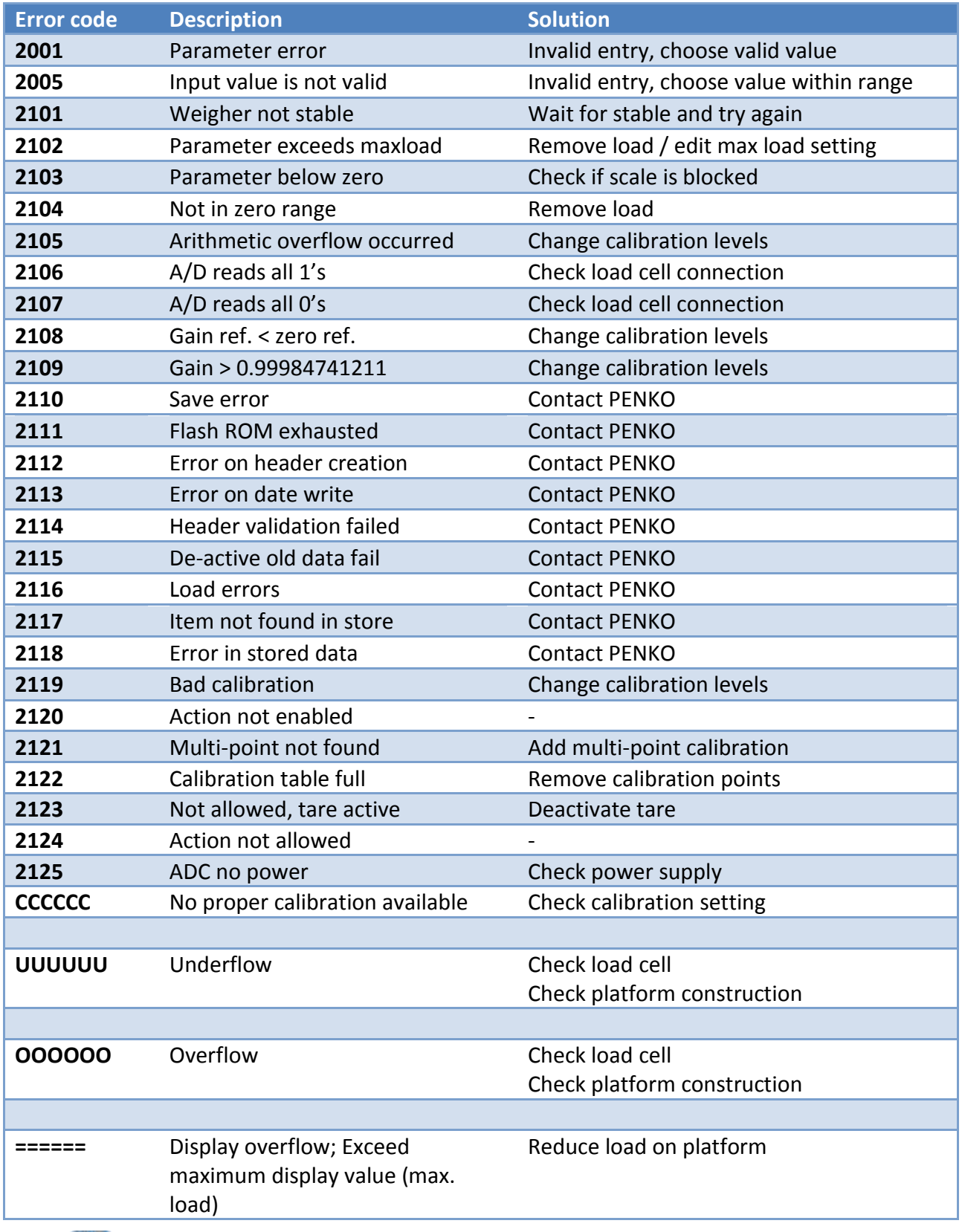

## **12 Specifications**

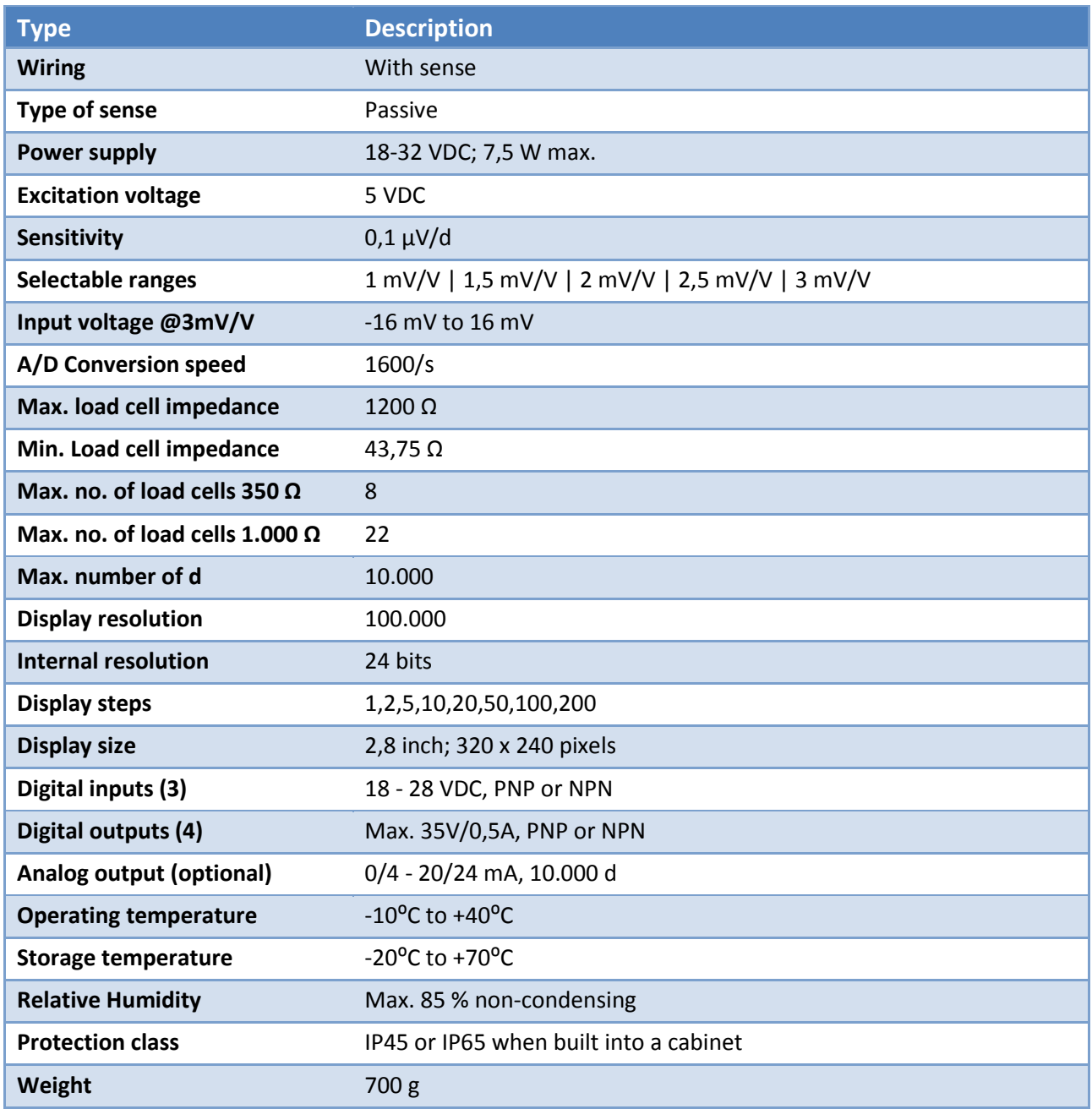

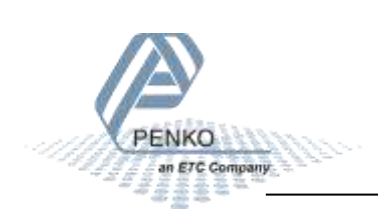

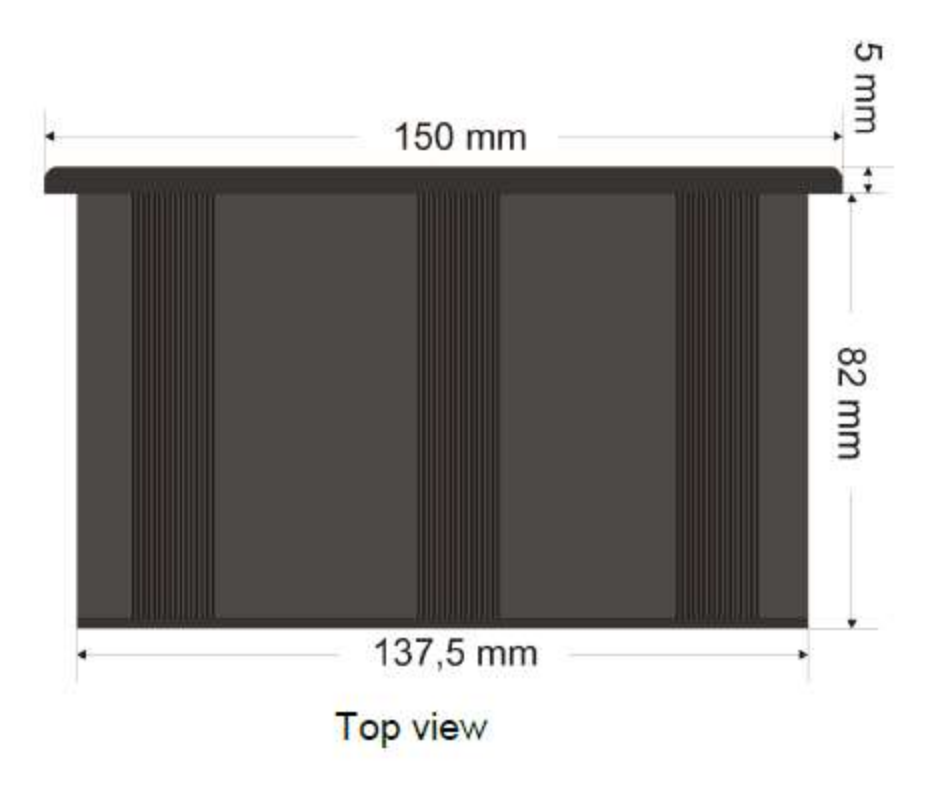

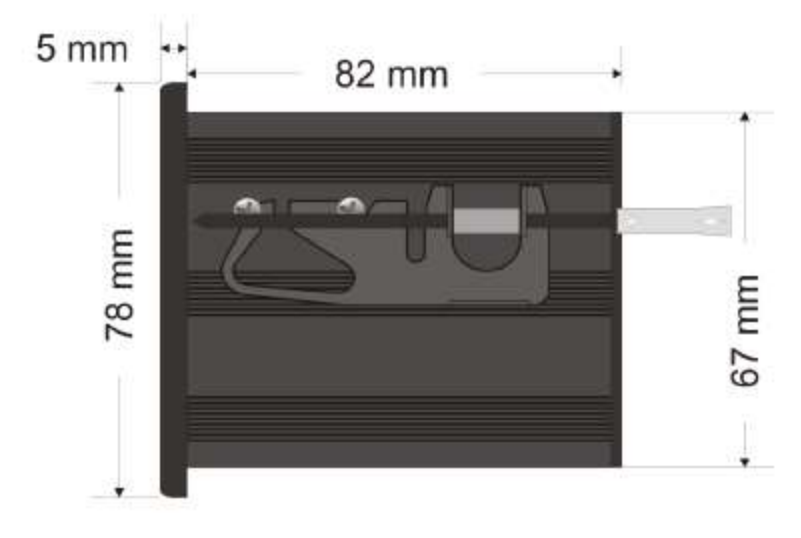

Side view

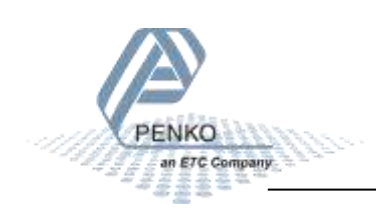

## **Index**

## *A*

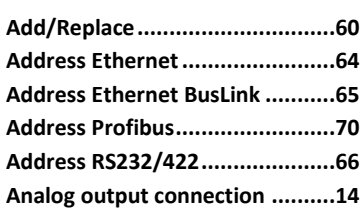

### *B*

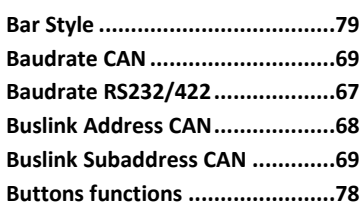

## *C*

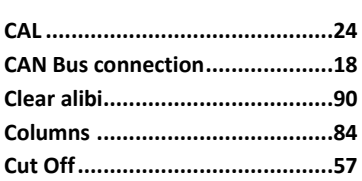

## *D*

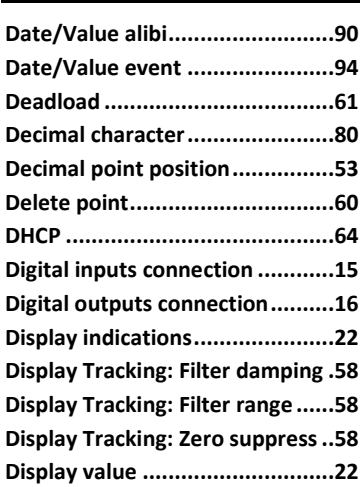

## *E*

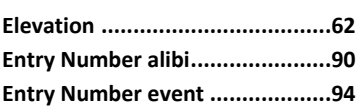

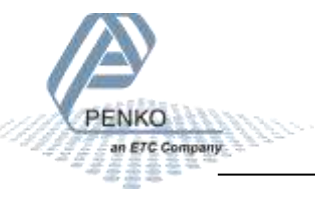

**Ethernet connection ...................17**

## *F*

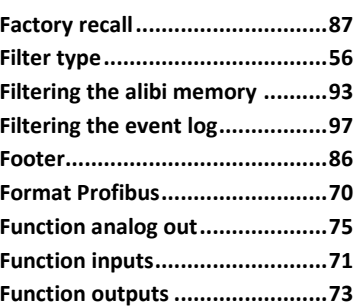

## *G*

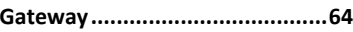

## *H*

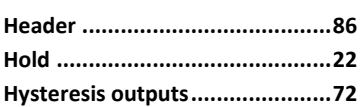

### *I*

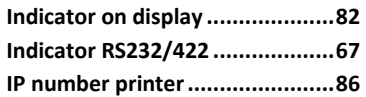

## *K*

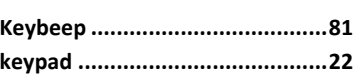

### *L*

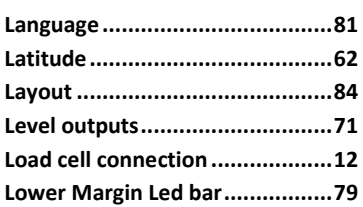

## *M*

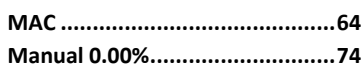

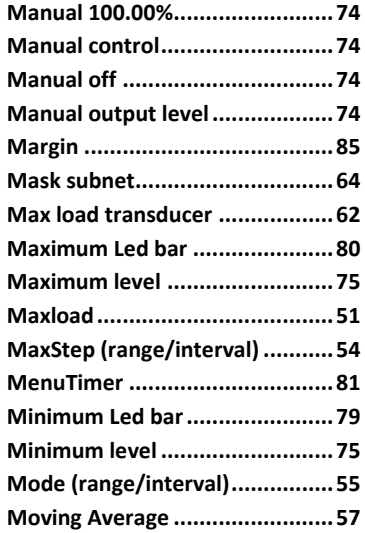

## *N*

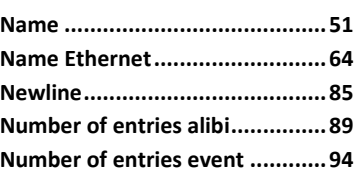

## *O*

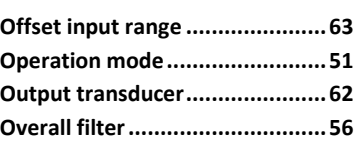

#### *P*

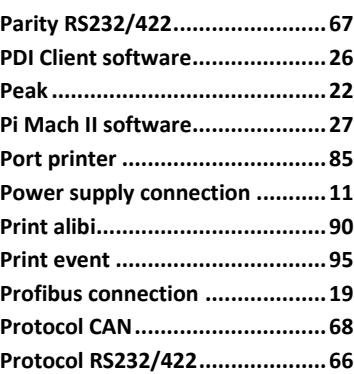

## *R*

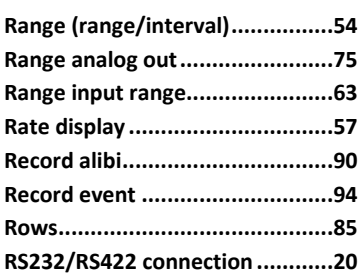

## *S*

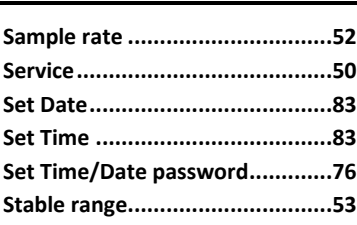

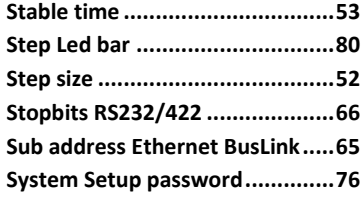

## *T*

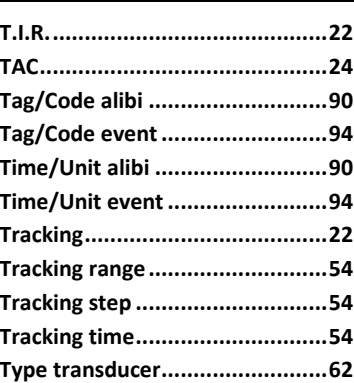

## *U*

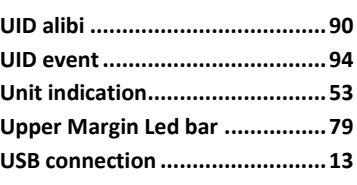

## *V*

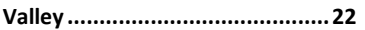

## *Z*

**Zero balance transducer.............62**

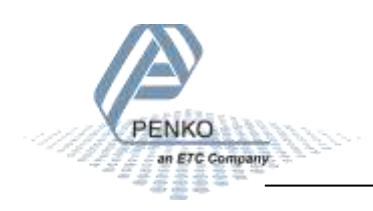

## **Appendix I - Menu structure**

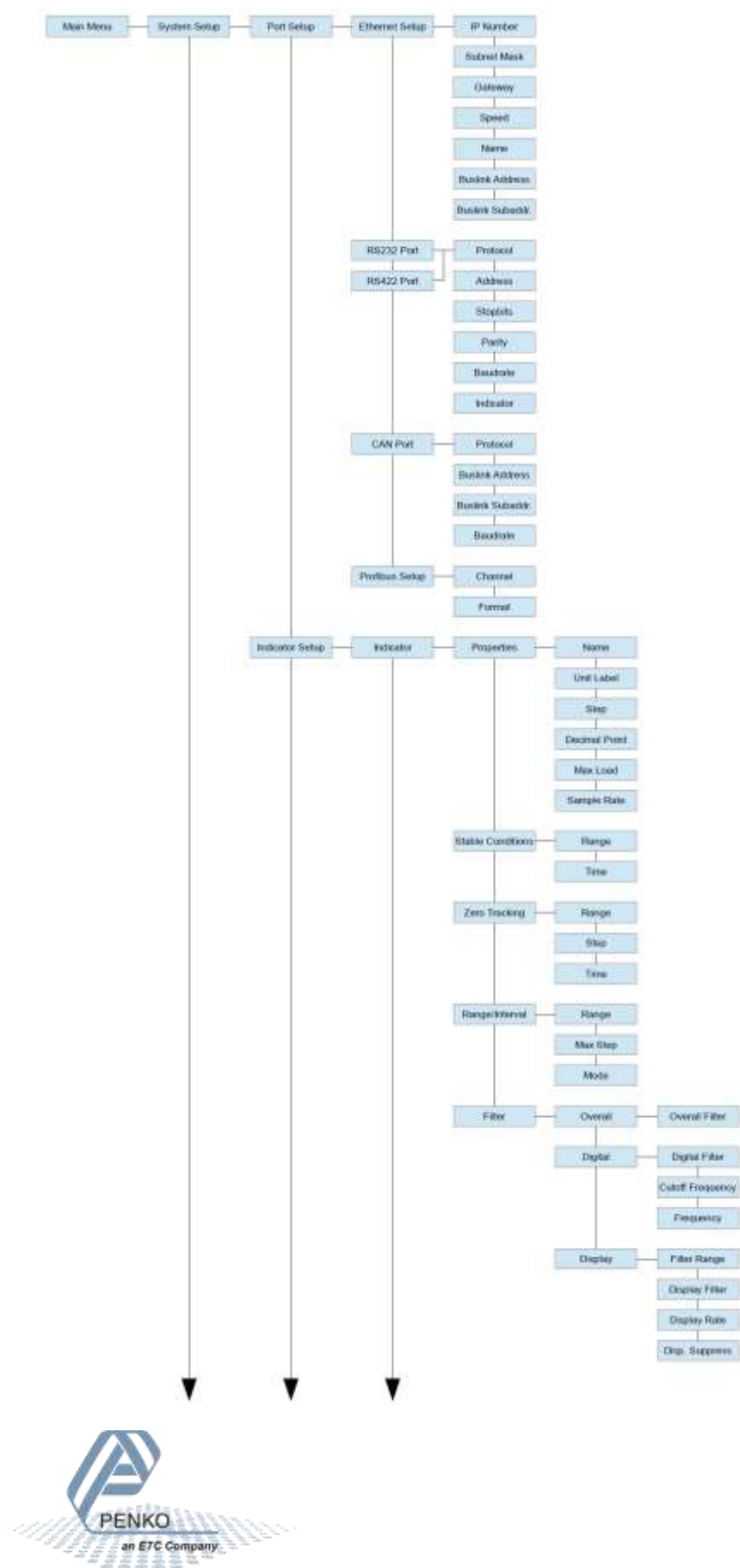

<u>aa</u>aa

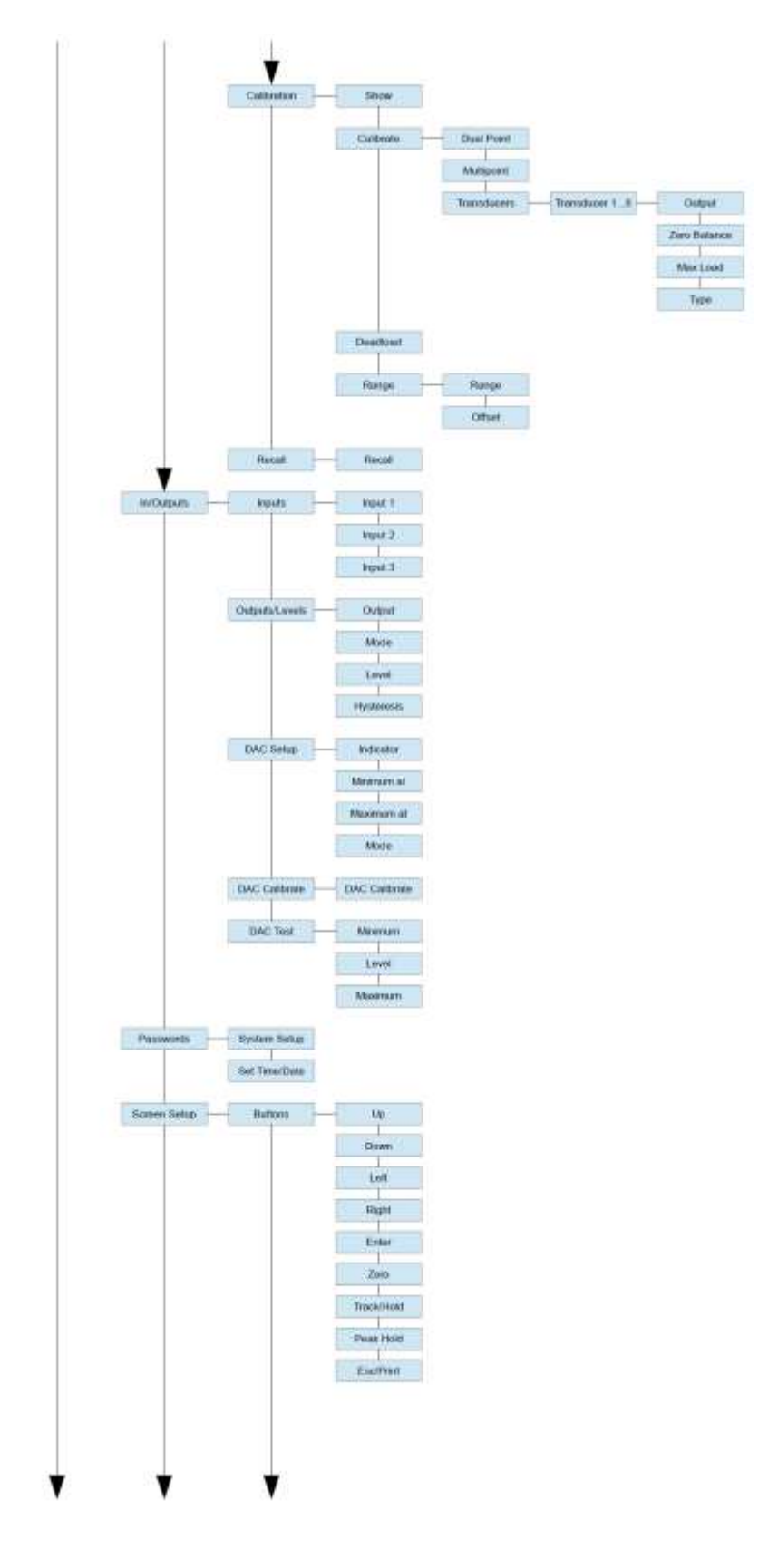

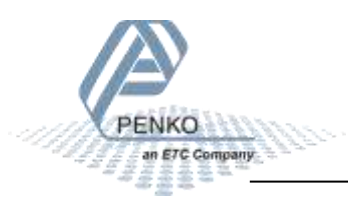

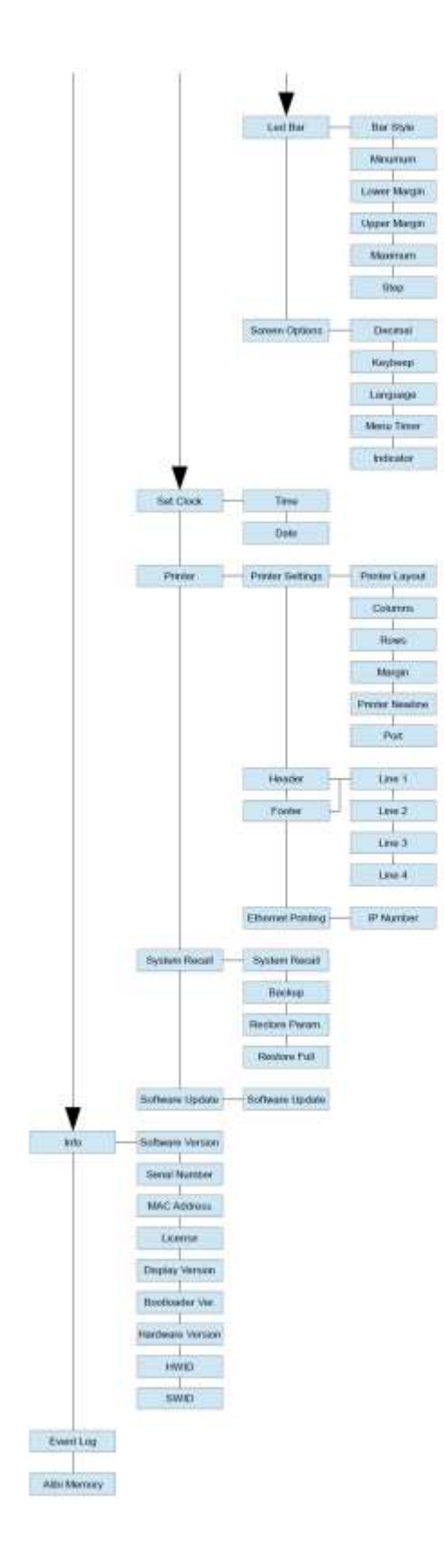

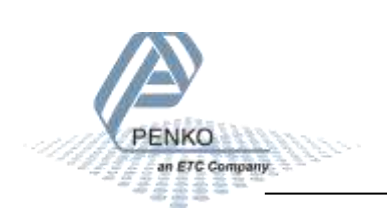
## **1020 FMD**

### **Appendix II - Communication protocols**

The following communication protocols are available:

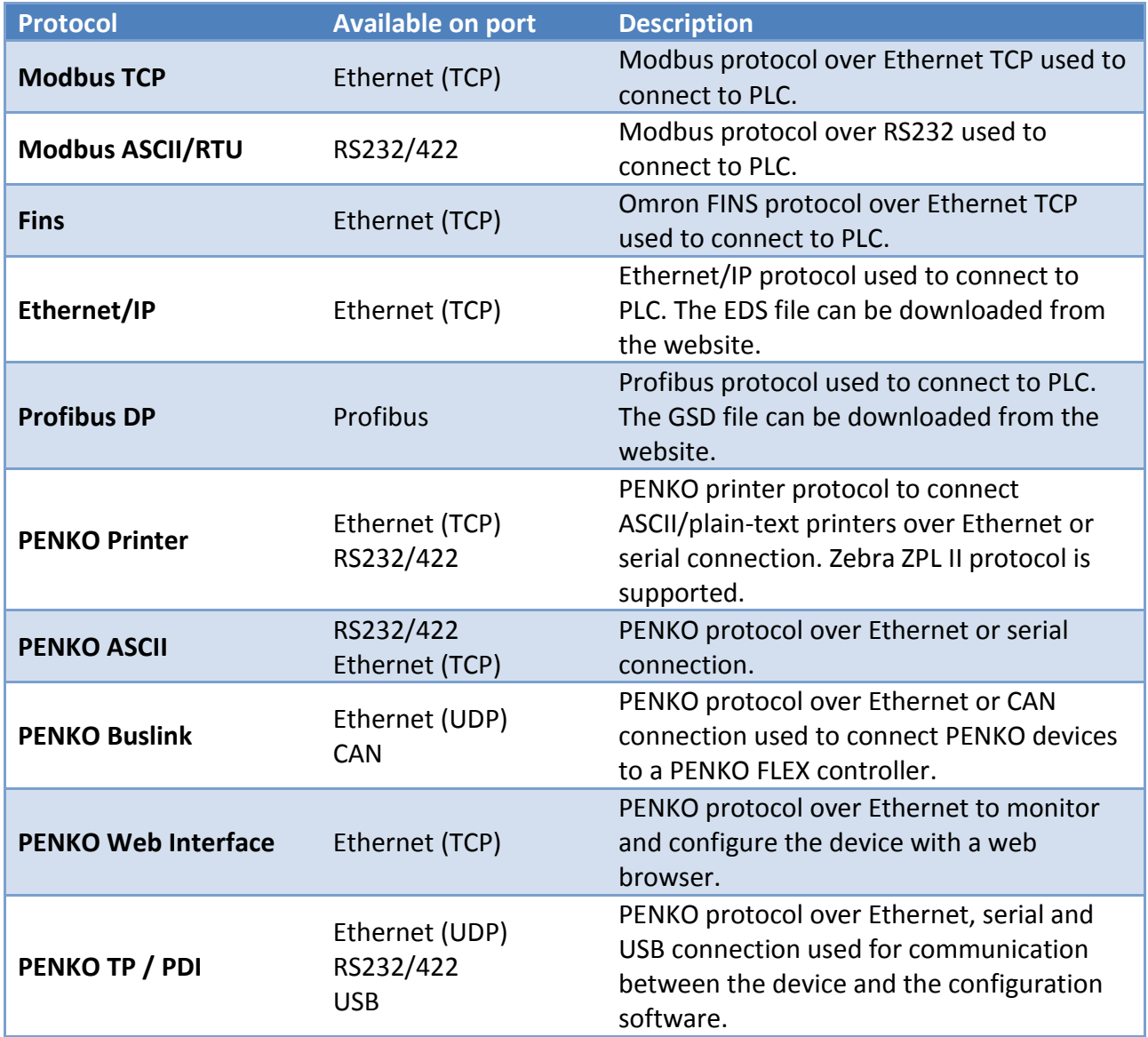

Protocol descriptions and needed files can be downloaded from the PENKO website.

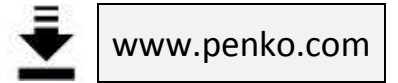

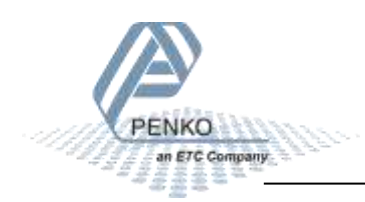

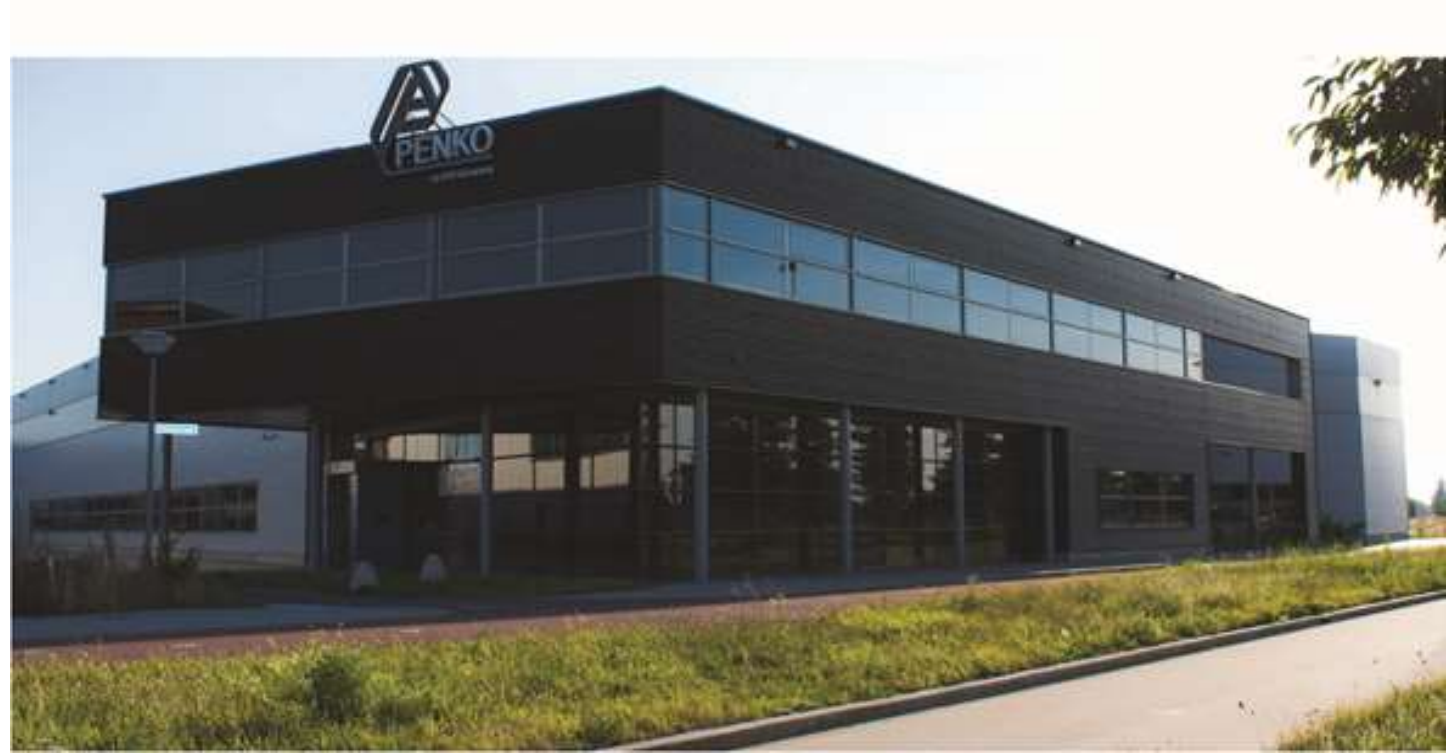

#### **About PENKO**

Our design expertise include systems for manufacturing plants, bulk weighing, check weighing, force measuring and process control. For over 35 years, PENKO Engineering B.V. has been at the forefront of development and production of high-accuracy, high-speed weighing systems and our solutions continue to help cut costs, increase ROI and drive profits for some of the largest global brands, such as Cargill, Sara Lee, Heinz, Kraft Foods and Unilever to name but a few.

Whether you are looking for a simple stand-alone weighing system or a high-speed weighing and dosing controller for a complex automated production line, PENKO has a comprehensive range of standard solutions you can rely on.

#### **Certifications**

PENKO sets high standards for its products and product performance which are tested, certified and approved by independent expert and government organizations to ensure they meet – and even – exceed metrology industry guidelines. A library of testing certificates is available for reference on:

**http://penko.com/nl/publications\_certificates.html**

# ء َ

#### **PENKO Professional Services**

PENKO is committed to ensuring every system is installed, tested, programmed, commissioned and operational to client specifications. Our engineers, at our weighing center in Ede, Netherlands, as well as our distributors around the world, strive to solve most weighingsystem issues within the same day. On a monthly basis PENKO offers free training classes to anyone interested in exploring modern, high-speed weighing instruments and solutions. A schedule of training sessions is found on: **www.penko.com/training**

#### **PENKO Alliances**

PENKO's worldwide network: Australia, Belgium, Brazil, China, Denmark, Germany, Egypt, Finland, France, India, Italy, Netherlands, Norway, Poland, Portugal, Slovakia, Spain, Syria, Turkey, United Kingdom, South Africa, Slovakia Sweden and Switzerland, Singapore. A complete overview you will find on: **www.penko.com/dealers**

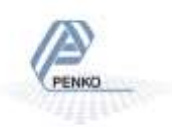